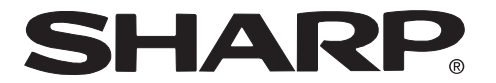

**PROJECTOR PROJEKTOR PROJECTEUR PROJEKTOR PROYECTOR PROIETTORE PROJECTOR**

# **XV-Z10000**

**OPERATION MANUAL BEDIENUNGSANLEITUNG MODE D'EMPLOI BRUKSANVISNING MANUAL DE MANEJO MANUALE DI ISTRUZIONI GEBRUIKSAANWIJZING**

> $ITALIANO$  ............ $\Box$  -1 –  $\Box$  -90  $NEDERLANDS$  ....  $\overline{CD}$  -1 –  $\overline{CD}$  -90

 $\lambda$ 6  $ENGLISH$  ...............  $GB - 1 - GB - 90$ DEUTSCH ............ (D) -1 – (D) -90  $FRANCAIS$  ...........  $(D - 1 - (D - 90$ SVENSKA ............ **5 -1 - 5 -90** ESPAÑOL ............ **ES -1 – ES -90** 

 $0\quad0\quad0$ 

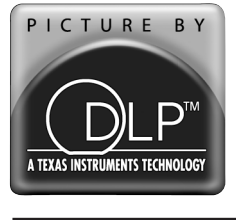

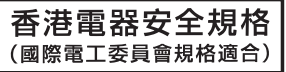

This equipment complies with the requirements of Directives 89/336/EEC and 73/23/EEC as amended by 93/68/ EEC.

Dieses Gerät entspricht den Anforderungen der EG-Richtlinien 89/336/EWG und 73/23/EWG mit Änderung 93/ 68/EWG.

Ce matériel répond aux exigences contenues dans les directives 89/336/CEE et 73/23/CEE modifiées par la directive 93/68/CEE.

Dit apparaat voldoet aan de eisen van de richtlijnen 89/336/EEG en 73/23/EEG, gewijzigd door 93/68/EEG.

Dette udstyr overholder kravene i direktiv nr. 89/336/EEC og 73/23/EEC med tillæg nr. 93/68/EEC.

Quest' apparecchio è conforme ai requisiti delle direttive 89/336/EEC e 73/23/EEC, come emendata dalla direttiva 93/68/EEC.

Η εγκατάσταση αυτή ανταποκρίνεται στις απαιτήσεις των οδηγιών της Ευρωπαϊκής Ενωσης 89/336/ ΕΟΚ και 73/23/ΕΟΚ, όπως οι κανονισμοί αυτοί συμπληρώθηκαν από την οδηγία 93/68/ΕΟΚ.

Este equipamento obedece às exigências das directivas 89/336/CEE e 73/23/CEE, na sua versão corrigida pela directiva 93/68/CEE.

Este aparato satisface las exigencias de las Directivas 89/336/CEE y 73/23/CEE, modificadas por medio de la 93/68/CEE.

Denna utrustning uppfyller kraven enligt riktlinjerna 89/336/EEC och 73/23/EEC så som kompletteras av 93/68/ EEC.

Dette produktet oppfyller betingelsene i direktivene 89/336/EEC og 73/23/EEC i endringen 93/68/EEC.

Tämä laite täyttää direktiivien 89/336/EEC ja 73/23/EEC vaatimukset, joita on muutettu direktiivillä 93/68/EEC.

#### **SPECIAL NOTE FOR USERS IN THE U.K.**

The mains lead of this product is fitted with a non-rewireable (moulded) plug incorporating a 10A fuse. Should the fuse need to be replaced, a BSI or ASTA approved BS 1362 fuse marked  $\bigcirc$  or  $\bigcirc$  and of the same rating as above, which is also indicated on the pin face of the plug, must be used.

Always refit the fuse cover after replacing the fuse. Never use the plug without the fuse cover fitted. In the unlikely event of the socket outlet in your home not being compatible with the plug supplied, cut off the mains plug and fit an appropriate type.

#### **DANGER:**

The fuse from the cut-off plug should be removed and the cut-off plug destroyed immediately and disposed of in a safe manner.

Under no circumstances should the cut-off plug be inserted elsewhere into a 10A socket outlet, as a serious electric shock may occur.

To fit an appropriate plug to the mains lead, follow the instructions below:

#### **IMPORTANT:**

The wires in the mains lead are coloured in accordance with the following code:

- Blue: Neutral
- Brown: Live

As the colours of the wires in the mains lead of this product may not correspond with the coloured markings identifying the terminals in your plug, proceed as follows:

• The wire which is coloured blue must be connected to the plug terminal which is marked N or coloured black.

• The wire which is coloured brown must be connected to the plug terminal which is marked L or coloured red. Ensure that neither the brown nor the blue wire is connected to the earth terminal in your three-pin plug. Before replacing the plug cover make sure that:

• If the new fitted plug contains a fuse, its value is the same as that removed from the cut-off plug.

• The cord grip is clamped over the sheath of the mains lead, and not simply over the lead wires.

IF YOU HAVE ANY DOUBT, CONSULT A QUALIFIED ELECTRICIAN.

# **Introduction ENGLISH**

## **IMPORTANT**

For your assistance in reporting the loss or theft of your Projector, please record the Serial Number located on the bottom of the projector and retain this information. Before recycling the packaging, please be sure that you have checked the contents of the carton thoroughly against the list of "Supplied accessories" on page **14**.

## **Model No.: XV-Z10000**

**Serial No.:**

**WARNING:** High brightness light source. Do not stare into the beam of light, or view directly. Be especially careful that children do not stare directly into the beam of light.  $\Box$   $\times$   $\triangleright$ 

**WARNING:** To reduce the risk of fire or electric shock, do not expose this product to rain or moisture.

See bottom of actual set.

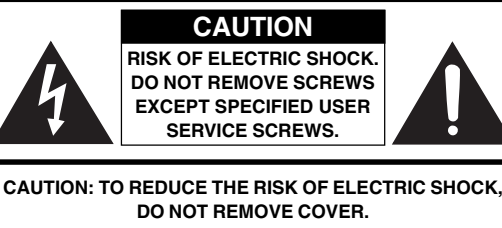

**NO USER-SERVICEABLE PARTS EXCEPT LAMP UNIT. REFER SERVICING TO QUALIFIED SERVICE PERSONNEL.**

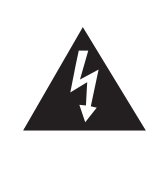

The lightning flash with arrowhead symbol, within an equilateral triangle, is intended to alert the user to the presence of uninsulated "dangerous voltage" within the product's enclosure that may be of sufficient magnitude to constitute a risk or electric shock to persons.

The exclamation point within a triangle is intended to alert the user to the presence of important operating and maintenance (servicing) instructions in the literature accompanying the product.

## **WARNING:**

The cooling fan in this projector continues to run for about 90 seconds after the projector is turned off. During normal operation, when turning the power off always use the power (**OFF**) button on the projector or on the remote control. Ensure the cooling fan has stopped before disconnecting the power cord.

DURING NORMAL OPERATION, NEVER TURN THE PROJECTOR OFF BY DISCONNECTING THE POWER CORD. FAILURE TO OBSERVE THIS WILL RESULT IN PREMATURE LAMP FAILURE.

## **PRODUCT DISPOSAL**

This projector utilises tin-lead solder, and a pressurized lamp containing a small amount of mercury. Disposal of these materials may be regulated due to environmental considerations. For disposal or recycling information, please contact your local authorities or, if you are located in the United States of America, the Electronic Industries Alliance: www.eiae.org .

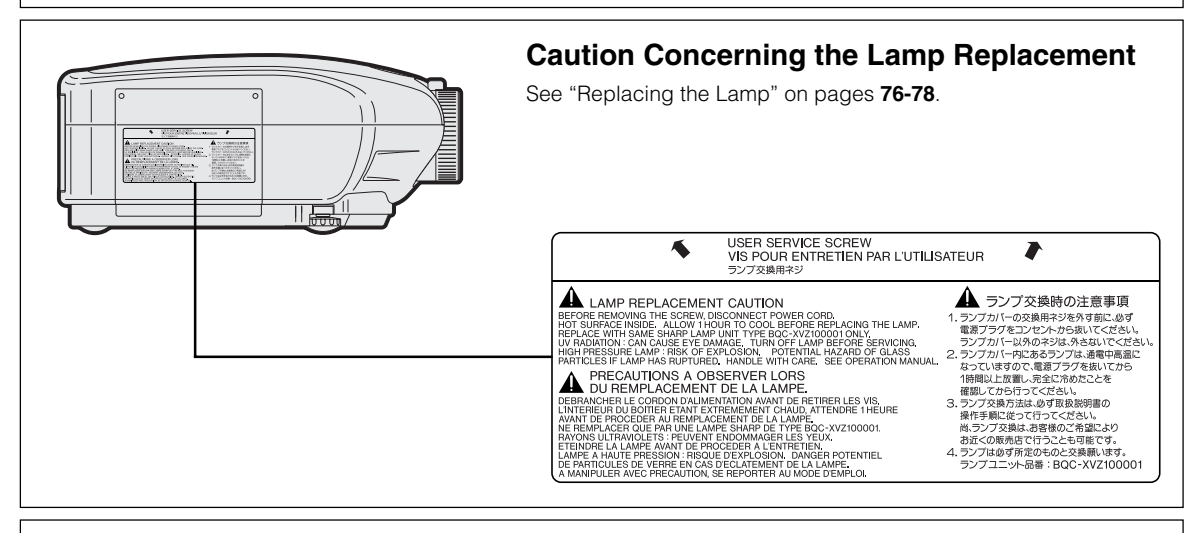

#### **WARNING:**

Some IC chips in this product include confidential and/or trade secret property belonging to Texas Instruments. Therefore you may not copy, modify, adapt, translate, distribute, reverse engineer, reverse assemble or discompile the contents thereof.

# **Outstanding Features**

- **1. High Colour Purity and Broad Dynamic Range Due to Advanced Optical Engine**
	- **Newly developed 12° DMD™ chip provides significantly improved optical efficiency and excellent contrast ratio.**
	- **Newly developed DDR (Double Data Rate) chip eliminates Colour Breaking phenomena common with previous generation DLP™ projectors.**
	- **Superior image quality with Minolta™ optical lens system.**
	- **Use of 270 W high-output lamp realizes both high colour purity and high brightness. Natural images made possible by high colour reproducibility can be created with high-brightness and powerful expression capabilities.**

# **2. Advanced Computer & Video lntegrated Composer Technology**

• **Realizes vivid images using the latest image quality circuitry.**

• **New I/P conversion algorithm enhances the performance of the motion detect I/P conversion.**

Extensive improvements on the jagged edges or slanted lines in moving images.

• **New Edge Up-Scaling**

As a result of reducing jaggies and flickering when up-scaling edges of slanted lines, even signals not reaching a panel resolution of 480I/P can be projected by converting to 720P high-definition images.

• **Noise Reduction**

Allows for a clear image even with noisy source signals.

• **Contrast Control Dynamic Gamma**

Improved contrast and natural colour gradation by minimizing hue change.

• **Colour Management System**

Colour Management System that freely adjusts only specific hues of RGBCMY enables easy adjustment of only specific locations of an image without affecting other portions of the image.

• **Gamma Adjustment Function** Gamma Adjustment Function adds adjustments to each RGB gamma curve for finer image adjustment.

# **3. Low Noise Design**

**A new optical engine has been developed for this product resulting in minimized fan noise for undisturbed viewing.**

# **4. All Digital Projection**

**Use of a DVI/HDCP terminal enables all processes from input to signal processing and projection to be performed digitally, resulting in the realization of all-digital projection without any data loss due to analog conversion. This also supports the building of home theatres using HTPC\*.**

 \* Abbreviation for Home Theatre Personal Computer that enables high-definition DVD playback using a personal computer.

# **Contents**

# **Introduction**

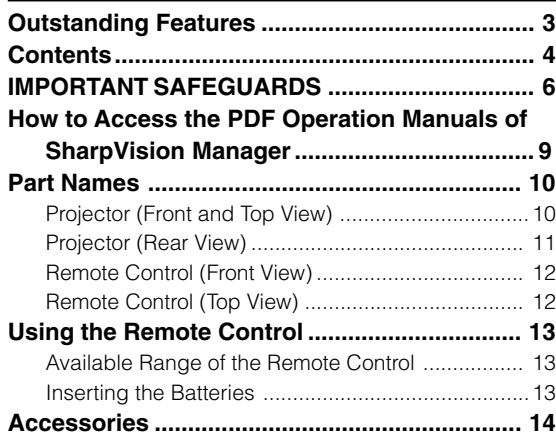

# **Connections and Setup**

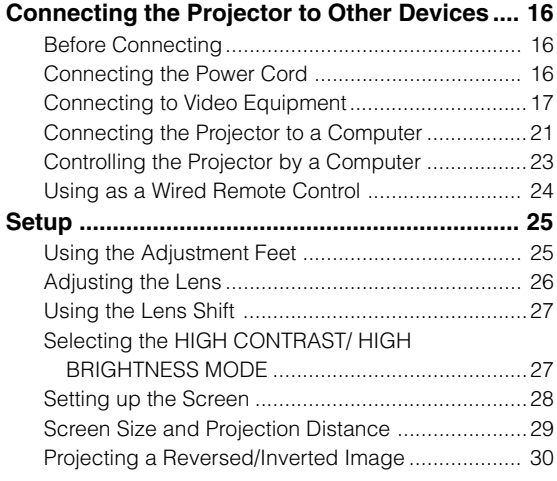

# **Basic Operation**

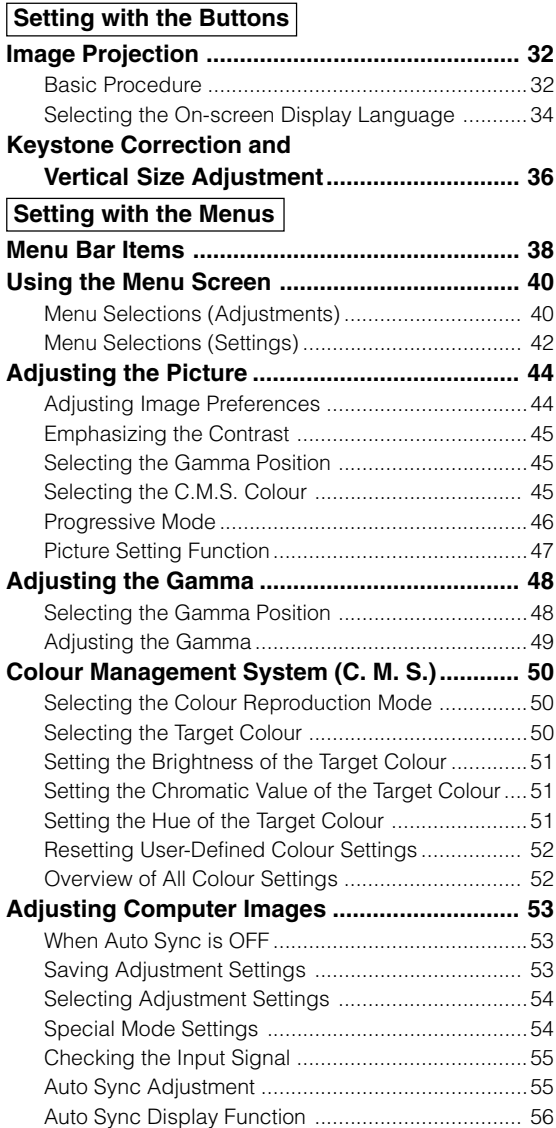

# **Easy to Use Functions**

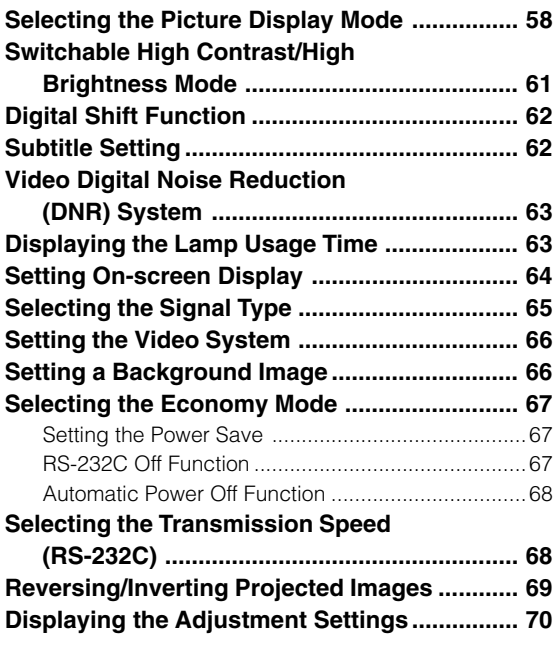

# **Appendix**

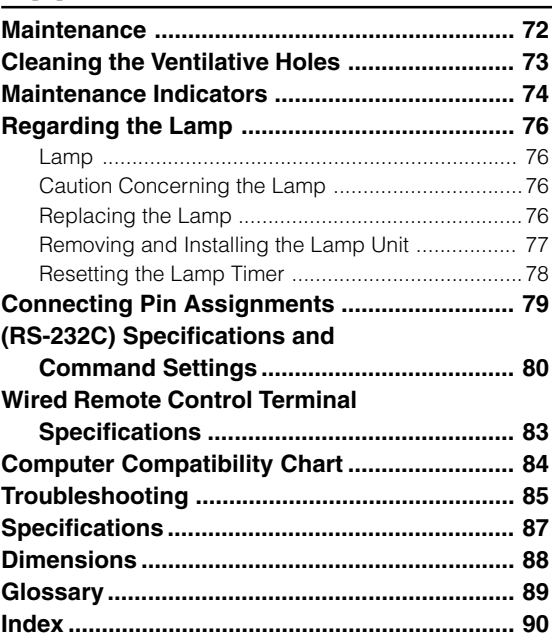

# **IMPORTANT SAFEGUARDS**

#### **CAUTION: Please read all of these instructions before you operate this product and save them for later use.**

Electrical energy can perform many useful functions. This product has been engineered and manufactured to assure your personal safety. BUT IMPROPER USE CAN RESULT IN POTENTIAL ELECTRICAL SHOCK OR FIRE HAZARDS. In order not to defeat the safeguards incorporated in this product, observe the following basic rules for its installation, use and servicing.

#### **1. Read Instructions**

All the safety and operating instructions should be read before the product is operated.

#### **2. Retain Instructions**

The safety and operating instructions should be retained for future reference.

#### **3. Heed Warnings**

All warnings on the product and in the operating instructions should be adhered to.

#### **4. Follow Instructions**

All operating and use instructions should be followed.

#### **5. Cleaning**

Unplug this product from the wall outlet before cleaning. Do not use liquid cleaners or aerosol cleaners. Use a damp cloth for cleaning.

#### **6. Attachments**

Do not use attachments not recommended by the product manufacturer as they may cause hazards.

#### **7. Water and Moisture**

Do not use this product near water–for example, near a bath tub, wash bowl, kitchen sink, or laundry tub; in a wet basement; or near a swimming pool; and the like.

#### **8. Accessories**

Do not place this product on an unstable cart, stand, tripod, bracket, or table. The product may fall, causing serious injury to a child or adult, and serious damage to the product. Use only with a cart, stand, tripod, bracket, or table recommended by the manufacturer, or sold with the product. Any mounting of the product should follow the manufacturer's instructions, and should use a mounting accessory recommended by the manufacturer.

#### **9. Transportation**

A product and cart combination should be moved with care. Quick stops, excessive force, and uneven surfaces may cause the product and cart combination to overturn.

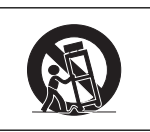

#### **10.Ventilation**

Slots and openings in the cabinet are provided for ventilation to ensure reliable operation of the product and to protect it from overheating, and these openings must not be blocked or covered. The openings should never be blocked by placing the product on a bed, sofa, rug, or other similar surface. This product should not be placed in a built-in installation such as a bookcase or rack unless proper ventilation is provided or the manufacturer's instructions have been adhered to.

#### **11. Power Sources**

This product should be operated only from the type of power source indicated on the marking label. If you are not sure of the type of power supply to your home, consult your product dealer or local power company. For products intended to operate from battery power, or other sources, refer to the operating instructions.

#### **12. Grounding or Polarization**

This product is provided with one of the following types of plugs. If the plug should fail to fit into the power outlet, please contact your electrician.

Do not defeat the safety purpose of the plug.

- a. Two-wire type (mains) plug.
- b. Three-wire grounding type (mains) plug with a grounding terminal.
	- This plug will only fit into a grounding type power outlet.

#### **13. Power-Cord Protection**

Power-supply cords should be routed so that they are not likely to be walked on or pinched by items placed upon or against them, paying particular attention to cords at plugs, convenience receptacles, and the point where they exit from the product.

#### **14. Lightning**

For added protection for this product during a lightning storm, or when it is left unattended and unused for long periods of time, unplug it from the wall outlet and disconnect the cable system. This will prevent damage to the product due to lightning and power-line surges.

#### **15. Overloading**

Do not overload wall outlets, extension cords, or integral convenience receptacles as this can result in a risk of fire or electric shock.

#### **16. Object and Liquid Entry**

Never push objects of any kind into this product through openings as they may touch dangerous voltage points or short-out parts that could result in a fire or electric shock. Never spill liquid of any kind on the product.

#### **17. Servicing**

Do not attempt to service this product yourself as opening or removing covers may expose you to dangerous voltage or other hazards. Refer all servicing to qualified service personnel.

**-6**

#### **18. Damage Requiring Service**

Unplug this product from the wall outlet and refer servicing to qualified service personnel under the following conditions:

a. When the power-supply cord or plug is damaged.

- b. If liquid has been spilled, or objects have fallen into the product.
- c. If the product has been exposed to rain or water.
- d. If the product does not operate normally by following the operating instructions. Adjust only those controls that are covered by the operating instructions, as an improper adjustment of other controls may result in damage and will often require extensive work by a qualified technician to restore the product to normal operation.
- e. If the product has been dropped or damaged in any way.
- f. When the product exhibits a distinct change in performance.

#### **19. Replacement Parts**

When replacement parts are required, be sure the service technician has used replacement parts specified by the manufacturer or have the same characteristics as the original part. Unauthorised substitutions may result in fire, electric shock, or other hazards.

#### **20. Safety Check**

Upon completion of any service or repairs to this product, ask the service technician to perform safety checks to determine that the product is in proper operating condition.

#### **21. Wall or Ceiling Mounting**

This product should be mounted to a wall or ceiling only as recommended by the manufacturer.

#### **22. Heat**

This product should be situated away from heat sources such as radiators, heat registers, stoves, or other products (including amplifiers) that produce heat.

#### **INTELLECTUAL PROPERTY RIGHTS IMPORTANT READ BEFORE USING THE PRODUCT**

- Digital Light Processing, DLP, Digital Micromirror Device and DMD are trademarks of Texas Instruments.
- Microsoft and Windows are registered trademarks of Microsoft Corporation in the United States and/or other countries.
- PC/AT is a registered trademark of International Business Machines Corporation in the United States.
- Adobe Acrobat is a trademark of Adobe Systems Incorporated.
- Macintosh is a registered trademark of Apple Computer, Inc. in the United States and/or other countries.
- Minolta is a registered trademark of Minolta Co., Ltd.
- All other company or product names are trademarks or registered trademarks of their respective companies.

## **IMPORTANT SAFEGUARDS**

# **Be sure to read the following safeguards when setting up your projector.**

#### **Caution concerning the lamp unit**

■ Potential hazard of glass particles if lamp ruptures. In case of lamp rupture, contact your nearest Sharp Authorised Projector Dealer or Service Centre for replacement.

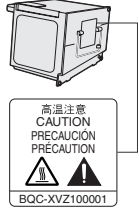

See "Replacing the Lamp" on pages **76-78**.

#### **Cautions concerning the setup of the projector**

■ For minimal servicing and to maintain high image quality, SHARP recommends that this projector be installed in an area free from humidity, dust and cigarette smoke. When the projector is subjected to these environments, the lens must be cleaned more often. As long as the projector is regularly cleaned, use in these environments will not reduce the overall operation life of the unit. Internal cleaning should only be performed by an Sharp Authorised Projector Dealer or Service Centre.

#### **Do not set up the projector in places exposed to direct sunlight or bright light.**

■ Position the screen so that it is not in direct sunlight or room light. Light falling directly on the screen washes out the colours, making viewing difficult. Close the curtains and dim the lights when setting up the screen in a sunny or bright room.

#### **The projector may safely be tilted to a maximum angle of 5 degrees.**

■ Placement should be within  $±5$  degrees.

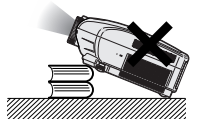

#### **Do not subject the projector to hard impact and/ or vibration.**

■ Take care with the lens so as not to hit or damage the surface of the lens.

#### **Rest your eyes occasionally.**

■ Watching the screen for long hours continuously will make your eyes tired. Be sure to occasionally rest your eyes.

#### **Avoid locations with high or low temperature.**

- $\blacksquare$  The operating temperature for the projector is from  $+5^{\circ}\text{C}$ to  $+35^{\circ}$ C.
- The storage temperature for the projector is from  $-20^{\circ}$ C to  $+60^{\circ}$ C.

#### **Do not block the intake and exhaust vents.**

■ Allow at least 30 cm of space between the exhaust vent and the nearest wall or obstruction.

- Be sure that the intake vent and the exhaust vent are not obstructed.
- If the cooling fan becomes obstructed, a protection circuit will automatically turn off the projector. This does not indicate a malfunction. Remove the projector power cord from the wall outlet and wait at least 10 minutes. Place the projector where the intake and exhaust vents are not blocked, plug the power cord back in and turn on the projector. This will return the projector to the normal operating condition.

#### **Cautions regarding the transportation of the projector**

■ When transporting the projector, be sure not to subject it to hard impact and/or vibration, as this can result in damage. Take extra caution with the lens. Before moving the projector, be sure to unplug the power cord from the wall outlet, and disconnect any other cables connected to it.

#### **Other connected equipment**

- When connecting other audio-visual equipment or a computer to the projector, make the connections AF-TER turning off the projector and the equipment to be connected.
- Please read the operation manuals of the projector and the equipment to be connected for instructions on how to make the connections.

#### **Temperature monitor function**

■ If the projector starts to overheat due to setup problems or blockage of the air vents,  $\mathscr{X}$  and " TEMP." will blink in the lower left corner of the picture. If the tem-

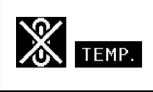

perature continues to rise, the lamp will turn off, the temperature warning indicator on the projector will blink, and after a 90-second cooling-off period the power will shut off. Refer to "Maintenance Indicators" on page **74** for details.

#### **Info**

- The cooling fan regulates the internal temperature, and its performance is automatically controlled. The sound of the fan may change during projector operation due to changes in the fan speed. This does not indicate malfunction.
- Do not unplug the power cord during projection or cooling fan operation. This can create damage due to the rise in internal temperature, as the cooling fan also stops.

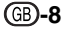

# **How to Access the PDF Operation Manuals of SharpVision Manager**

**PDF operation manuals in several languages for the "SharpVision Manager" theatre projector software provided are included in the CD-ROM. To utilize these manuals, you need Adobe Acrobat Reader installed on your PC (Windows or Macintosh). If you have not installed Acrobat Reader yet, you can install it from the CD-ROM.**

## **To install Acrobat Reader from the CD-ROM**

## **For Windows:**

- (1) Insert the CD-ROM in the CD-ROM drive.
- 2 Double click the "My Computer" icon.
- 3 Double click the "CD-ROM" drive.
- 4 Double click the "ACROBAT" folder.
- 5 Double click the language (name of the folder) that you want to view.
- 6 Double click the installation program and follow the instructions on the screen.

### **For Macintosh:**

- (1) Insert the CD-ROM in the CD-ROM drive.
- 2 Double click the "CD-ROM" icon.
- 3 Double click the "ACROBAT" folder.
- 4 Double click the language (name of the folder) that you want to view.
- 5 Double click the installation program and follow the instructions on the screen.

## **For other operating systems:**

Please download Acrobat Reader from the Internet (http://www.adobe.com).

### **For other languages:**

If you prefer using Acrobat Reader for languages other than those included in the CD-ROM, please download the appropriate version from the Internet.

## **Accessing the PDF Manuals**

#### **For Windows:**

- (1) Insert the CD-ROM in the CD-ROM drive.
- 2 Double click the "My Computer" icon.
- 3 Double click the "CD-ROM" drive.
- (4) Double click the "MANUALS" folder.
- 5 Double click the language (name of the folder) that you want to view.
- 6 Double click the "SVM2" pdf file to access the SharpVision Manager manual.

#### **For Macintosh:**

- $(1)$  Insert the CD-ROM in the CD-ROM drive.
- 2 Double click the "CD-ROM" icon.
- 3 Double click the "MANUALS" folder.
- 4 Double click the language (name of the folder) that you want to view.
- 5 Double click the "SVM2" pdf file to access the SharpVision Manager manual.

# **Note**

- If the desired pdf file cannot be opened by double clicking the mouse, start Acrobat Reader first, then specify the desired file using the "File", "Open" menu.
- •See the "readme.txt" file on the CD-ROM for important information not included in this operation manual.

# **Part Names**

#### Numbers in **the fact of the main pages in this operation manual where the topic is explained.**

# **Projector (Front and Top View)**

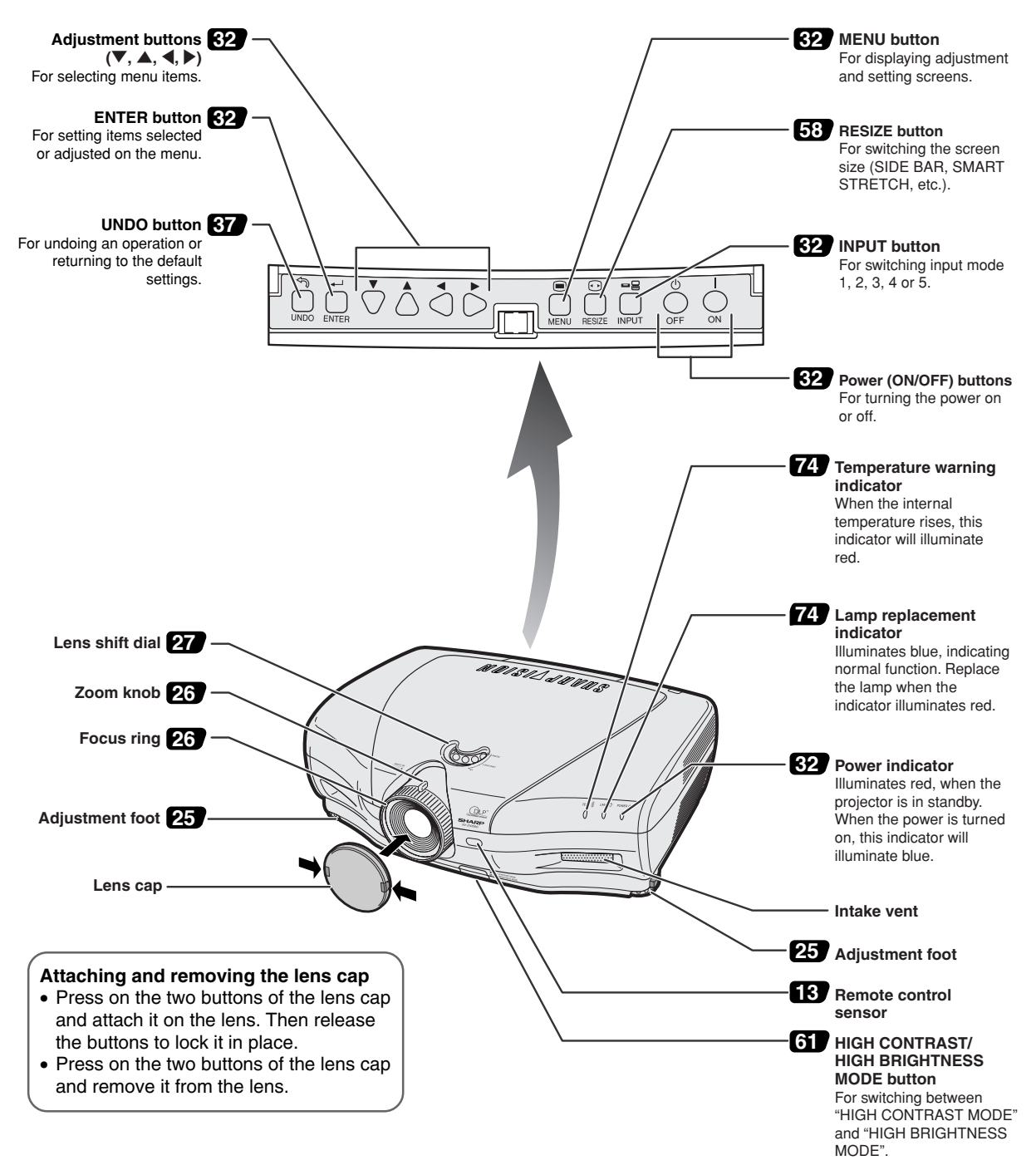

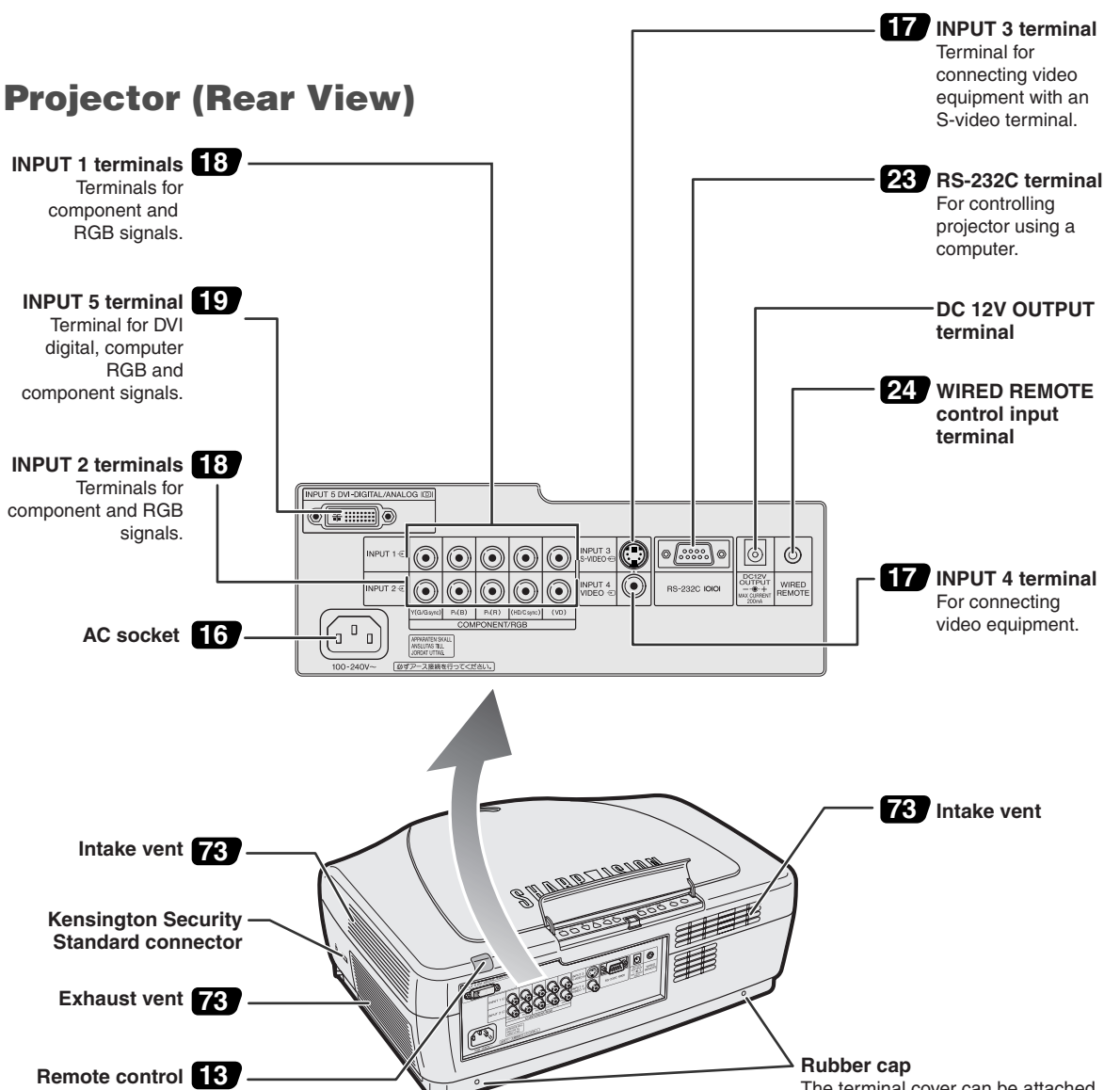

The terminal cover can be attached after removing the rubber cap.

#### **Using the Kensington Lock**

**sensor**

This projector has a Kensington Security Standard connector for use with a Kensington MicroSaver Security System. Refer to the information that came with the system for instructions on how to use it to secure the projector.

#### **Using the Terminal Cover**

When the projector is used on a desktop, high mounted or ceiling mounted, attach the terminal cover (supplied) to hide the connecting cables.

#### **Attaching the Terminal Cover**

- 1 Align the hook on the terminal cover with the insert hole in the hook at the back of the projector.
- 2 Press the hook in the direction indicated with the arrow to fasten the terminal cover to the projector.
- 3 Insert the terminal cover into the mounting groove on the projector while pushing the tabs inside the terminal cover to the outside with your fingers.

![](_page_13_Picture_10.jpeg)

Removing the rubber cap attached on the projector and attach the clips.

# **Remote Control (Front View)**

![](_page_14_Figure_2.jpeg)

# **Using the Remote Control**

# **Available Range of the Remote Control**

■ The remote control can be used to control the projector **within the ranges shown in the illustration.**

# **Note**

• The signal from the remote control can be reflected off a screen for easy operation. However, the effective distance of the signal may differ due to the screen material.

#### **When using the remote control:**

- •Be sure not to drop, expose to moisture or high temperature.
- The remote control may malfunction under a fluorescent lamp. Under that circumstance, move the projector away from the fluorescent lamp.

# **Inserting the Batteries**

**The batteries (two "AA" size) are included in the package.**

**1 Pull down the tab on the cover and remove the cover towards the direction of the arrow.**

- **2 Insert the included batteries.** • Insert the batteries making sure the polarities correctly match the  $(+)$  and  $\left(\begin{matrix} -\end{matrix}\right)$  marks inside the battery compartment.
- **3 Insert the lower tab of the cover into the opening, and lower the cover until it clicks in place.**

![](_page_15_Picture_14.jpeg)

![](_page_15_Picture_15.jpeg)

![](_page_15_Picture_16.jpeg)

![](_page_15_Picture_17.jpeg)

## **Incorrect use of the batteries may cause them to leak or explode. Please follow the precautions below.**

## **Caution**

- Insert the batteries making sure the polarities correctly match the  $\oplus$  and  $\ominus$  marks inside the battery compartment.
- Batteries of different types have different properties, therefore do not mix batteries of different types.
- Do not mix new and old batteries.
- This may shorten the life of new batteries or may cause old batteries to leak.
- Remove the batteries from the remote control once they have run out, as leaving them can cause them to leak. Battery fluid from leaked batteries is harmful to your skin, therefore be sure to first wipe them and then remove them using a cloth.
- The batteries included with this projector may exhaust over a short period, depending on how they are kept. Be sure to replace them as soon as possible with new batteries when they have run out.
- Remove the batteries from the remote control if you will not be using the remote control for a long time.

# **Accessories**

#### **Supplied accessories**

![](_page_16_Figure_2.jpeg)

#### **Optional accessories**

3 RCA to 15-pin D-sub cable (3.0m) AN-C3CP DVI cable (3.0m) AN-C3DV RS-232C cable (10.0m) AN-C10RS (null modem, cross type)

![](_page_16_Picture_6.jpeg)

Some of the cables may not be available depending on the region. Please check with your nearest<br>Note Sharp Authorised Projector Dealer or Service Centre Sharp Authorised Projector Dealer or Service Centre.

# **Connections and Setup**

![](_page_17_Picture_1.jpeg)

# **Connecting the Projector to Other Devices**

# **Before Connecting**

# **Note**

•Before connecting, be sure to turn off both the projector and the devices to be connected. After making all connections, turn on the projector and then the other devices.

When connecting a computer, be sure that it is the last device to be turned on after all the connections are made.

•Be sure to read the operation manuals of the devices to be connected before making connections.

# **This projector can be connected to:**

#### **Video equipment:**

- A VCR, Laser disc player or other video equipment (See page 17.)
- A DVD player or DTV<sup>\*</sup> decoder (See page 18.)

\*DTV is the umbrella term used to describe the new digital television system in the United States.

#### **A computer using:**

- DVI to 15-Pin D-sub adapter (See page 21.)
- **A DVI cable (See page 22.)**
- An RS-232C cable (AN-C10RS) (See page 23.)

## **Connecting the Power Cord**

**Plug in the supplied power cord into the AC socket on the rear of the projector.**

![](_page_18_Picture_17.jpeg)

![](_page_18_Picture_18.jpeg)

**-16**

# **Connecting to Video Equipment**

# **Connecting to Video Equipment Using an S-video or a Composite Video Cable**

**Using an S-video or a composite video cable, a VCR, laser disc player or other video equipment can be connected to INPUT 3 and INPUT 4 input terminals.**

**Connect the projector to the video equipment using an S-video cable (commercially available) or a composite video cable.**

![](_page_19_Figure_4.jpeg)

• The INPUT 3 (S-VIDEO) terminal uses a video signal system in which the picture is separated into colour and luminance signals to realize a higher-quality image. To view a higher-quality image, use a commercially available S-video cable to connect the INPUT 3 terminal on the projector and the S-video output terminal on the video equipment.

![](_page_19_Picture_6.jpeg)

S-video cable (commercially available) Composite video cable

![](_page_19_Picture_8.jpeg)

# **Connecting the Projector to Other Devices**

# **Connecting to Component Video Equipment Using a Component Cable (INPUT 1 or 2)**

**Use a component cable when connecting the component video equipment such as DVD players and DTV\* decoders to INPUT 1 or 2 terminal.**

**\*DTV is the umbrella term used to describe the new digital television system in the United States.**

#### **Connect the projector to the component video equipment using the component cable.**

# **Note**

- When connecting the projector to the video equipment in this way, select "Component" for "Signal Type" in the "Options" menu, or select the Component mode by pressing  $\lim_{k \to \infty}$  on the remote control. See page **65**.
- •Set the "Resolution" of "Special Modes" to "480P" during input of a 480P signal. See page **54**.

# **Connecting to RGB Video Equipment Using a 5 RCA RGB Cable (INPUT 1 or 2)**

**Use a 5 RCA RGB cable when connecting the RGB video equipment such as DVD players and DTV\* decoders to INPUT 1 or 2 terminal.**

### **Connect the projector to the RGB video equipment using the 5 RCA RGB cable.**

![](_page_20_Picture_11.jpeg)

- When connecting the projector to the video equipment in this way, select "RGB" for "Signal Type" in the "Options" menu, or select the RGB mode by pressing  $\sqrt{\Theta}$ on the remote control. See page **65**.
- The (HD/C sync) and (VD) terminals may be used depending on the specifications of the DTV decoder connected to this projector. Please refer to the operation manual of the DTV decoder for details.

![](_page_20_Picture_14.jpeg)

![](_page_20_Picture_15.jpeg)

**-18**

# **Connecting to Component Video Equipment Using a 3 RCA to 15-pin D-Sub Cable and the DVI to 15-pin D-Sub adaptor (INPUT 5)**

**Use a 3 RCA to 15-pin D-Sub cable and the DVI to 15-pin D-Sub adaptor when connecting to the INPUT 5 terminal, component video equipment such as DVD players and DTV\* decoders.**

**\*DTV is the umbrella term used to describe the new digital television system in the United States.**

### **Connect the projector to the video equipment using a 3 RCA to 15-pin D-Sub cable and the DVI to 15-pin D-Sub adaptor.**

![](_page_21_Picture_5.jpeg)

•Select the input signal type of the video equipment. See page **65**.

![](_page_21_Picture_7.jpeg)

# **Connecting the Projector to Other Devices**

# **Connecting to Video Equipment with the DVI Output Terminal Using the DVI Cable**

**Use the DVI cable when connecting to the IN-PUT 5 terminal, video equipment with the DVI output terminal such as DVD players and DTV\* decoders.**

**\*DTV is the umbrella term used to describe the new digital television system in the United States.**

#### **Connect the projector to the video equipment using the DVI cable.**

# **Note**

•Select the input signal type of the video equipment. See page **65**.

![](_page_22_Picture_7.jpeg)

# **Connecting the Projector to a Computer**

# **Using the DVI to 15-pin D-sub Adaptor and the RGB Cable**

### **Connect the projector to the computer using the DVI to 15-pin D-sub adaptor and the RGB cable.**

•Secure the connectors by tightening the thumbscrews.

# **Note**

- •See page **84** "Computer Compatibility Chart" for a list of computer signals compatible with the projector. Use with computer signals other than those listed may cause some of the functions not to work.
- When connecting the projector to a computer in this way, select "A.RGB" for "Signal Type" in the "Options" menu, or select the "A.RGB" by pressing  $\sqrt[366]{\oplus}$  on the remote control. See page **65**.
- •A Macintosh adaptor may be required for use with some Macintosh computers. Contact your nearest Sharp Authorised Projector Dealer or Service Centre.
- Depending on the computer you are using, an image may not be projected unless the signal output setting of the computer is switched to the external output. Refer to the computer operation manual for switching the computer signal output settings.

![](_page_23_Picture_9.jpeg)

# **Connecting the Projector to Other Devices**

**Connecting to a Computer Using a DVI Cable (Sold Separately)**

**Connect the projector to the computer using the DVI cable.**

# **Note**

•Switch the signal type to either "A.RGB" or "D.PC RGB" depending on whether the computer output signal is analog or digital. See page **65.**

![](_page_24_Picture_5.jpeg)

# **Connecting the thumbscrew cables**

- Connect the thumbscrew cable making sure that it fits correctly into the terminal. Then, firmly secure the connectors by tightening the screws on both sides of the plug.
- Do not remove the ferrite core attached to the RGB cable.

![](_page_24_Figure_9.jpeg)

# **"Plug and Play" function**

- This projector is compatible with VESA-standard DDC 1/DDC 2B. The projector and a VESA DDC compatible computer will communicate their setting requirements, allowing for quick and easy setup.
- Before using the "Plug and Play" function, be sure to turn on the projector first and the connected computer last.

## **W** Note

• The DDC "Plug and Play" function of this projector operates only when used in conjunction with a VESA DDC compatible computer.

# **Controlling the Projector by a Computer**

# **Controlling the Projector Using an RS-232C Cable**

**When the RS-232C terminal on the projector is connected to a computer with an RS-232C cable (null modem, cross type, sold separately), the computer can be used to control the projector and check the status of the projector. See page 80 for details.**

#### **Connect the projector to the computer using an RS-232C cable.**

# **Note**

- Do not connect or disconnect an RS-232C cable to or from the computer while it is on. This may damage your computer.
- The RS-232C function may not operate if your computer terminal is not correctly set up. Refer to the operation manual of the computer for details.

![](_page_25_Figure_7.jpeg)

Type: AN-C10RS (10.0m)

![](_page_25_Picture_9.jpeg)

# **Using as a Wired Remote Control**

# **Connecting the Remote Control to the Projector**

**When the remote control cannot be used due to the range or positioning of the projector (rear projection, etc.), connect a ø3.5 mm minijack cable (commercially available or available as Sharp service part QCNW-4870CEZZ) from the WIRED R/C JACK on the top of the remote control to the WIRED RE-MOTE control input terminal.**

![](_page_26_Picture_4.jpeg)

![](_page_26_Picture_5.jpeg)

# **Using the Adjustment Feet**

**The height of the projector can be adjusted using the adjustment feet when the projector is placed on an uneven surface or when the screen is slanted.**

**The position of the projected image can be made higher by adjusting the projector when it is in a location lower than the screen.**

- **1 Press the foot releases and lift the projector to the desired angle.**
- **2 Remove your hands from the foot releases. Once the adjustment feet have locked in position, release the projector.**
	- If the screen is at an angle, the adjustment feet can be used to adjust the angle of the image.

# **Note**

- The projector is adjustable up to approximately 5 degrees from the standard position.
- When the height of the projector is adjusted, the image may become distorted (keystoned), depending on the relative positions of the projector and the screen. See page **36** for details on the keystone correction.

## **Info**

- Do not hold the lens when lifting or lowering the projector.
- When lowering the projector, be careful not to get your finger caught in the area between the adjustment foot and the projector.

![](_page_27_Picture_13.jpeg)

**Foot releases**

![](_page_27_Picture_15.jpeg)

**Adjustment feet**

![](_page_28_Figure_1.jpeg)

# **Using the Lens Shift**

**The height of the projected image can be adjusted within the shift range of the lens by rotating the lens shift dial on the top of the projector.**

# **S**Note

• Do not turn the lens shift dial beyond the upper limit and lower limit positions. This may cause the projector to malfunction.

# **Selecting the HIGH CONTRAST/ HIGH BRIGHTNESS MODE**

**Pressing the HIGH CONTRAST/HIGH BRIGHT-NESS MODE button switches between the contrast emphasis mode and brightness emphasis mode. See page 61 for details.**

**Lens shift dial**

![](_page_29_Picture_8.jpeg)

![](_page_29_Picture_9.jpeg)

# **Setting up the Screen**

**Position the projector perpendicular to the screen with all feet flat and level to achieve an optimal image.**

# **Note**

- The projector lens should be centred in the middle of the screen. If the horizontal line passing through the lens centre is not perpendicular to the screen, the image will be distorted, making viewing difficult.
- For optimal image, position the screen so that it is not in direct sunlight or room light. Light falling directly on the screen washes out the colours, making viewing difficult. Close the curtains and dim the lights when setting up the screen in a sunny or bright room.
- •A polarizing screen cannot be used with this projector.

# **Standard Setup (Front Projection)**

■ Place the projector at the required distance from the screenaccording to the desired picture size. (See page **29**.)

Screen size : 254cm (100 inches) Aspect ratio : 16:9

![](_page_30_Figure_10.jpeg)

# **Screen Size and Projection Distance**

![](_page_31_Picture_1.jpeg)

#### **When using a normal screen (4:3)**

In case of setting the 16:9 picture to the full horizontal width of the 4:3 screen.

![](_page_31_Picture_4.jpeg)

![](_page_31_Picture_759.jpeg)

The formula for screen size and projection distance

 $y_i$  (Max.) = (0.05058 $x - 0.0447$ )  $\times$  3.28  $y_2$  (Min.) = (0.03734 $x$  – 0.0447)  $\times$  3.28

*x* : Screen size (diag.) *y* : Projection distance

*x* : Screen size (diag.) *y* : Projection distance

*z* : Distance from the lens centre to the lower edge of the screen

*z* : Distance from the lens centre to the lower edge of the screen

 $z<sub>1</sub>$  (Upper) = 0

*z2* (Lower) = –0.45*x*

# **Note**

- There is an error of  $\pm 3\%$  in the formula above.
- Values with a minus (–) sign indicate the distance of the lens centre below the bottom of the screen.

#### **When using a wide screen (16:9)**

In case of displaying the 16:9 picture on the whole of the 16:9 screen.

![](_page_31_Figure_16.jpeg)

![](_page_31_Picture_760.jpeg)

The formula for screen size and projection distance

- $y_1$  (Max.) = (0.05510 $x 0.04593$ )  $\times$  3.28
- $y_2$  (Min.) = (0.04068 $x 0.04369$ )  $\times$  3.28
- $z<sub>I</sub>$  (Upper) = 0
- $z_2$  (Lower) =  $-0.4904x$

![](_page_31_Picture_23.jpeg)

- There is an error of  $\pm$  3% in the formula above.
- •Values with a minus (–) sign indicate the distance of the lens centre below the bottom of the screen.

# **Setup**

# **Projecting a Reversed/Inverted Image**

# **Projection from behind the screen**

- Place a translucent screen between the projector and the audience.
- Reverse the image by setting "Rear" for "PRJ Mode" in the "Options" menu. See page **69** for use of this function.

![](_page_32_Figure_5.jpeg)

When using the default setting. ▼**On-screen Display**

![](_page_32_Picture_7.jpeg)

The image is reversed.

# **Projection using a mirror**

- Place a mirror (normal flat type) in front of the lens.
- Reverse the image by setting "Rear" for "PRJ Mode" in the "Options" menu,

when the mirror is placed on the audience side. See page **69** for use of this function.

![](_page_32_Figure_13.jpeg)

When using the default setting. ▼**On-screen Display**

![](_page_32_Picture_15.jpeg)

**Info**

• When using a mirror, be sure to carefully position both the projector and the mirror so the light does not shine into the eyes of the audience.

# **Ceiling-mount setup**

- It is recommended that you use the optional Sharp ceiling-mount bracket for this installation.
- Before mounting the projector, contact your nearest Sharp Authorised Projector Dealer or Service Centre to obtain the recommended ceiling-mount bracket (sold separately). (AN-TK202 ceiling-mount bracket, AN-TK201 extension tube, AN-NV6T ceiling adaptors for AN-TK202 or AN-TK201.)
- Be sure to adjust the position of the projector to match the distance (*z*) from the lens centre position (see page **29**) to the lower edge of the image, when mounting the projector on the ceiling.
- Invert the image by setting "Ceiling + Front" for "PRJ Mode" in the "Options" menu. See page **69** for use of this function.

![](_page_32_Picture_23.jpeg)

When using the default setting. ▼**On-screen Display**

![](_page_32_Picture_25.jpeg)

The image is inverted.

# **Basic Operation**

![](_page_33_Picture_1.jpeg)

# **Image Projection**

# **Basic Procedure**

Connect the required external equipment to the projector before operating the following procedures.

## **Info**

- The language preset at the factory is English. If you want to change the on-screen display to another language, reset the language according to the procedure on page **34**.
- **1 Plug the power cord into the wall outlet.**
	- The power indicator illuminates red, and the projector enters standby mode.

# **2** Press  $\ddot{\odot}$  on the remote con $t$ rol or  $\bigcirc$  on the projector.

• The power indicator illuminates blue. After the lamp replacement indicator illuminates, the projector is ready to start operation.

# **Note**

• The lamp replacement indicator illuminates, indicating the status of the lamp.

**Blue:** The lamp is ready. **Blue blinking:** The lamp is warming up.

**Red: The lamp should be replaced.**

- If the power is turned off and immediately switched on again, the lamp replacement indicator may take time to illuminate.
- When controlling the projector using RS-232C commands from a computer, wait for at least 30 seconds after the power has been turned on, and then transmit the commands.

![](_page_34_Picture_15.jpeg)

![](_page_34_Figure_16.jpeg)

**-32**

- 3 **Press (2)**,  $\bigcirc$  ,  $\bigcirc$  ,  $\bigcirc$  ,  $\bigcirc$  or  $\bigcirc$ **on the remote control or** on **the projector to select the IN-PUT mode.**
	- After pressing  $\overline{O}$  once on the projector,  $use$   $\overline{\bigcap}$  to select the desired input mode.

## **Note**

- When no signal is received, "NO SIGNAL" will be displayed. When a signal that the projector is not preset to receive is received, "NOT REG." will be displayed.
- The INPUT mode is not displayed when "OSD display" is set to "Level A" or "Level B". (See page **64**.)

#### **About the INPUT modes**

![](_page_35_Picture_296.jpeg)

\* Input the RGB signal of the DTV, not the computer.

![](_page_35_Figure_9.jpeg)

## **-33**
#### **Image Projection**

**4 Press on the remote control or**  $\bigcirc$  on the projector, then **press or O** again while the confirmation message is dis**played, to turn off the projector.**

### **Note**

 $\bullet$  If you accidentally pressed  $\textcircled{\tiny{(0)}}$  and do not want to turn off the power, wait until the confirmation message disappears.

#### **Info**

- Do not unplug the power cord during projection or cooling fan operation. This can cause damage due to the rise in internal temperature, as the cooling fan also stops.
- When connected to equipment such as an amplifier, be sure to turn off the power to the equipment connected first and then to the projector.

#### **Selecting the On-screen Display Language**

- The on-screen display language of the projector can be set to English, German, Spanish, Dutch, French, Italian, Swedish, Portuguese, Chinese, Korean or Japanese.
- **Press .** • The menu will be displayed.

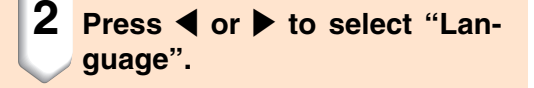

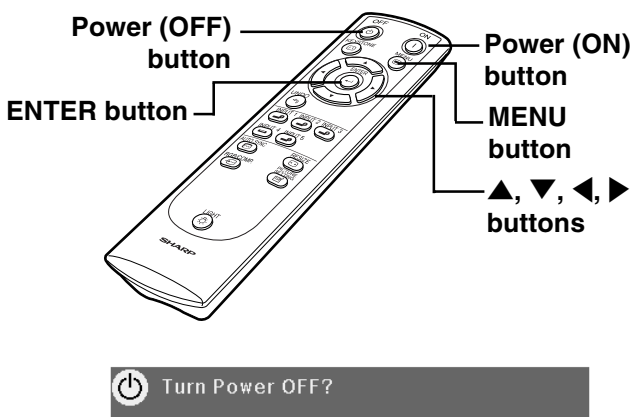

Yes: Press Again No: Please Wait

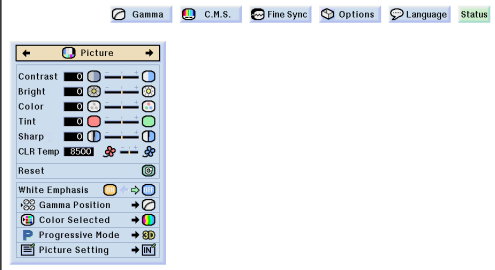

#### **-34**

#### **3 Press ▲ or ▼ to select the desired language, and then press .**

### $4$  **Press**  $\bigcirc$ .

• The desired language will be set as the on-screen display.

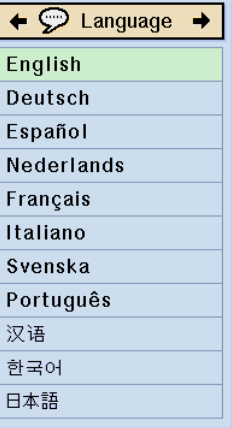

## **Keystone Correction and Vertical Size Adjustment**

#### **Correcting Trapezoidal Distortion and Adjusting the Vertical Size of the Picture**

**This function allows for Keystone (On-screen Trapezoidal Distortion) Correction and the adjustment of the vertical size of the picture.**

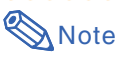

• When the image is projected either from top or from bottom toward the screen at an angle, the image becomes distorted trapezoidally.

The function for correcting trapezoidal distortion is called Keystone Correction.

- The Keystone Correction can be adjusted up to angle of approximately ±20 degrees.
- There are some input signal in which "KEYSTONE" does not work.

### **1 Press**  $\circledcirc$ .

 $\bullet$  Each time  $\overline{\circ}$  is pressed, the settings toggles as shown on the right.

#### **2 Press** '**,** "**,** \ **and** | **to adjust the Keystone correction.**

• If you want to make more detailed corrections, press  $\textcircled{\tiny{\circ}}$  to display the test pattern, and then press  $\blacktriangle$ ,  $\nabla$ ,  $\blacktriangleleft$  and  $\blacktriangleright$  to make the adjustments.

#### **Note**

- Since the trapezoidal distortion of the image can be corrected up to an angle of approximately ±20 degrees, the actual screen can be diagonally set up to that angle as well.
- Press ( $\frac{100}{2}$  to cancel Keystone Correction.
- •Straight lines or the edges of images may appear jagged while adjusting the image.

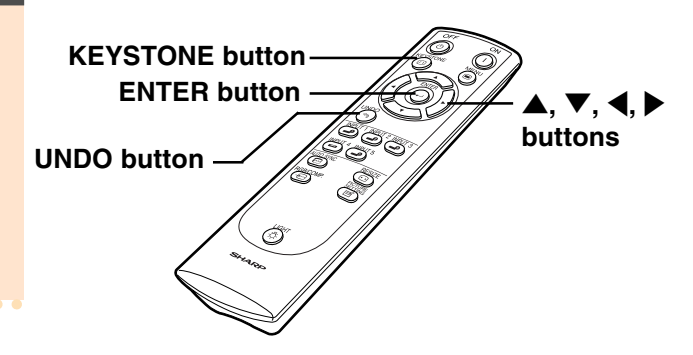

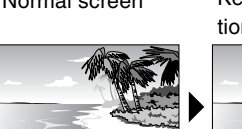

### Normal screen Keystone Correction screen

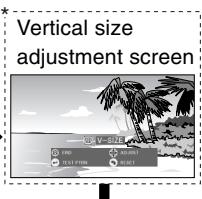

\* "V-SIZE" is not displayed when the value of "KEYSTONE" is "0".

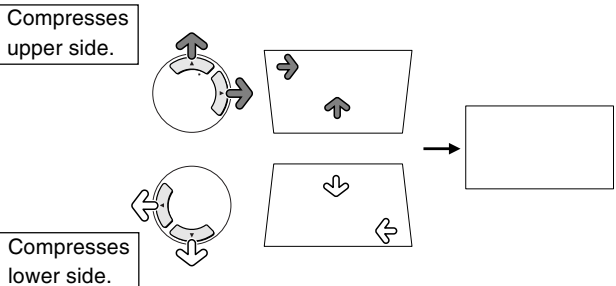

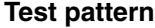

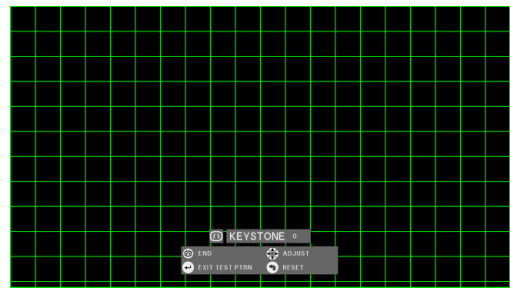

**-36**

- **3 When adjusting vertical size, pressing again displays the vertical size adjustment menu.**
- **4 Press ▼and ▲ to adjust the vertical size of the picture, and press ...**

•See below for details about the vertical size screen.

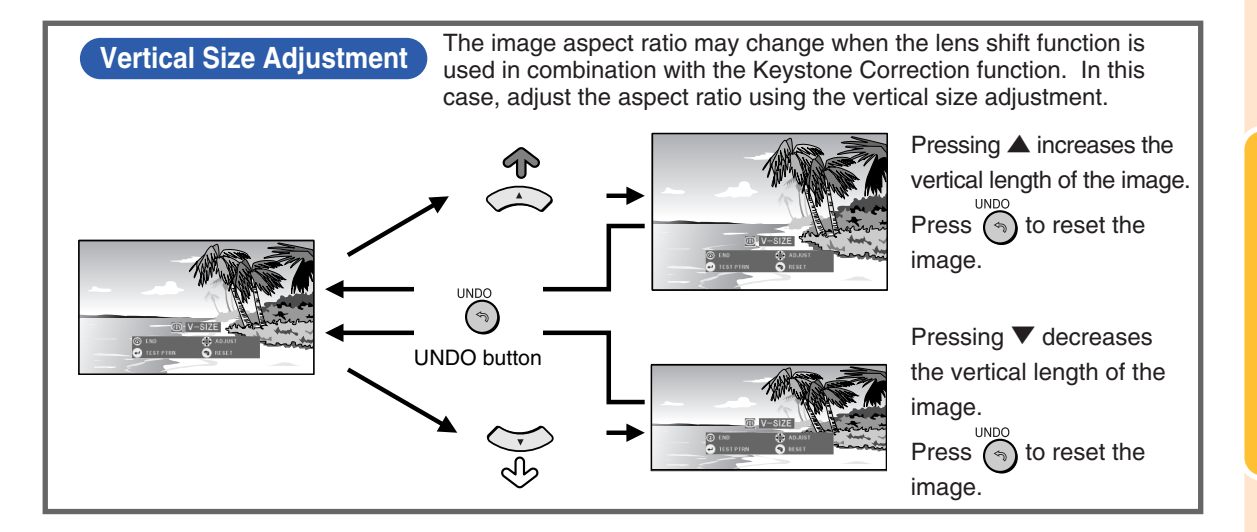

## **Menu Bar Items**

**This list shows the items that can be set in the projector.**

#### ■ **INPUT 1 / 2 / 5 Mode**

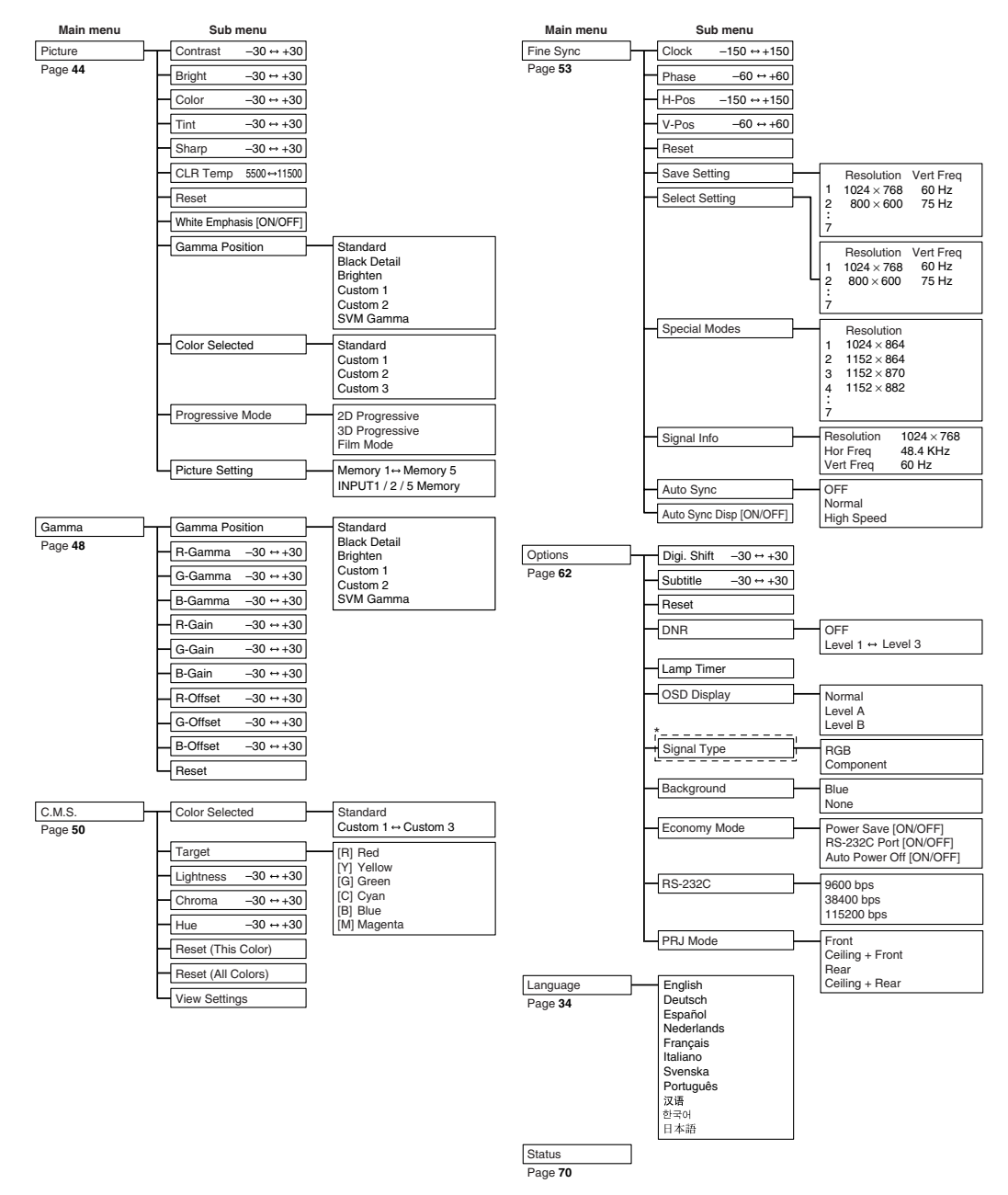

\*In INPUT 5, the items in "Signal Type" are "D. PC RGB", "D. PC Comp.", "D. Video RGB", "D. Video Comp." "A. RGB" and "A. Comp.".

## **Note**

- The resolution, vertical frequency and horizontal frequency figures displayed above are for example purposes only.
- •Picture adjustment settings differ depending on the type of input signal.

#### ■ **INPUT 3 / 4 Mode**

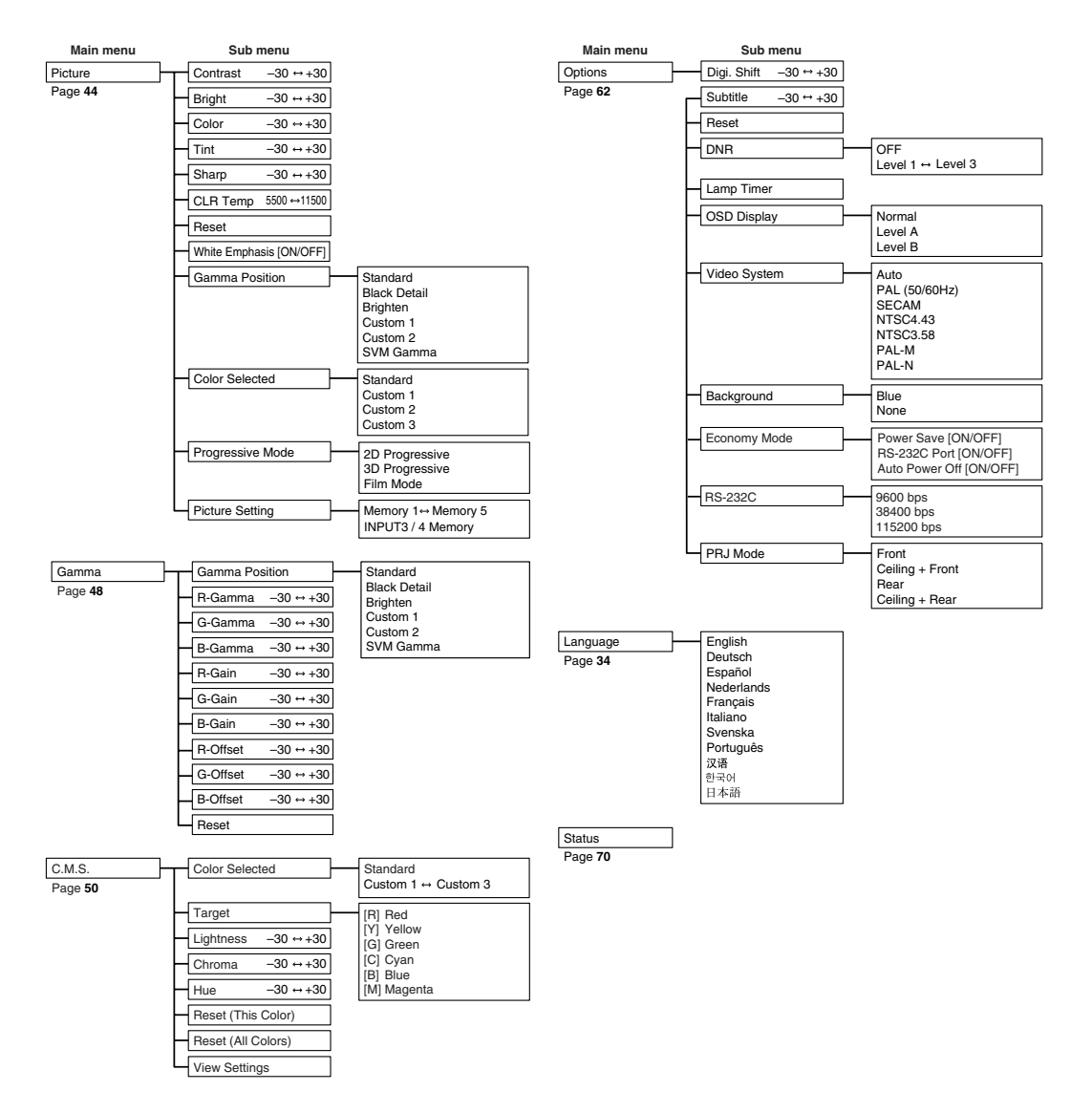

## **Using the Menu Screen**

**This projector has two sets of menu screens that allow you to adjust the image and various projector settings.**

**You can operate the menus from the projector or remote control using the following procedure.**

**Menu screen for INPUT 1, INPUT 2 or INPUT 5 RGB mode**

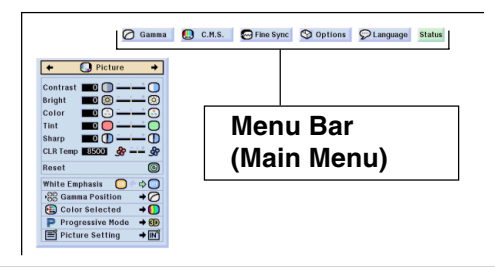

### **Menu Selections (Adjustments)**

**1 Press**  $\odot$ .

• The menu screen is displayed.

#### **Note**

- The "Picture" menu screen for the selected input mode is displayed.
- The on-screen display shown on the lower right is displayed when the IN-PUT 1, 2 or 5 mode is selected while RGB signals are input.

#### **Menu screen for INPUT 3, INPUT 4 or INPUT 5 VIDEO Mode**

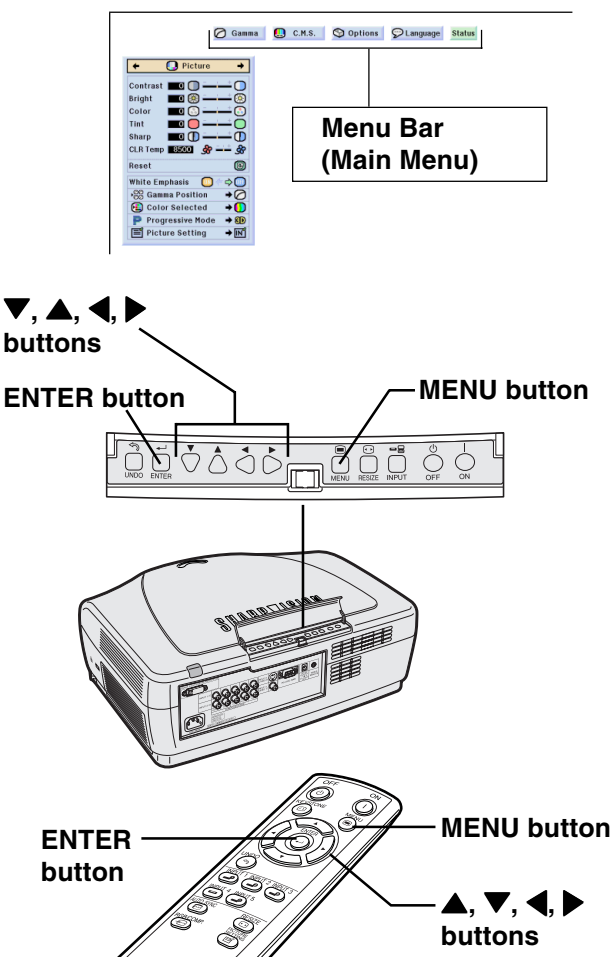

#### "**Menu Screen**

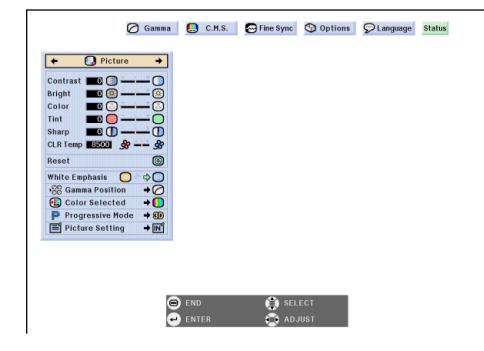

#### **2 Press**  \ **or**  | **to select the menu you want to adjust.**

#### **W** Note

• For details on the menus, see the tree charts on pages **38** and **39** .

#### **3 Press**  " **or**  ' **to select the item you want to adjust.**

### **Note**

• To display a single adjustment item, press  $\overline{\circledcirc}$  after selecting the item. Only the menu bar and the selected adjustment item will be displayed. Then if you press  $\blacktriangledown$  or  $\blacktriangle$ , the following item ("Bright" after "Contrast") will be displayed.

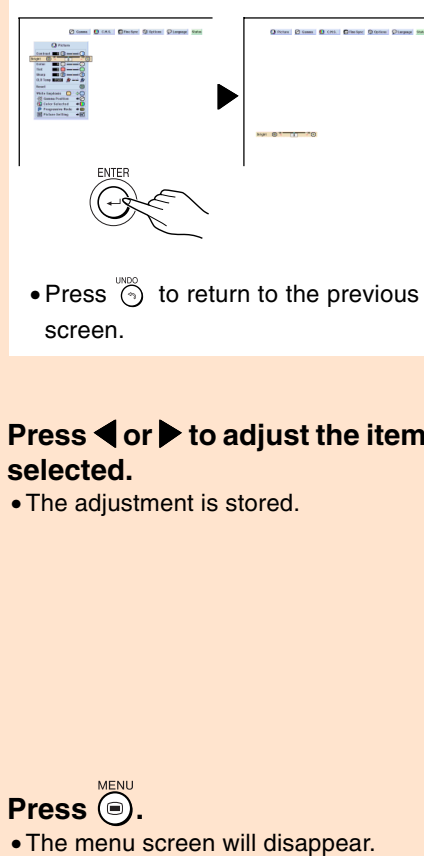

• Press  $\dddot{\odot}$  to return to the previous screen.

#### **4 Press**  \ **or**  | **to adjust the item selected.**

• The adjustment is stored.

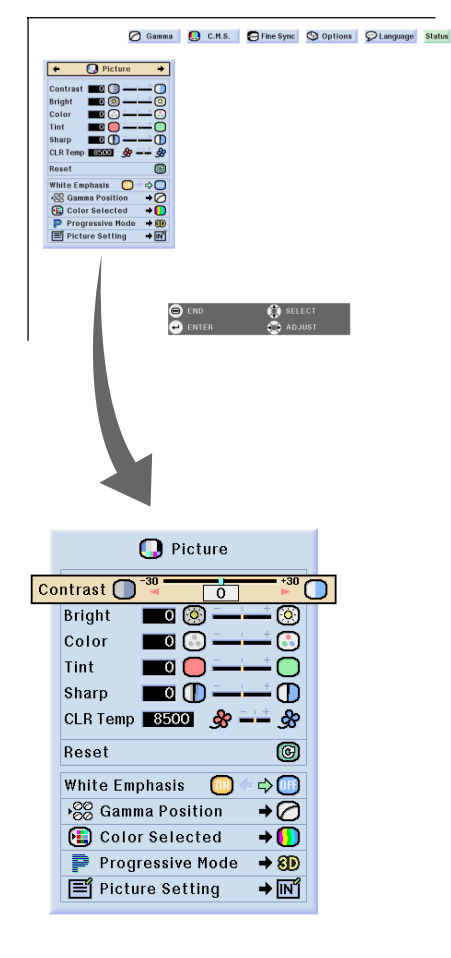

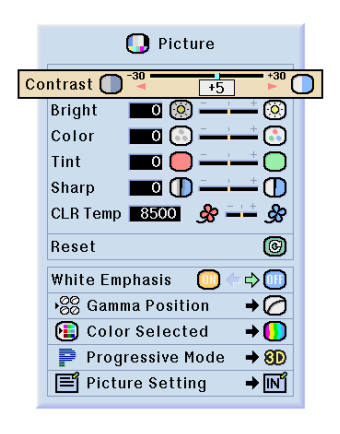

### **5 Press .**

#### **Using the Menu Screen**

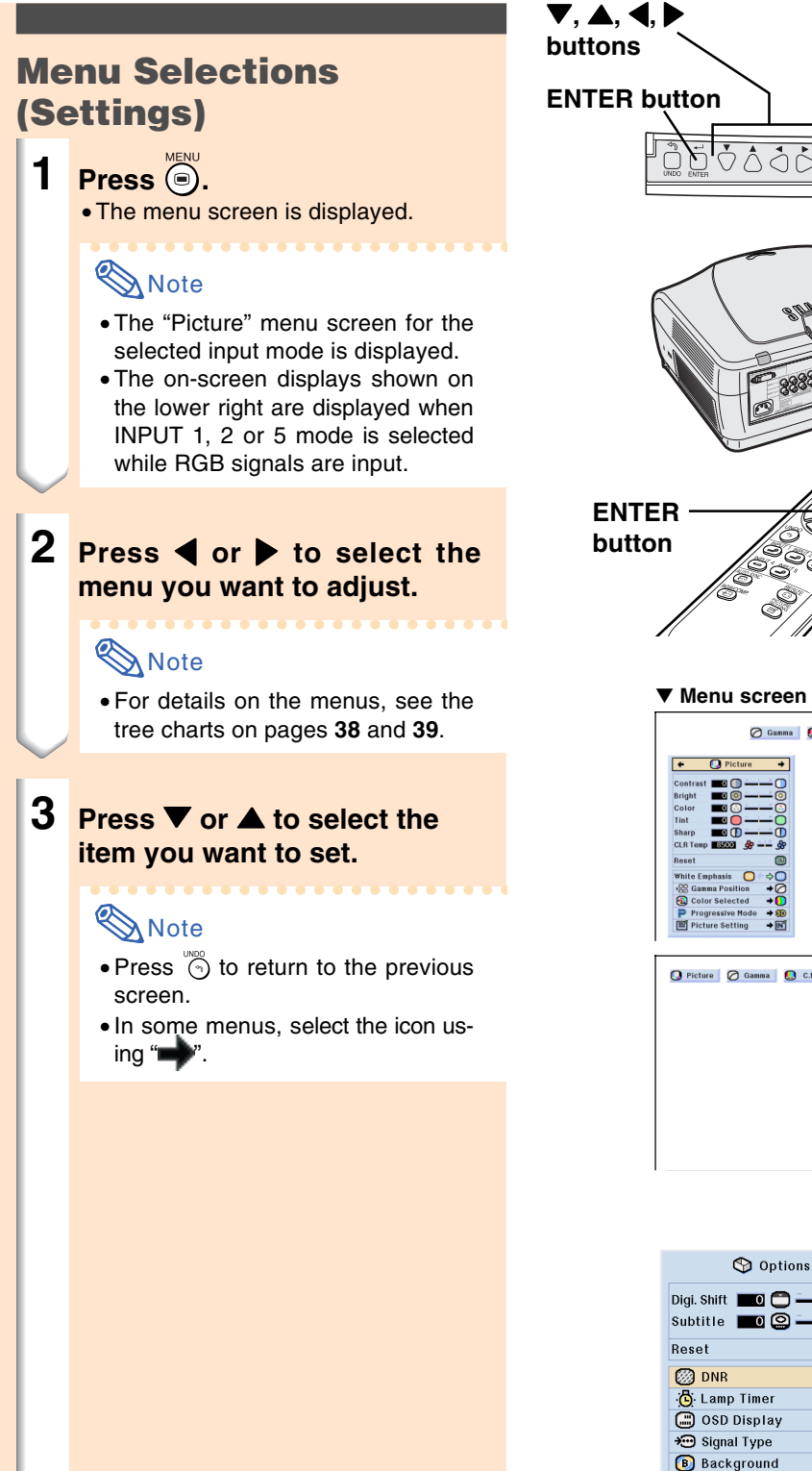

## **MENU button SASS** ň  $\subset$ **MENU button ENTER**  $\blacktriangle$ ,  $\blacktriangledown$ , 4,  $\blacktriangleright$ **buttons** ▼ **Menu screen** 6 Gamma C. C.H.S. G Fine Sync C Options C Language Status O Picture | O Gamma | O C.M.S. | O Fine Sync  $\oslash$  Language Status  $\bigcirc$  Option  $\frac{1}{10}$ r.  $\vec{0}$

◠

. ල

0

**OR OFF** 

**B** Level 1

2 Level 2

 $\overline{3}$  Level 3

 $\rightarrow$   $\overline{CD}$ 

 $\overline{\mathbf{0}}$  h

 $\overline{\phantom{a}}$ 

 $+$  $(a)$ 

→C

→⊡

 $\rightarrow$ 

**OP** Economy Mode

**L** PRJ Mode

 $\overline{\text{con}}$  RS-232C  $\rightarrow$  9600 bps

**Sub menu**

**-42**

- 
- **4 Press** |**.**

• The cursor shifts to the sub menu.

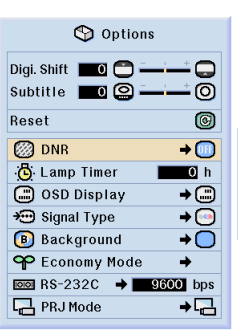

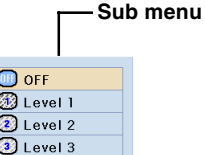

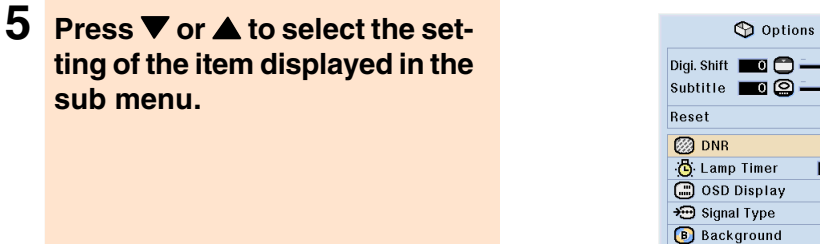

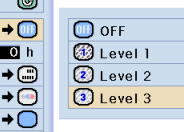

ൟ

 $\overline{\bullet}$ 

Ю

 $\overline{\bullet}$ 

÷

→⊡

OP Economy Mode

PRJ Mode

 $\overline{1000}$  RS-232C  $\rightarrow$  9600 bps

### **6 Press .**

• The item selected is set.

#### **Note**

**sub menu.**

•Some adjustment items will display a confirmation message. When setting an item, press  $\blacktriangleleft$  or ▶ to select "Yes" or "OK" and then press  $\overline{\odot}$ .

<del>. . . . . . . . . . . .</del> .

• Use  $\bigodot^{\text{max}}$  to select "ON" or "OFF" for the item of "Economy Mode".

### **7 Press**  $\bigcirc$ .

• The menu will disappear.

## **Adjusting the Picture**

**You can adjust the projector's picture to your preferences with the following picture settings.**

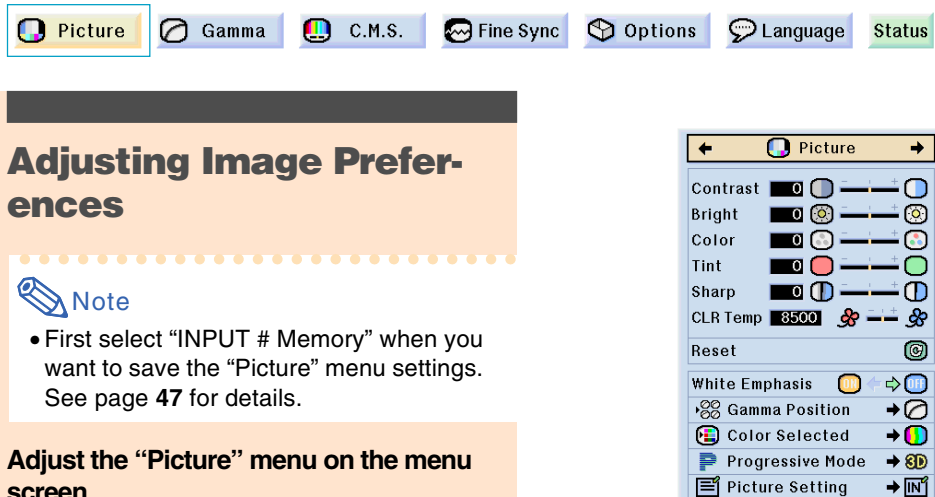

#### ➝**For operating the menu screen, see pages 40 to 43.** Contrast For adjusting the contrast level Selected Item | **Description** | **v** button | **button**

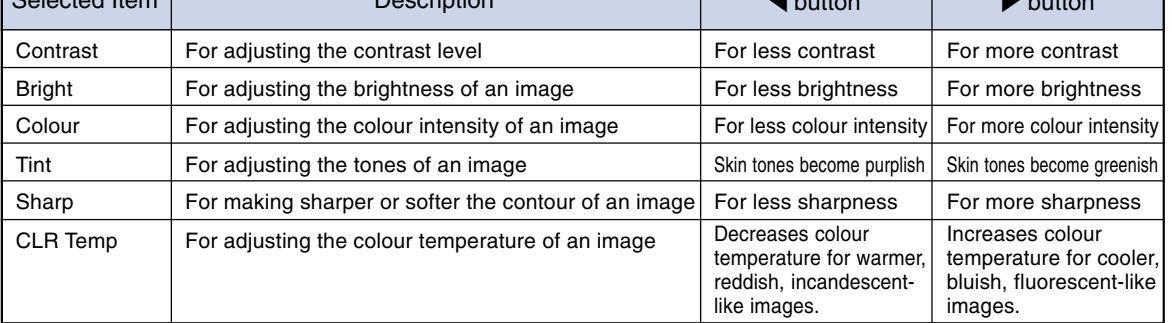

**S**Note

**screen.**

- •Picture adjustment settings differ depending on the type of input signal.
- The picture adjustments can be stored separately in each input mode.
- •Some items may not be adjustable depending on the combination of the INPUT mode and "Signal Type" setting.
- To reset all adjustment items, select "Reset" and press  $\overline{\odot}$ .

#### **Emphasizing the Contrast**

**This function emphasizes the bright portions of images to obtain a higher contrast image.**

**Select "White Emphasis" in the "Picture" menu on the menu screen.** ➝**For operating the menu screen, see pages 40 to 43.**

### **Note**

- ON
- Emphasizes the bright portions of images. • OFF
	- Disables "White Emphasis " .

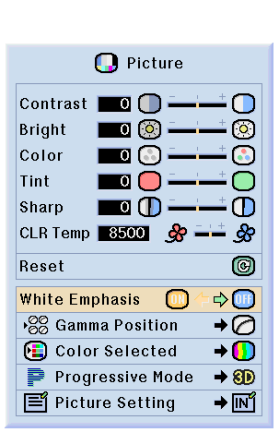

#### **Selecting the Gamma Position**

**This function allows you to select the desired gamma position.**

Select "Gamma Position" in the "Pic**ture" menu on the menu screen.** ➝**For operating the menu screen, see pages 40 to 43.**

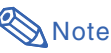

• Gamma can be adjusted in greater detail with "Gamma " on the menu screen. See page **48** for details.

### **Selecting the C.M.S. Colour**

**This function allows you to select the desired colour reproduction mode.**

#### **Select "Color Selected " in the "Picture " menu on the menu screen.**

➝**For operating the menu screen, see pages 40 to 43.**

### **Note**

• Colour can be adjusted in greater detail with "C.M.S. " on the menu screen. See page **50** for details.

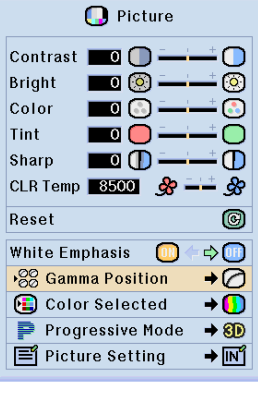

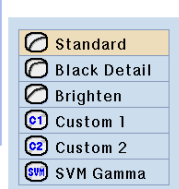

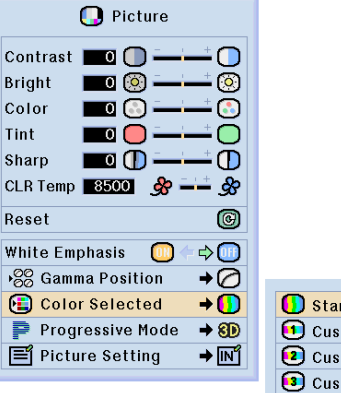

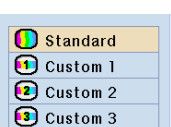

#### **Progressive Mode**

**This function allows you to select the progressive display of a video signal. The progressive display projects a smoother video image.**

**Select "Progressive Mode" in the "Picture" menu on the menu screen.** ➝**For operating the menu screen, see pages 40 to 43.**

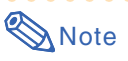

• 20 Progressive

This function is useful to display fastmoving images such as sports and action films. This mode optimizes the image in a displayed frame.

• 80 3D Progressive This function is useful to display relatively

slow-moving images such as drama and documentary more clearly.

This mode optimizes the image by estimating the movement of a number of preceding and succeeding frames.

• Film Mode

Reproduces the image of film source clearly. Displays the optimized image of film transformed with three-two pull down (NTSC and PAL60Hz) or two-two pull down (PAL50Hz and SECAM) enhancement to progressive mode images.

\* The film source is a digital video recording with the original encoded as is at 24 frames/second. The projector can convert this film source to progressive video at 60 frames/second with NTSC and PAL60Hz or at 50 frames/second with PAL50Hz and SECAM to play back a high-definition image.

- When using progressive inputs, these inputs are directly displayed so that 2D Progressive, 3D Progressive and Film Mode cannot be selected. These modes can be selected in interlace signals other than 1080I.
- In NTSC or PAL60Hz, even if the 3D Progressive mode has been set, the threetwo pull down enhancement will be enabled automatically, when the film source has been entered.
- In PAL50Hz or SECAM, the two-two pull down enhancement will be enabled only in the Film Mode, when the film source has been entered.

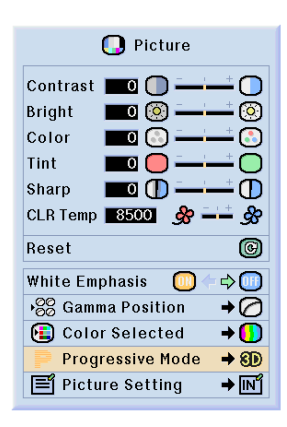

20 2D Progressive **8D** 3D Progressive **O** Film Mode

**-46**

### **Picture Setting Function**

**This function stores all items set in "Picture". Five settings can be stored separately in "Memory 1" to "Memory 5". Each stored setting is reassigned to each input mode (INPUT 1 to INPUT 5). Even when the input mode or signal is changed, you can easily select optimal settings from the stored settings.**

#### ■ When Saving:

**Select "Memory #" or "INPUT # Memory" before setting on the "Picture" menu.**

**Select "Picture Setting" in the "Picture" menu on the menu screen.**

➝**For operating the menu screen, see pages 40 to 43.**

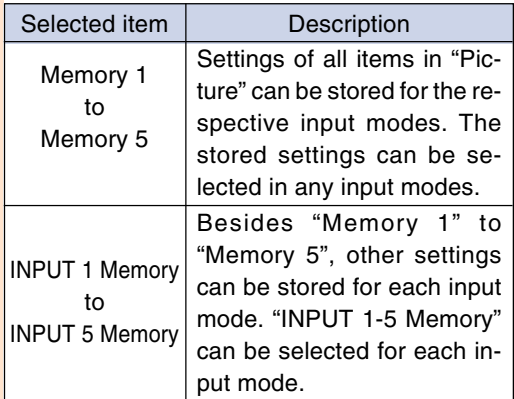

#### ■ When Recalling Saved Settings:

**When a saved memory number is selected, the "Picture" menu settings change accordingly.**

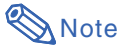

- The items of "Picture Setting" can be selected directly by pressing  $\overline{\mathbb{R}}$ . The items change in the order of "Memory  $1" -$ "Memory 5" and then "INPUT # Memory" each time  $\overline{\mathbb{F}}$  is pressed.
- When Changing Saved Settings: **When changing the saved "Picture" menu**

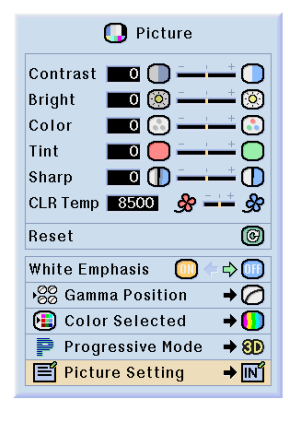

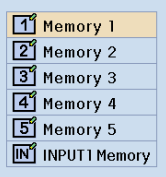

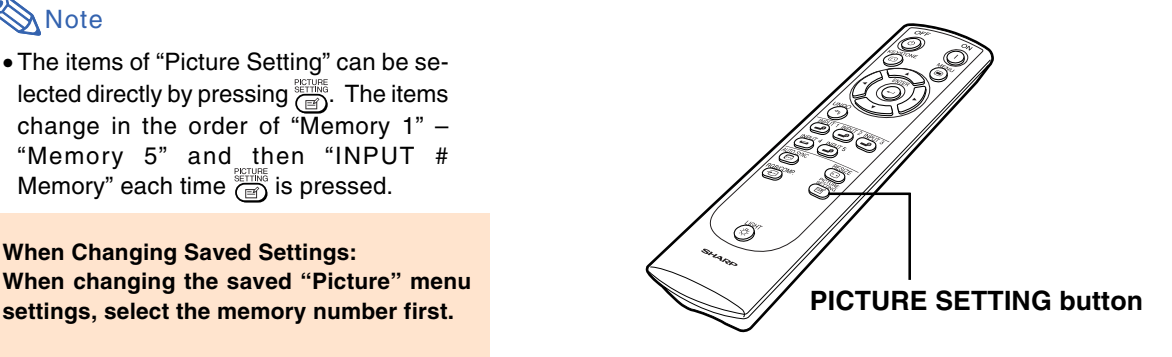

## **Adjusting the Gamma**

**Use this function to select the gamma position and adjust the gamma curve for finer image adjustment.**

O Options

Language

**M** Fine Sync

**Selecting the Gamma Position**

**O** Gamma

 $\Box$  C.M.S.

**Select "Gamma Position" in the "Gamma" menu on the menu screen.** ➝**For operating the menu screen, see pages 40 to 43.**

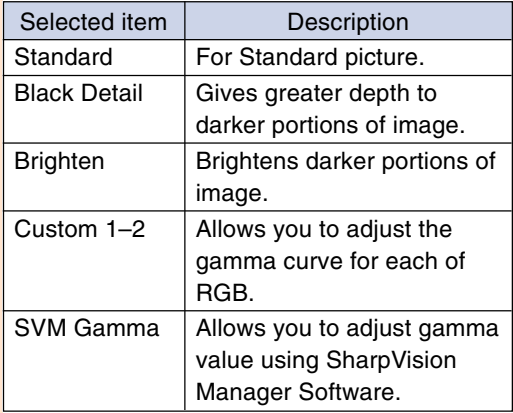

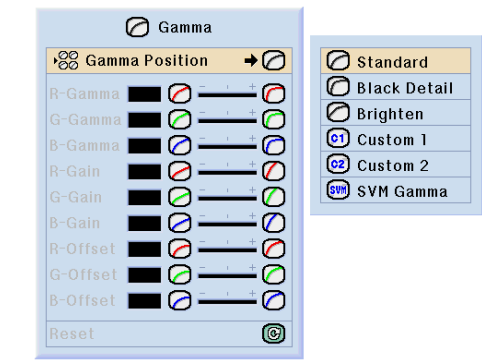

**Status** 

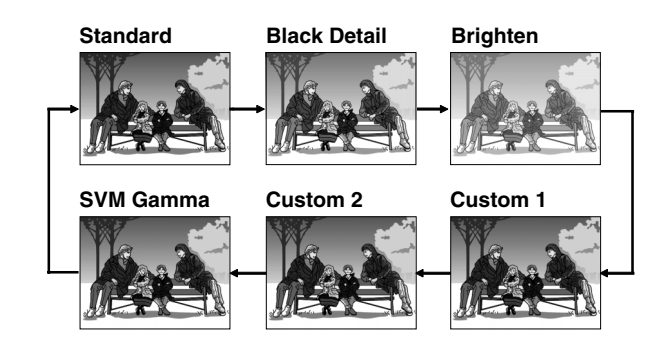

#### **Note**

**O** Picture

• The gamma position you make the setting in this menu for can be selected in the "Gamma Position" in the "Picture" menu.

- •Select "Custom 1" or "Custom 2" to make the more detailed gamma setting.
- For selecting "SVM Gamma", refer to the SharpVison Manager operation manual (supplied).

**-48**

#### **Adjusting the Gamma**

**Adjust the gamma curve to suit your preferences. These gamma values can be adjusted only when the gamma position is set to "Custom 1" or "Custom 2".**

#### **Select the gamma item in the "Gamma" menu on the menu screen.** ➝**For operating the menu screen, see pages 40 to 43.**

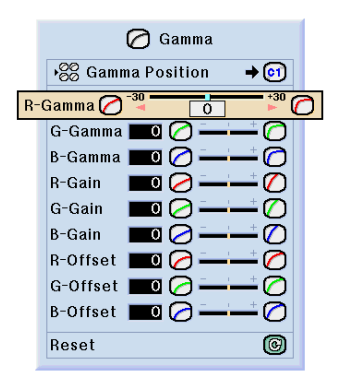

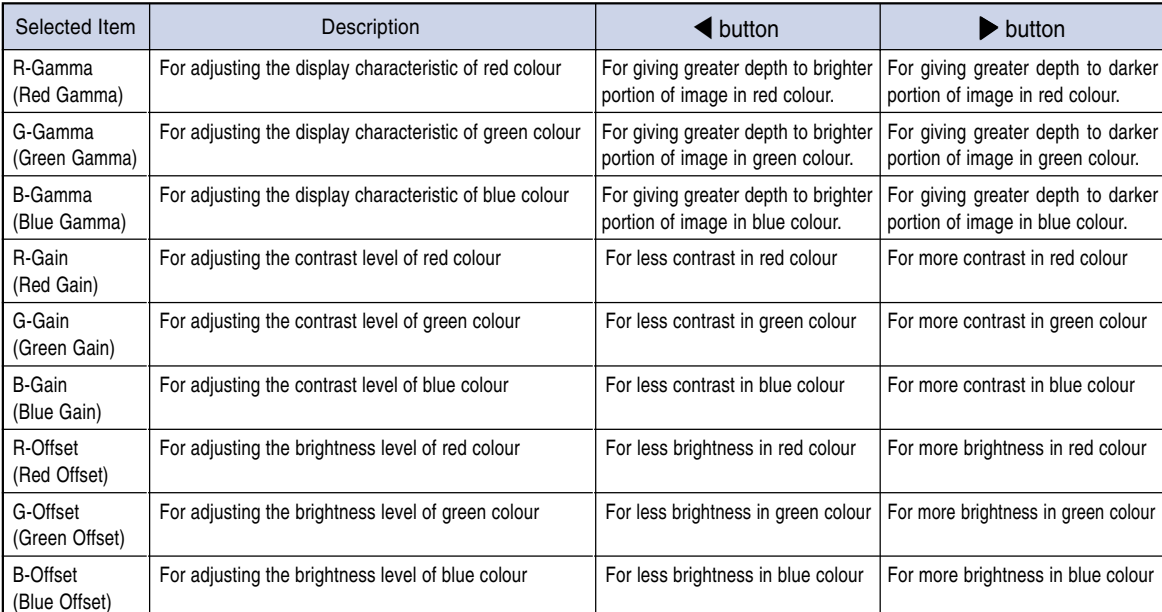

## **Colour Management System (C. M. S.)**

**This function allows you to individually adjust the display characteristics of six colours (R: Red, Y: Yellow, G: Green, C: Cyan, B: Blue, M: Magenta) .**

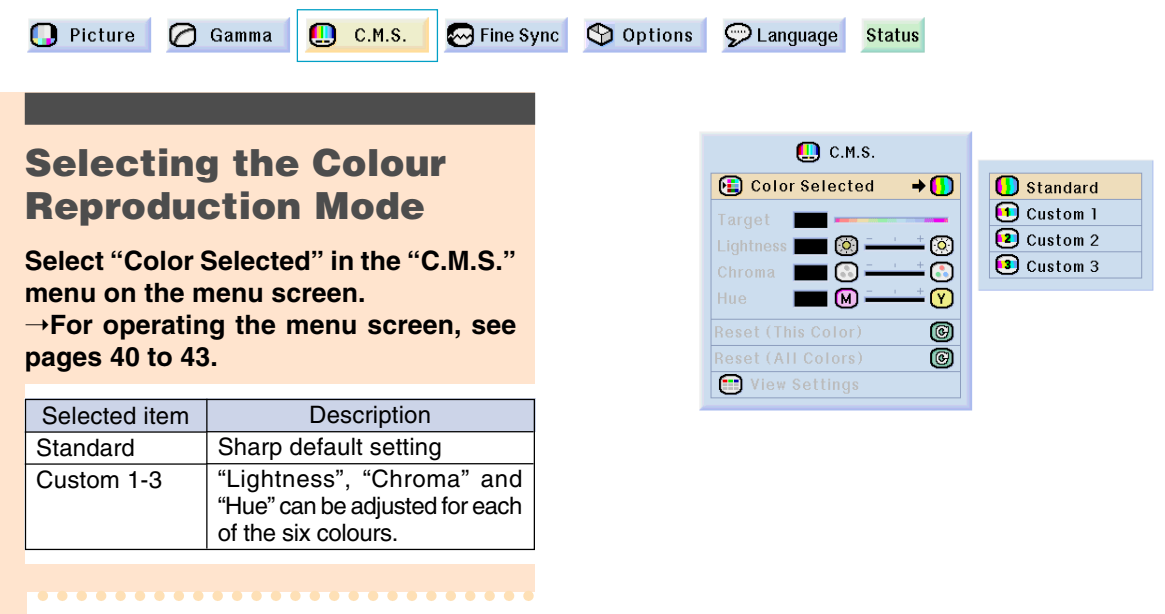

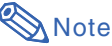

• If "Standard" is selected for "Color Selected", other items (e.g., Target) cannot be adjusted.

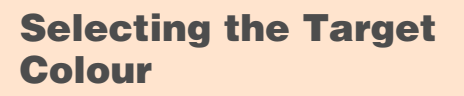

**Select "Target" in the "C.M.S." menu on the menu screen.**

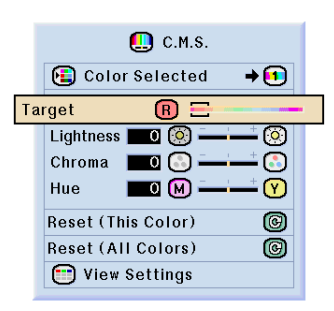

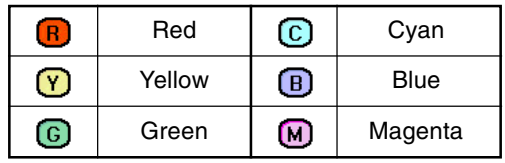

#### **Setting the Brightness of the Target Colour**

**Select "Lightness" in the "C.M.S." menu on the menu screen.** ➝**For operating the menu screen, see pages 40 to 43.**

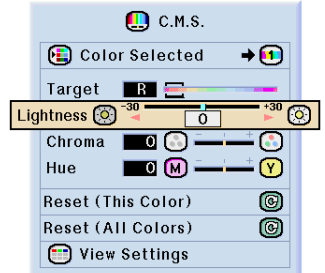

### **Setting the Chromatic Value of the Target Colour**

**Select "Chroma" in the "C.M.S." menu on the menu screen.** ➝**For operating the menu screen, see pages 40 to 43.**

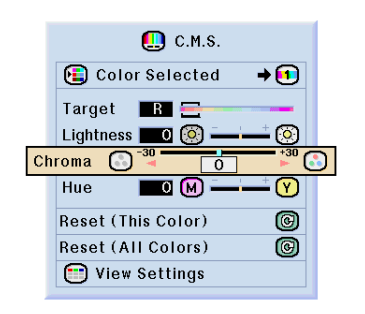

#### **Setting the Hue of the Target Colour**

**Select "Hue" in the "C.M.S." menu on the menu screen.**

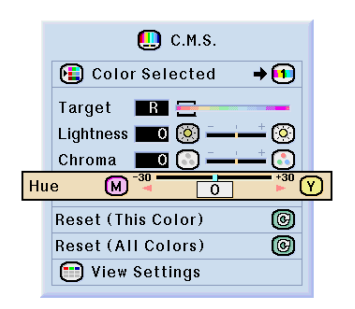

### **Resetting User-Defined Colour Settings**

**Select "Reset (This Color)" or "Reset (All Colors)" in the "C.M.S." menu on the menu screen.**

➝**For operating the menu screen, see pages 40 to 43.**

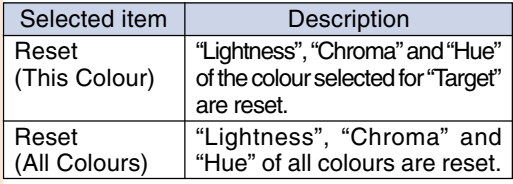

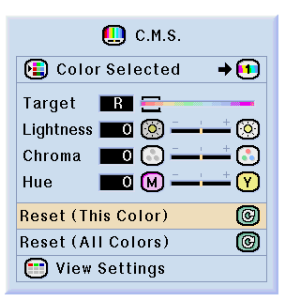

### **Overview of All Colour Settings**

**Select "View Settings" in the "C.M.S." menu on the menu screen.**

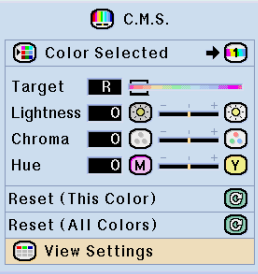

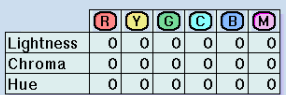

## **Adjusting Computer Images**

**Use the Fine Sync function in case of irregularities such as vertical stripes or flickering in portions of the screen.**

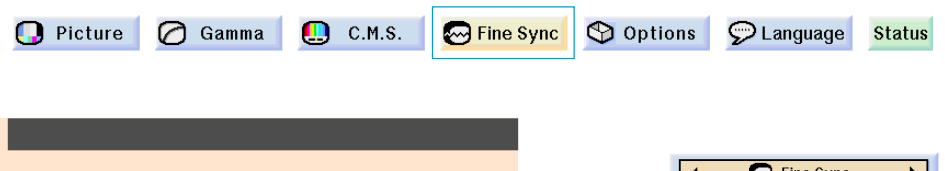

#### **When Auto Sync is OFF**

**When "Auto Sync" is "OFF", interference such as flickering or vertical stripes may occur if displaying tilings or vertical stripes. Should this occur, adjust "Clock", "Phase", "H-Pos" and "V-Pos" for obtaining an optimum image.**

**Select "Clock", "Phase", "H-Pos" or "V-Pos" in the "Fine Sync" menu on the menu screen.**

➝**For operating the menu screen, see pages 40 to 43.**

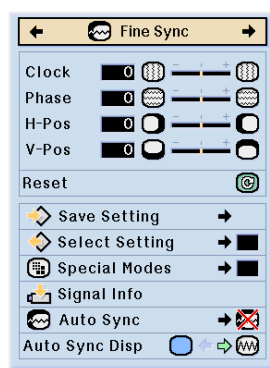

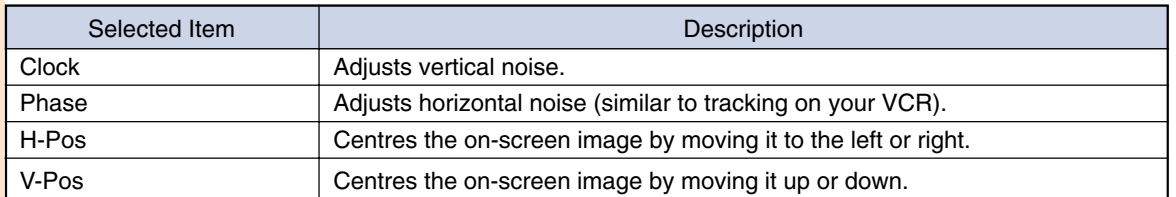

#### **Note**

• Computer image adjustments can be made easily by pressing . See page **55** for details.

### **Saving Adjustment Settings**

**This projector allows you to store up to seven adjustment settings for use with various computers.**

**Select "Save Setting" in the "Fine Sync" menu on the menu screen.**

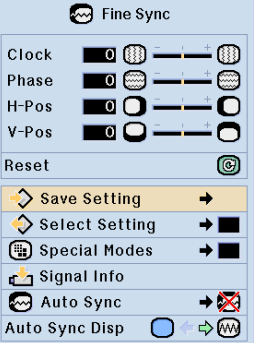

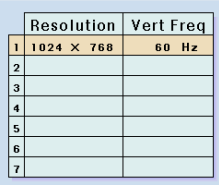

#### **Selecting Adjustment Settings**

**Adjustment settings stored in the projector can be easily accessed.**

**Select "Select Setting" in the "Fine Sync" menu on the menu screen.** ➝**For operating the menu screen, see pages 40 to 43.**

### **Wh** Note

- If a memory position has not been set, a resolution and frequency setting will not be displayed.
- When selecting a stored adjustment setting with "Select Setting", you can set the projector in the stored adjustments.

#### **Special Mode Settings**

**Ordinarily, the type of input signal is detected and the correct resolution mode is automatically selected. However, for some signals, the optimal resolution mode in "Special Modes" on the "Fine Sync" menu screen may need to be selected to match the computer display mode.**

#### **Set the resolution by selecting "Special Modes" in the "Fine Sync" menu on the menu screen.**

➝**For operating the menu screen, see pages 40 to 43.**

### **W** Note

- •Avoid displaying computer patterns which repeat every other line (horizontal stripes). (Flickering may occur, making the image hard to see.)
- When a DVD player or Digital Video is connected, select 480P as the input signal.
- •See "Checking the Input Signal" on the next page for information on the currently selected input signal.

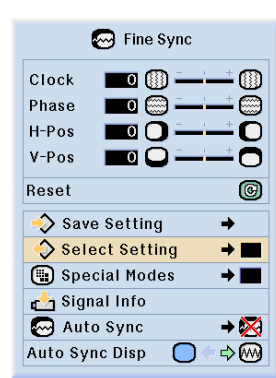

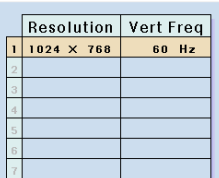

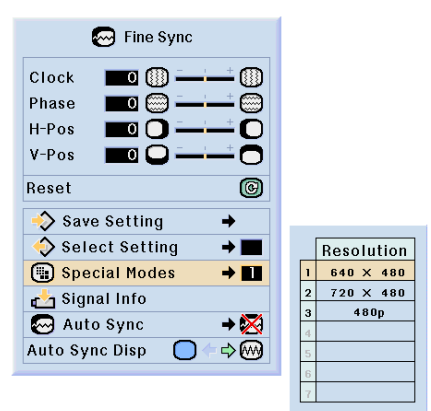

**This function allows you to check the current input signal information.**

**Select "Signal Info" in the "Fine Sync" menu on the menu screen.** ➝**For operating the menu screen, see pages 40 to 43.**

#### **Auto Sync Adjustment**

**Used to automatically adjust a computer image.**

**Select "Auto Sync" in the "Fine Sync" menu on the menu screen.** ➝**For operating the menu screen, see pages 40 to 43.**

### **Note**

#### **When setting to " Normal" or " High Speed":**

•Auto Sync adjustment will occur when the projector is turned on or when the inputs are switched, when connected to a computer.

#### **Manual adjustments should be performed:**

- When the optimum image cannot be achieved with Auto Sync adjustment. See page **53**.
- •Auto Sync adjustment may take some time to complete, depending on the image of the computer connected to the projector.
- When setting "Auto Sync" to "OFF" or "High Speed", and if  $\overline{\mathbb{G}}$  is pressed Auto Sync will be executed in "High Speed" mode. If the button is pressed again within one minute, Auto Sync will be executed in "Normal" mode. **AUTO SYNC button**

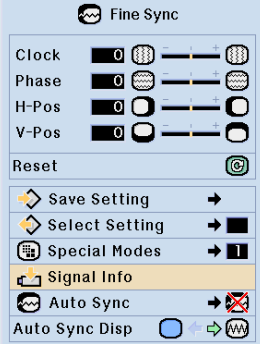

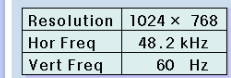

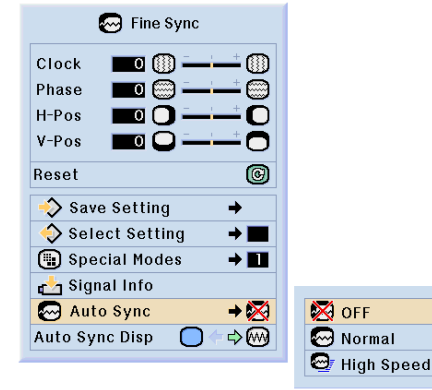

#### **Screen display during Auto Sync**

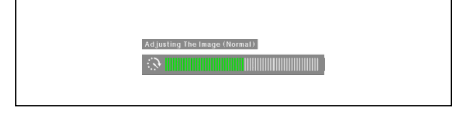

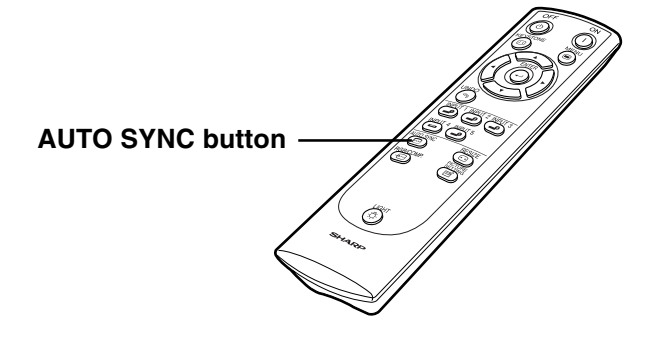

### **Auto Sync Display Function**

**Used to set the screen displayed during Auto Sync.**

**Select "Auto Sync Disp" in the "Fine Sync" menu on the menu screen.** ➝**For operating the menu screen, see pages 40 to 43.**

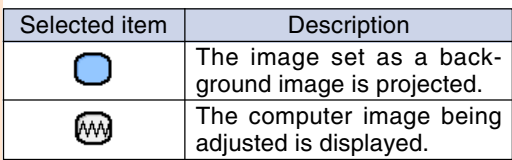

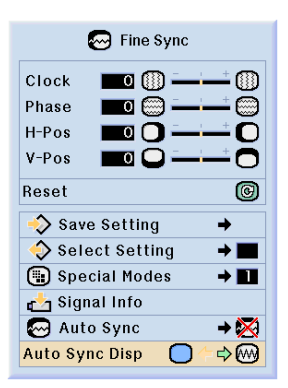

# **Easy to Use Functions**

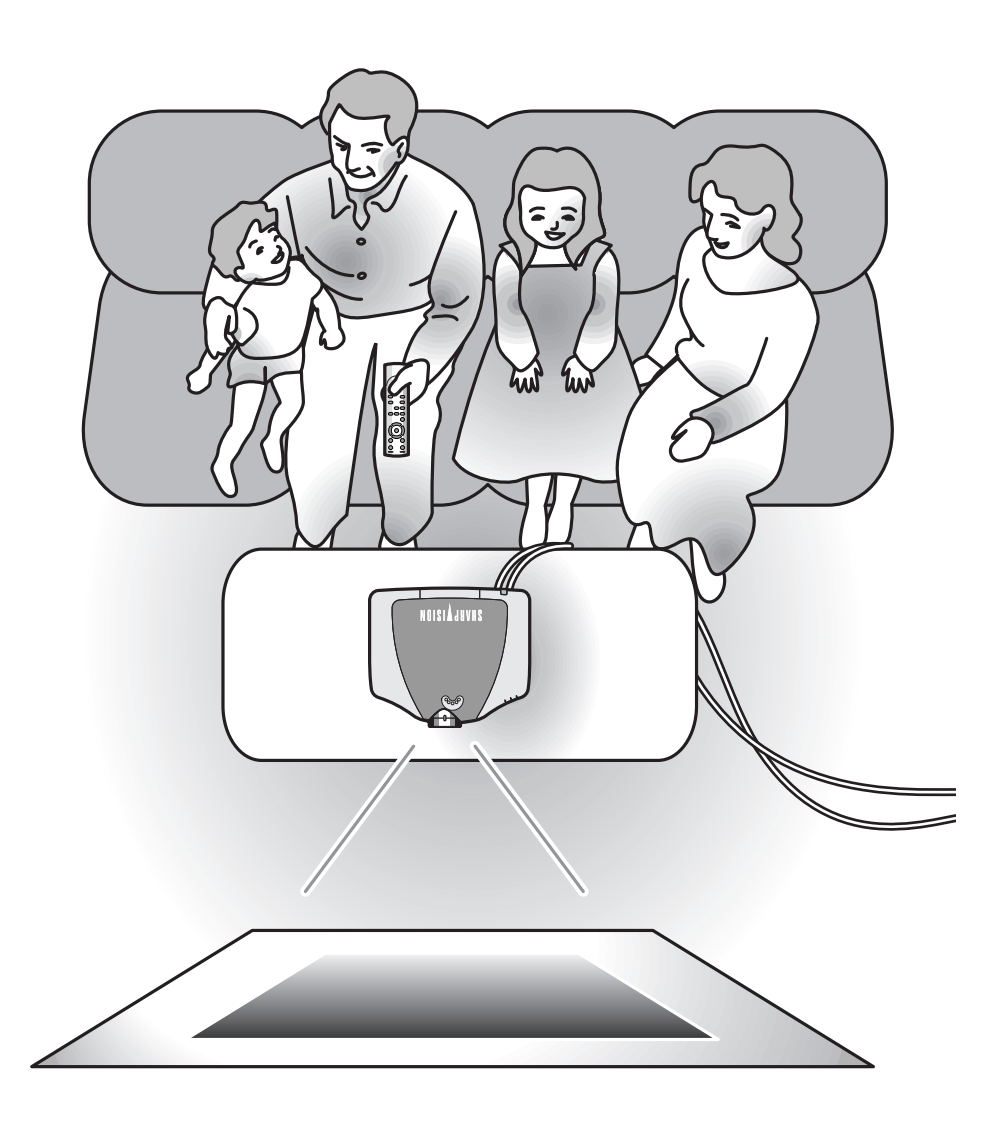

## **Selecting the Picture Display Mode**

**This function allows you to modify or customize the picture display mode to enhance the input image. Depending on the input signal, you can choose "SIDE BAR", "SMART STRETCH", "CINEMA ZOOM", "STRETCH", "NORMAL" or "DOT BY DOT" image.**

#### **Switching the Picture Display Using Different Input Signals**

#### **RESIZE** Press  $\circledcirc$ .

• Each time  $\overline{\odot}$  is pressed, the display changes as shown on pages **59** and **60**.

#### **Info**

- In the Dot by Dot Mode, images are displayed in the original resolution, therefore they will not be enlarged.
- To return to the standard image, press  $\tilde{\odot}$ while "RESIZE" is displayed on the screen.

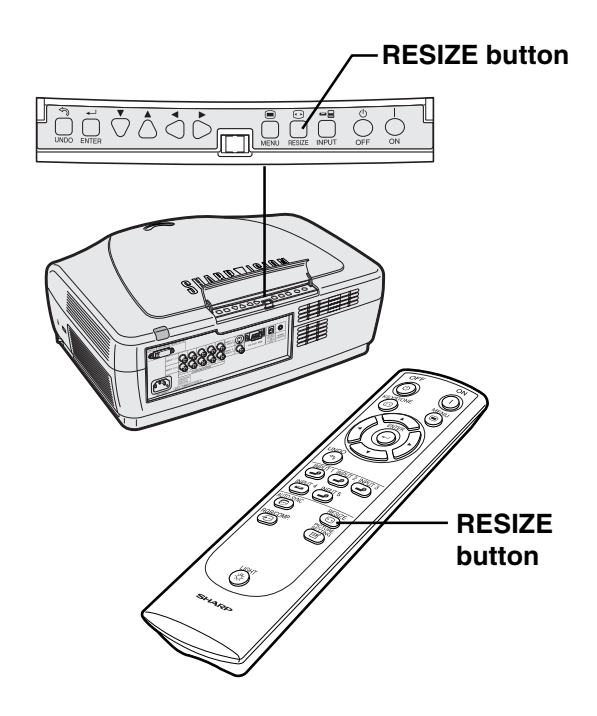

#### **Screen display of the picture display mode**

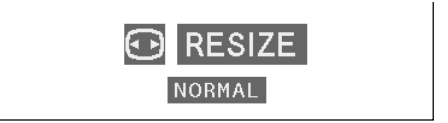

#### **VIDEO**

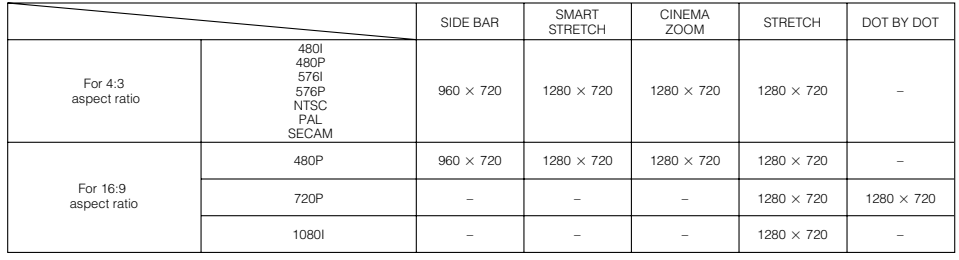

• Select "DOT BY DOT" during 720P input when viewing 720P output from a computer.

• 720P switches between "STRETCH" and "DOT BY DOT". "STRETCH" is fixed when 1080I signal is entered. • "Digi. Shift" and "Subtitle" only move when in the "SMART STRETCH" and "CINEMA ZOOM" modes.

**Input Signal SIDE BAR Output screen image CINEMA ZOOM STRETCH DOT BY DOT \* SMART STRETCH \***  $\overline{\circ}$  $\circ$  $\circ$  $\bigcirc$  $\bigcirc$ ⌒ 4:3 aspect ratio **\* \*** $\overline{O}$  $\overline{\circ}$  $\overline{\circ}$  $\overline{\circ}$ Ο  $\circ$  $\overline{\circ}$  $\circ$  $\circlearrowright$  $\bigcirc$ 480I 480P 540P 576I 576P  $\circ$  $\circ$  $\bigcirc$  $\circ$  $\circ$  $\circ$ Ó  $\circ$ NTSC PAL **Letterbox** SECAM **\* \***  $\overline{O}$  $\overline{\circ}$  $\overline{\circ}$  $\overline{\circ}$  $\overline{\circ}$  $\overline{O}$  $O_o^{\circ}$  $\overline{\circ}$  $\overline{\varepsilon}$  $\circ$  $\overline{O}$  $\circ$  $\circ$  $\circ$  $\bigcap$  $\circ$ Squeeze  $\overline{\circ}$  $\overline{\circ}$  $\overline{\circ}$  $\overline{\circ}$ 540P 1080I  $\circ$  $\circ$  $\circ$  $\circ$ 16:9 aspect ratio  $\overline{\circ}$  $\overline{\bigcirc}$  $\overline{\circ}$  $\overline{\circ}$  $\circ$  $\circ$ 720P  $\circ$  $\bigcirc$  $\bigcirc$  $\bigcirc$  $\circ$  $\circ$ 

#### **Selecting the Picture Display Mode**

#### **COMPUTER**

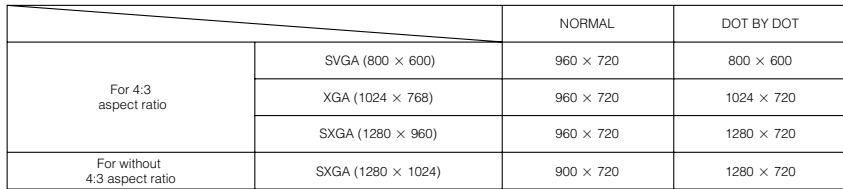

• "NORMAL" is fixed when  $XGA$  (1024  $\times$  768) signals are entered.

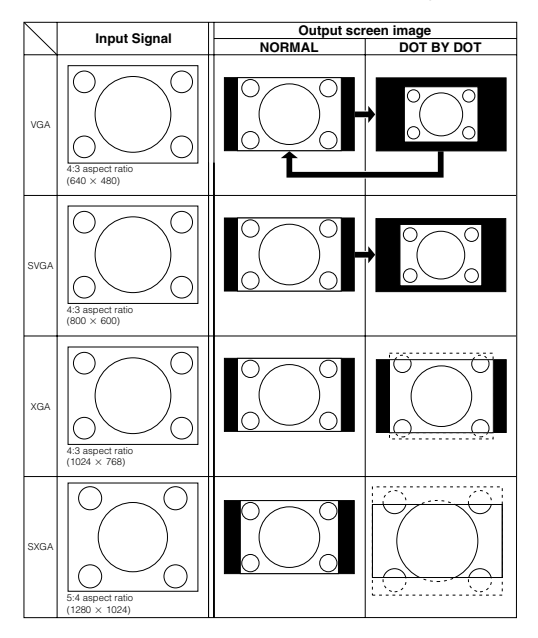

## **Switchable High Contrast/High Brightness Mode**

**This function controls the quantity of the projected light and the contrast of the image. It can be operated using the HIGH CONTRAST/HIGH BRIGHTNESS MODE button on the projector. Set "HIGH BRIGHTNESS MODE" when the projector is used in a relatively bright room.**

#### **Operating the Theatre Mode Function**

**Press the HIGH CONTRAST/HIGH BRIGHTNESS MODE button to select the "HIGH CONTRAST MODE" or "HIGH BRIGHTNESS MODE".**

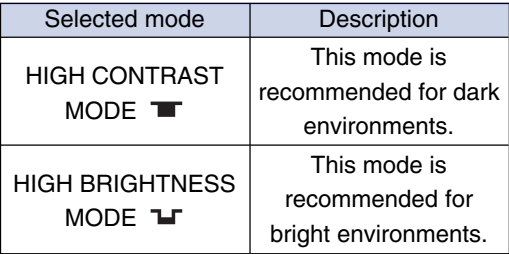

### **Note**

• The projector is set to the "HIGH CON-TRAST MODE" when shipped from the factory.

<del>. . . . . . . . . . . . . . . .</del>

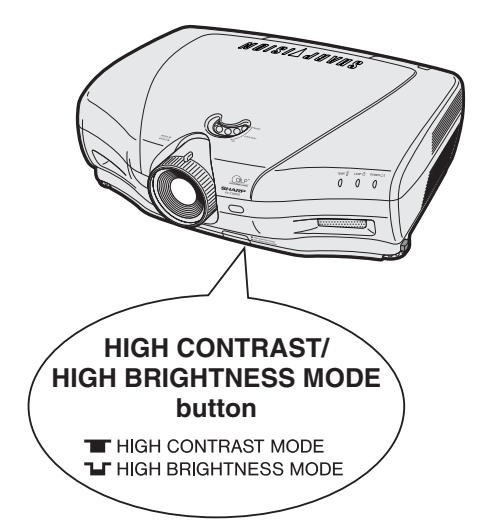

## **Digital Shift Function**

**For easier viewing, this function shifts the entire image projected on the screen up or down when projecting 16:9 images from DVD players and DTV\* decoders.**

**\* DTV is the umbrella term used to describe the new digital television system in the United States.**

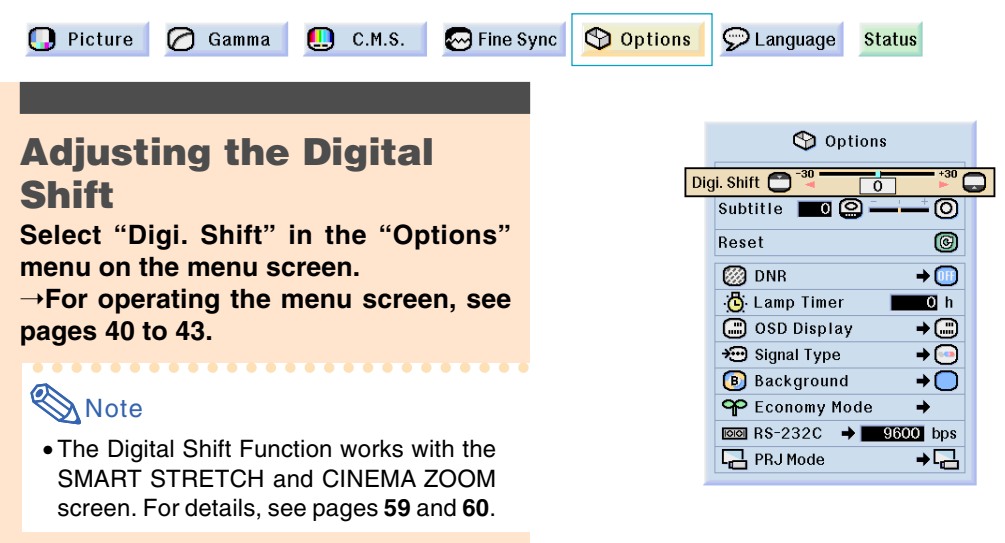

## **Subtitle Setting**

**With this function, you can adjust the vertical size of the display to allow for subtitles.**

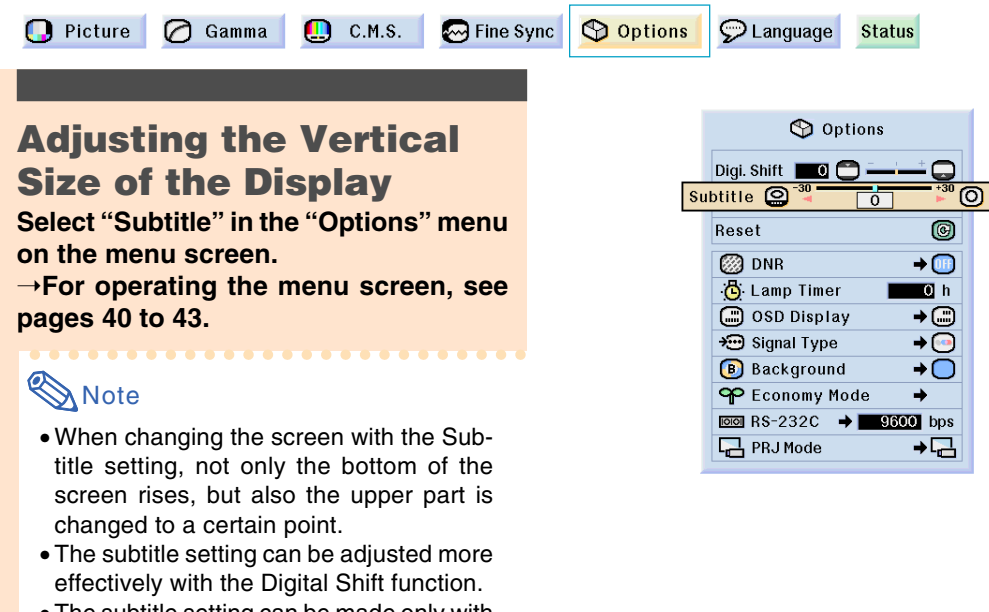

• The subtitle setting can be made only with the SMART STRETCH and CINEMA ZOOM screen. For details, see pages **59** and **60**.

## **Video Digital Noise Reduction (DNR) System**

**Digital Noise Reduction (DNR) provides high quality images with minimal dot crawl and cross colour noise.**

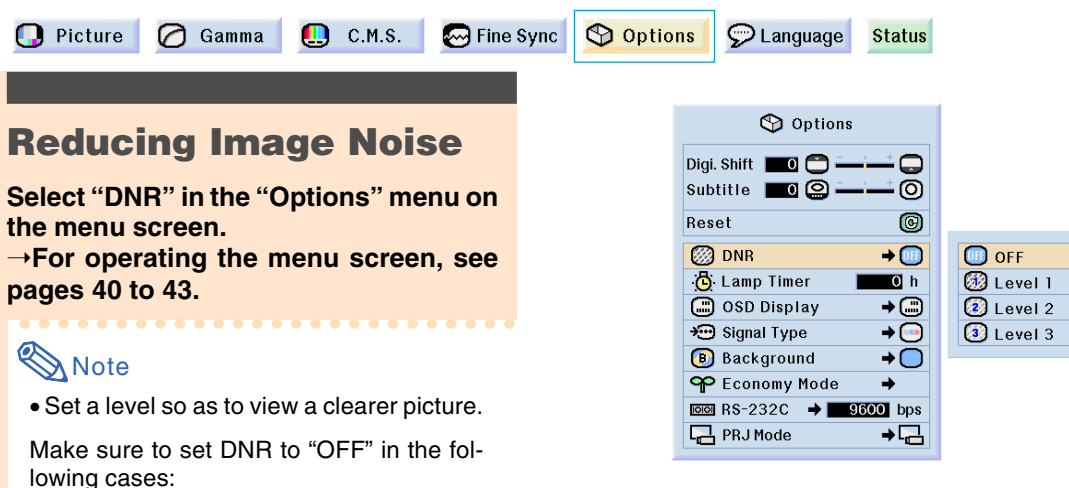

- When the image is blurry.
- When the contours and colours of moving images drag.
- When TV broadcasts with weak signals are projected.

#### **Info**

• This function is available with INPUT 1, 2 (480I, 480P, 580I and 580P signals) and INPUT 3, 4 (all signals).

> **Easy to Use Functions Easy to Use Functions**

## **Displaying the Lamp Usage Time**

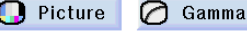

 $\mathbf{\Omega}$  C.M.S.

Me Fine Sync

**S** Options

 $\mathcal{D}$  Language **Status** 

### **Confirming the Lamp Usage Time**

**This function allows you to check the lamp usage time.**

#### **Select "Options" menu to see the lamp usage time.**

### **Note**

• It is recommended that the lamp be changed after approximately 1,900 cumulative hours of use.

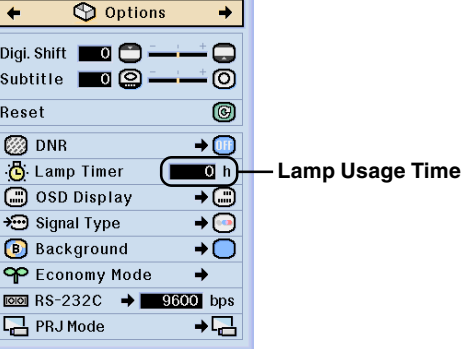

## **Setting On-screen Display**

**This function allows you to turn on or off the on-screen messages. When setting " Level A" or " Level B" in "OSD Display", the input mode display (e.g. INPUT 1) will not appear, even if the INPUT button is pressed.**

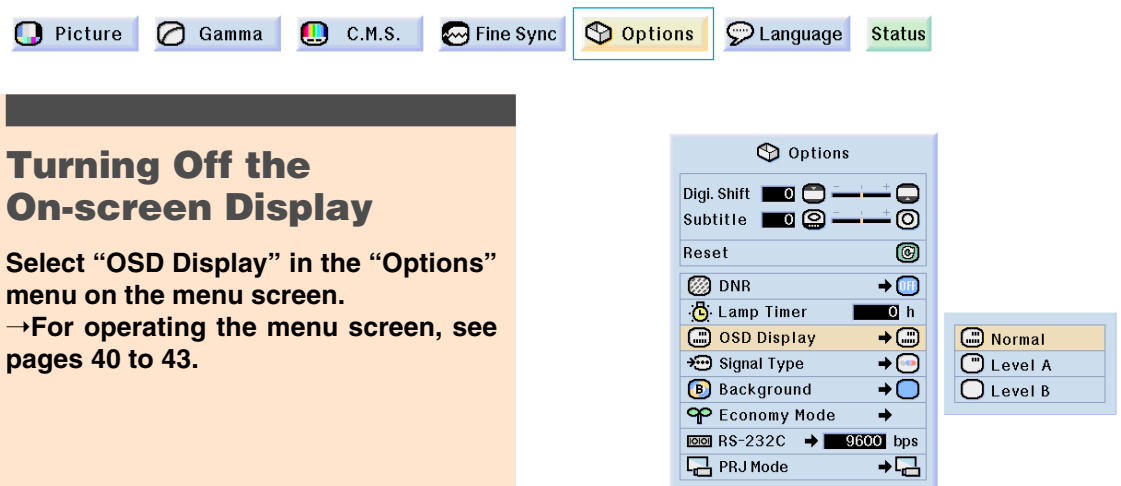

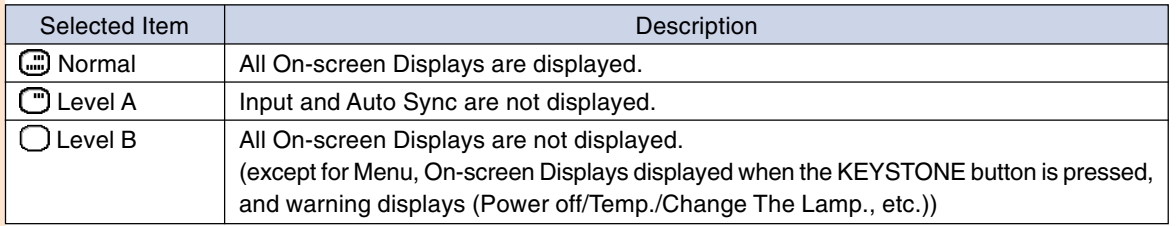

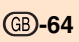

## **Selecting the Signal Type**

the  $\uparrow$  of the above table.

**This function allows you to select the input signal type RGB or Component for INPUT 1 and 2, or Digital PC RGB, Digital PC Component, Digital Video RGB, Digital Video Component, Analog RGB or Analog Component for INPUT 5.**

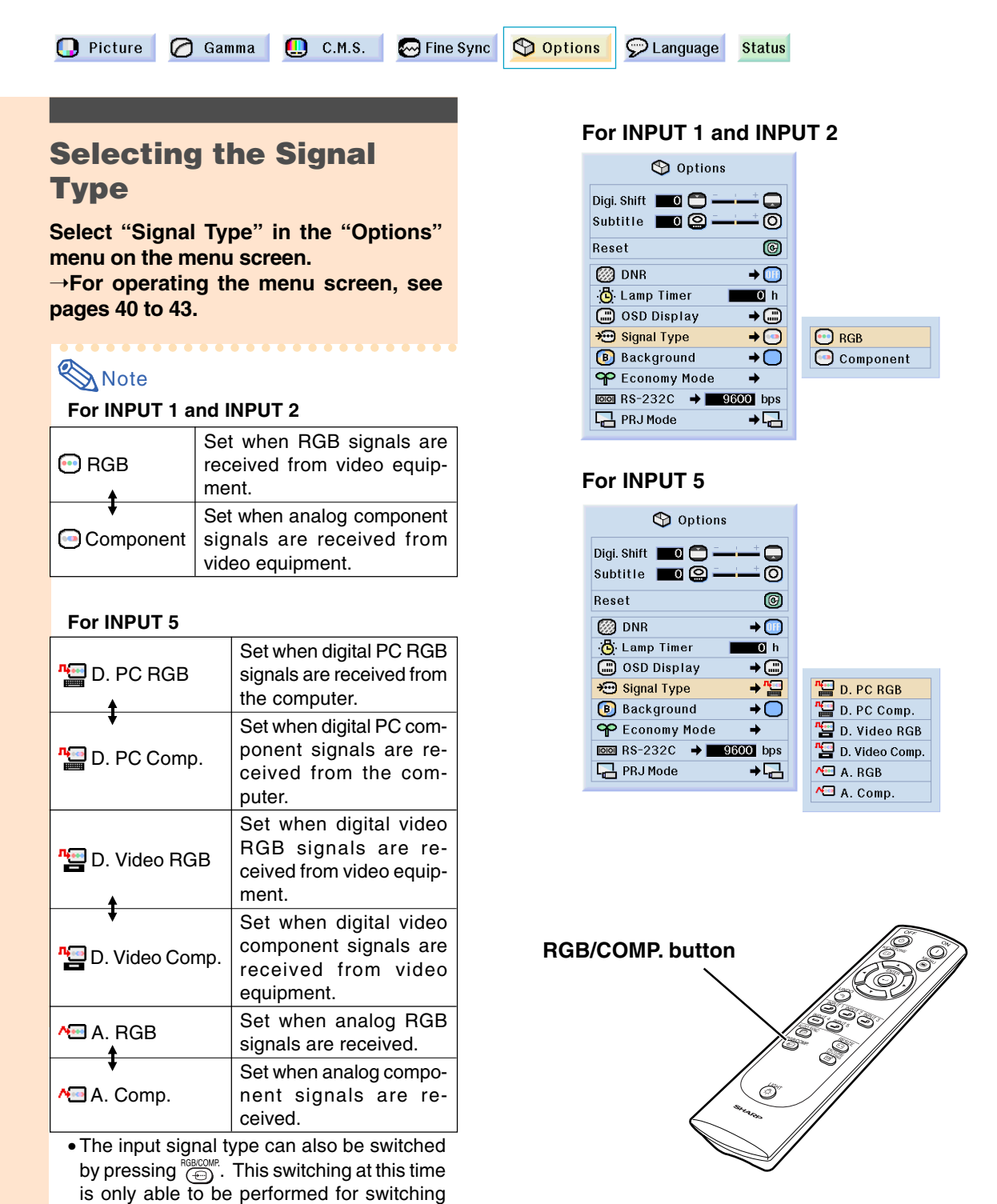

## **Setting the Video System**

**The video input system mode is preset to "Auto"; however, a clear picture from the connected audio-visual equipment may not be received, depending on the video signal difference. In that case, switch the video signal.**

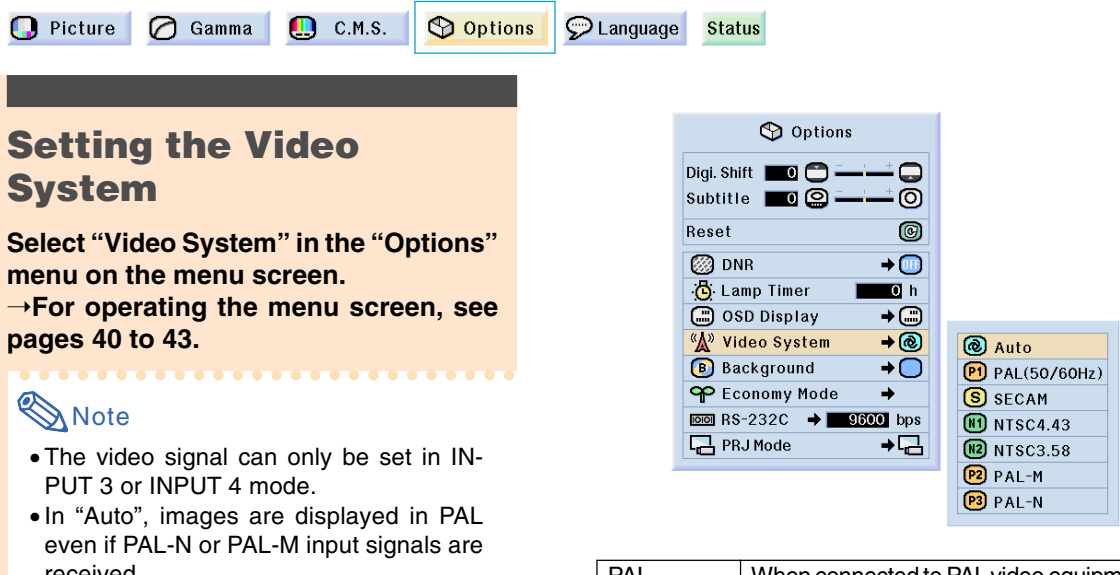

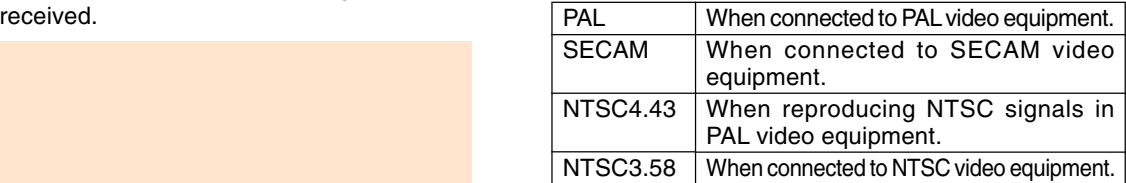

## **Setting a Background Image**

**This function allows you to select the image displayed when no signal is being sent to the projector.**

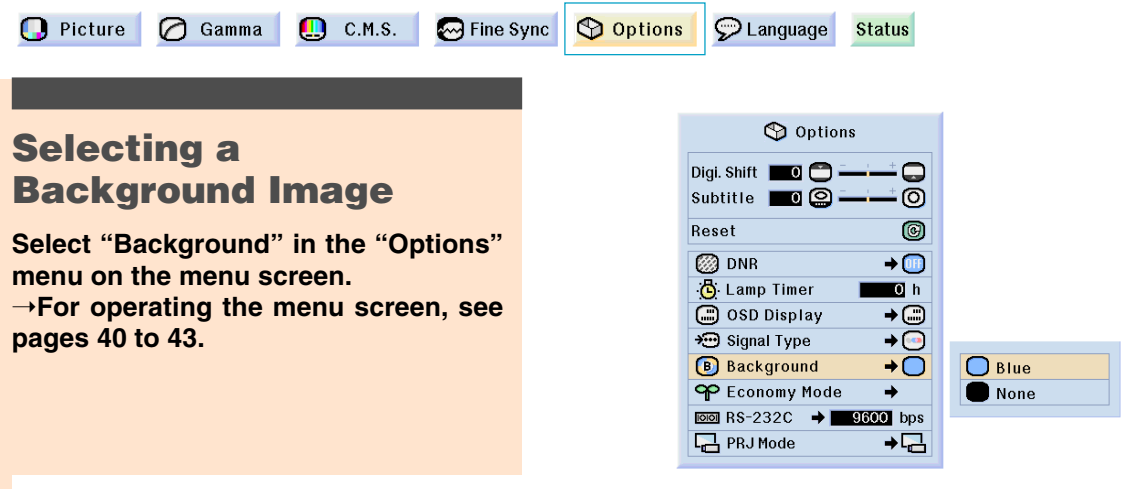

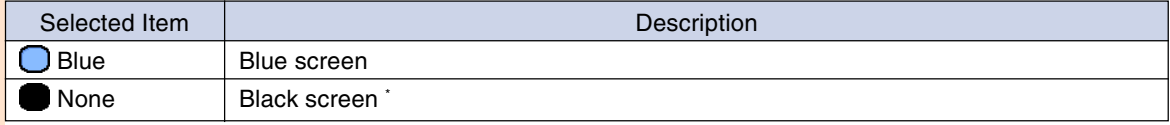

\* If the input signal has interference, the screen will be displayed with the interference.

## **Selecting the Economy Mode**

**These functions allow you to reduce the power consumption of the projector.**

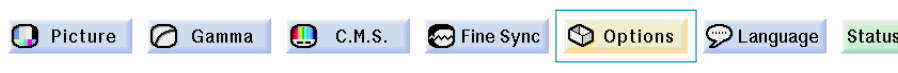

#### **Setting the Power Save**

**Select "Power Save" in "Economy Mode" under the "Options" menu on the menu screen.**

➝**For operating the menu screen, see pages 40 to 43.**

### **Note**

- •Although noise is reduced when "Power Save" is set to "ON", brightness decreases by 20%.
- "Power Save" mode is factory preset to "OFF".
- "Power Save" is switched on and off by pressing  $\overline{\odot}$ .

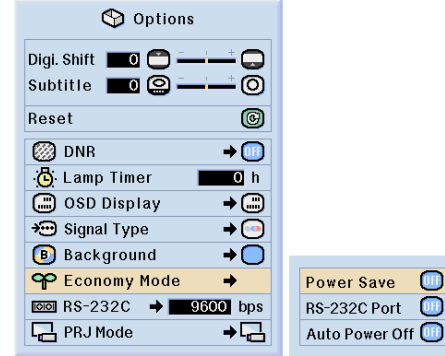

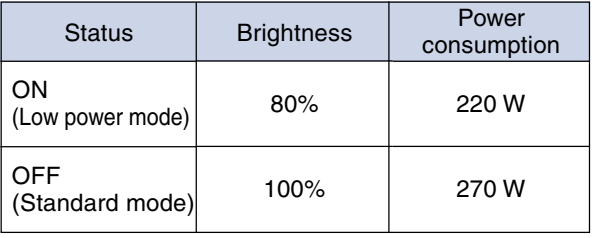

### **RS-232C Off Function**

**This projector consumes power when using a computer connected to the RS-232C terminal. When not using these terminals, "RS-232C Port" can be set to "OFF" to reduce standby power consumption.**

#### **Select "RS-232C Port" in "Economy Mode" under the "Options" menu on the menu screen.**

➝**For operating the menu screen, see pages 40 to 43.**

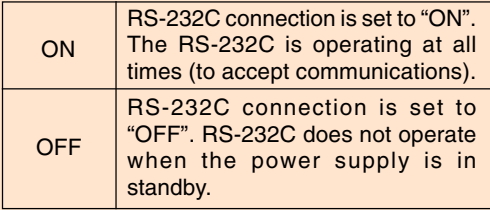

### **Note**

- •Set "RS-232C Port" to "ON" when using the SharpVision Manager Software.
- "RS-232C Port" is switched on and off by pressing  $\circled{\odot}$ .

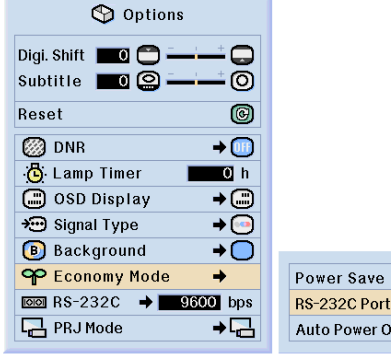

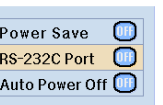

ver Save

 $\circ$ 

### **Automatic Power Off Function**

**When no input signal is detected for more than 15 minutes, the projector will automatically turn off if set to "ON".**

**The Auto Power Off function will be disabled when it is set to "OFF".**

**Select "Auto Power Off" in "Economy Mode" under the "Options" menu on the menu screen.**

➝**For operating the menu screen, see pages 40 to 43.**

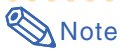

- When the Auto Power Off function is set to "ON", 5 minutes before the power turns off, the message "Power OFF in X min." will appear on the screen to indicate the remaining minutes.
- "Auto Power Off" is switched on and off by pressing  $\textcircled{c}$ .

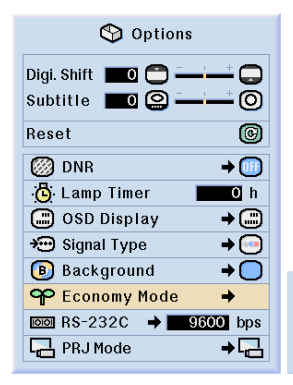

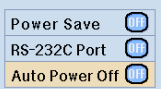

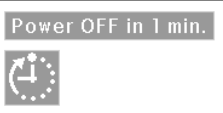

## **Selecting the Transmission Speed (RS-232C)**

**This menu allows you to adjust the transmission speed of the RS-232C connection by selecting the baud rate.**

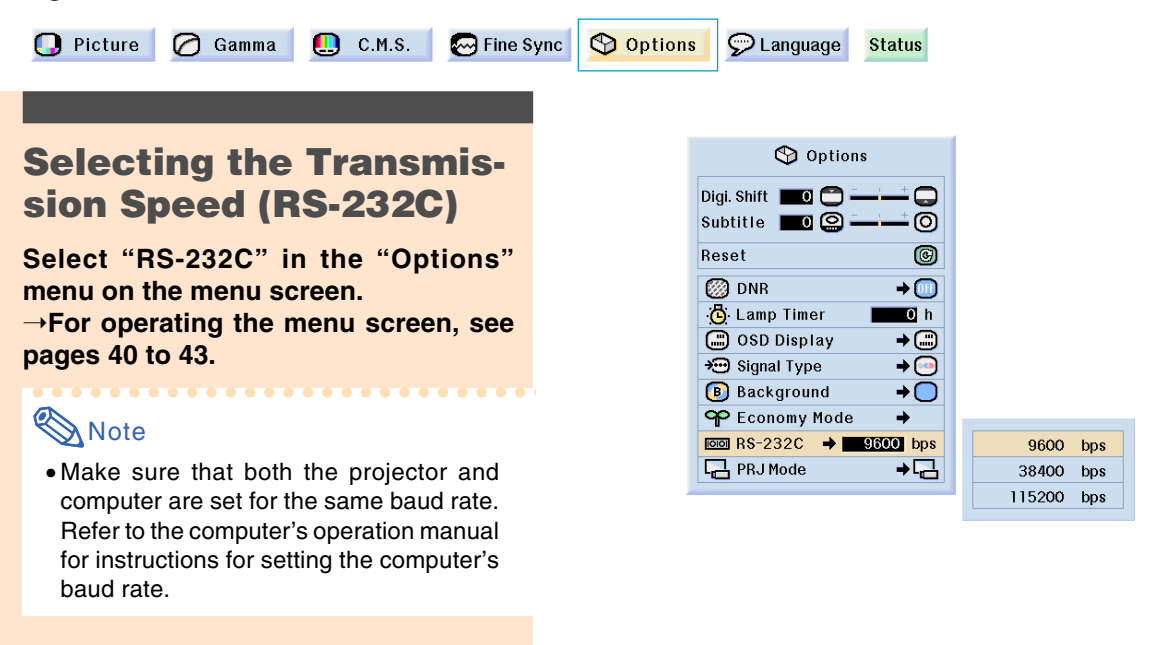

## **Reversing/Inverting Projected Images**

**This projector is equipped with a reverse/invert image function that allows you to reverse or invert the projected image for various applications.**

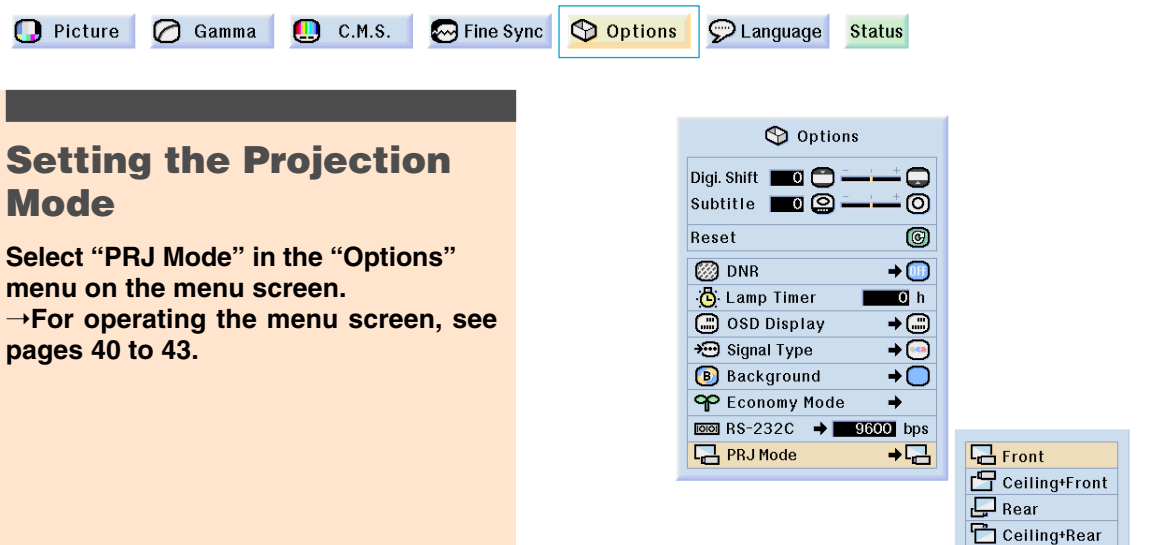

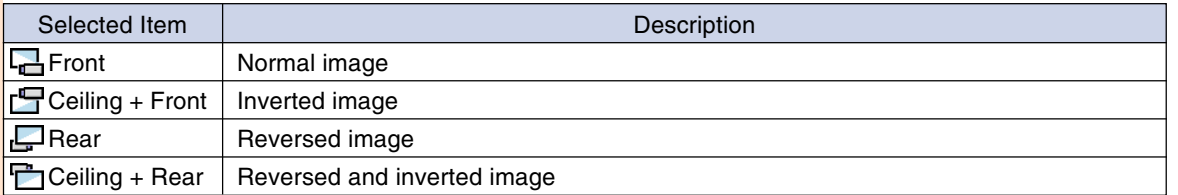

### **S**Note

• This function is used for the reversed image and ceiling-mount setups. See page **30** for these setups.

<del>. . . . . . . . . . . . . . . . .</del>

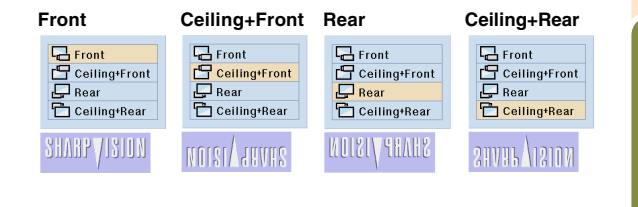
## **Displaying the Adjustment Settings**

**This function can be used to display all the adjusted settings as a list on the screen.**

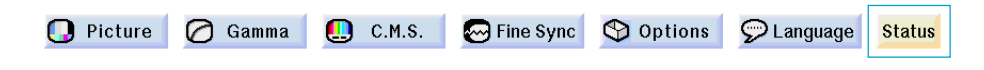

### **Overview of All Menu Settings**

**Select the "Status" menu on the menu screen and press**  $\textcircled{\scriptsize{\odot}}$ **.** 

➝**For operating the menu screen, see pages 40 to 43.**

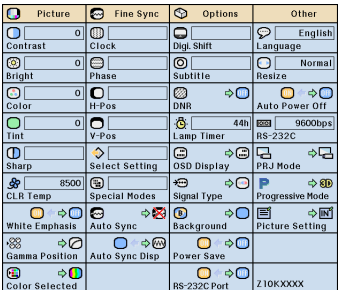

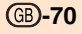

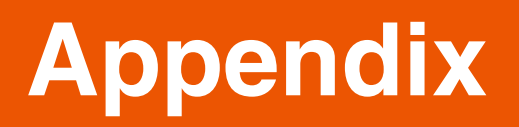

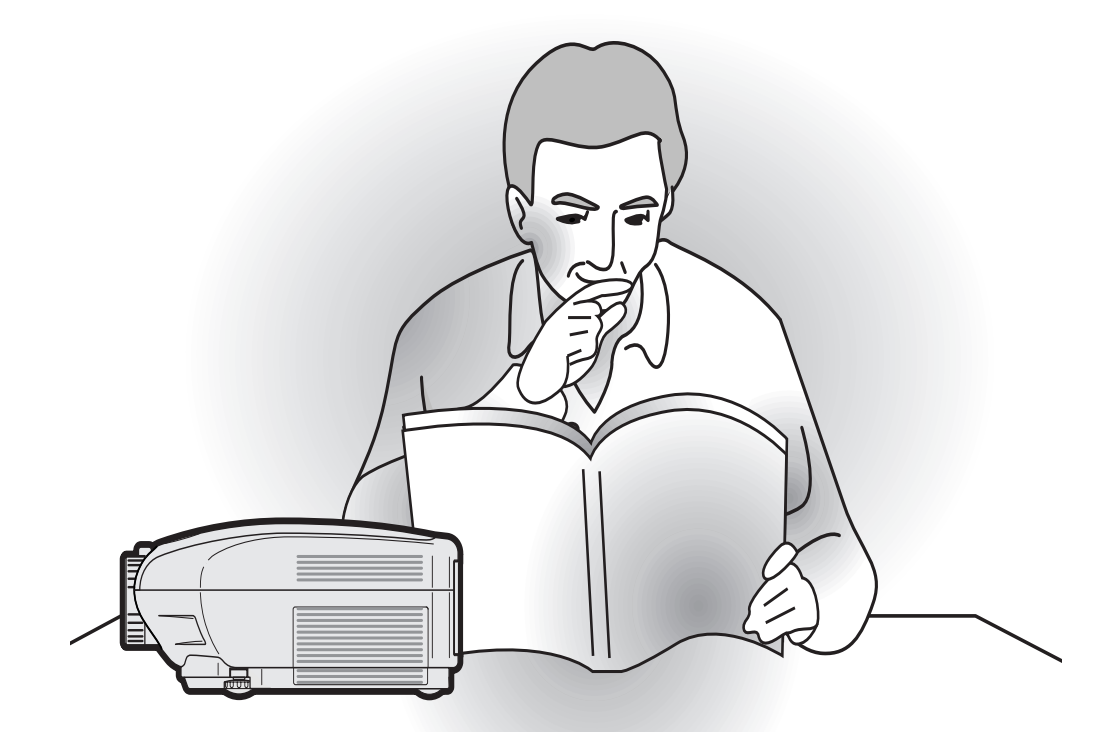

## **Maintenance**

### **Cleaning the projector**

- Be sure to unplug the power cord before cleaning the projector.
- The cabinet as well as the operation panel is made of plastic. Avoid using benzene or thinner, as these can damage the finish on the cabinet.
- Do not use volatile agents such as insecticides on the projector.

Do not attach rubber or plastic items on the projector for long time.

 The effects of some of the agents in the plastic may cause damage to the quality or finish of the projector.

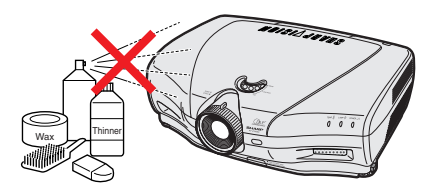

■ Wipe off dirt gently with a soft flannel cloth.

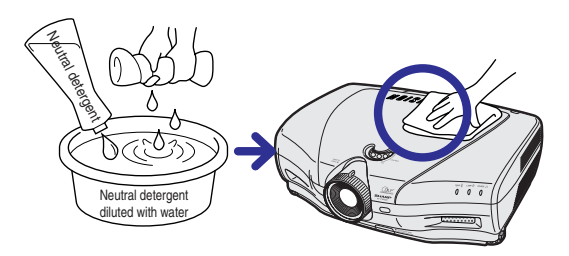

■ When the dirt is hard to remove, soak a cloth in a neutral detergent diluted with water, wring the cloth well and then wipe the projector. Strong cleaning detergents may discolour, warp or damage the coating on the projector. Make sure to test on a small, inconspicuous area on the projector before using.

### **Cleaning the lens**

- Use a commercially available blower or lens cleaning paper (for glasses and camera lenses) for cleaning the lens. Do not use any liquid type cleaning agents, as they may wear off the coating film on the surface of the lens.
- As the surface of the lens can easily get damaged, be sure not to scrape or hit the lens.

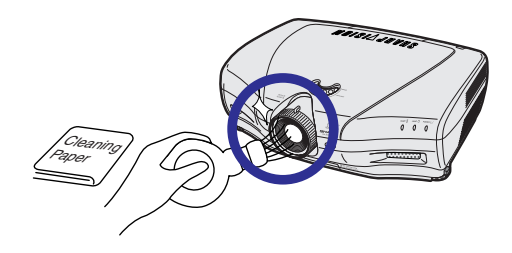

### **Cleaning the exhaust and intake vents**

■ Use a vacuum cleaner to clean dust from the exhaust vent and the intake vent.

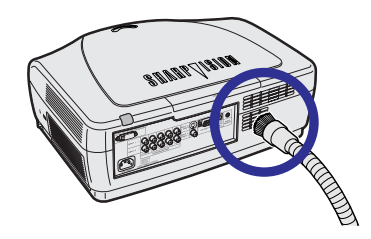

## **Cleaning the Ventilative Holes**

- **This projector is equipped with ventilative holes to ensure the optimal operating condition of the projector.**
- **Periodically clean the ventilative hole by vacuuming it off with a vacuum cleaner.**
- **The ventilative holes should be cleaned every 100 hours of use. Clean the ventilative holes more often when the projector is used in a dirty or smoky location.**

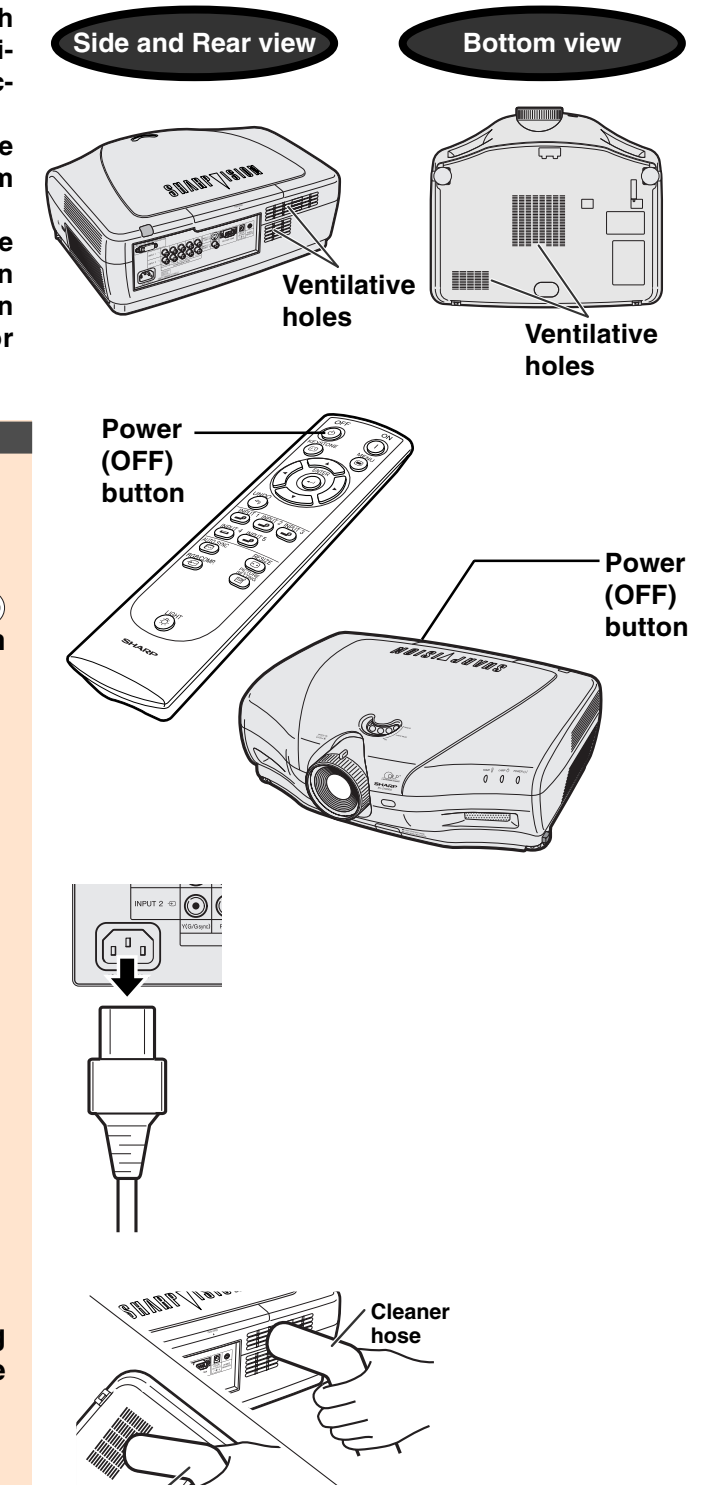

**Cleaner hose**

## **Cleaning the Ventilative Holes**

- **1 Press**  $\check{Q}$  on the projector or  $\check{Q}$ **on the remote control to turn off the power.**
	- Wait until the cooling fan stops.

**2 Disconnect the Power Cord.**

**Appendix**

**3 Clean the dust off by putting the cleaner hose on the intake ventilative holes.**

## **Maintenance Indicators**

- The warning lights on the projector indicate problems inside the projector.
- If a problem occurs, either the temperature warning indicator or the lamp replacement indicator will **illuminate red, and the power will turn off. After the power has been turned off, follow the procedures given below.**

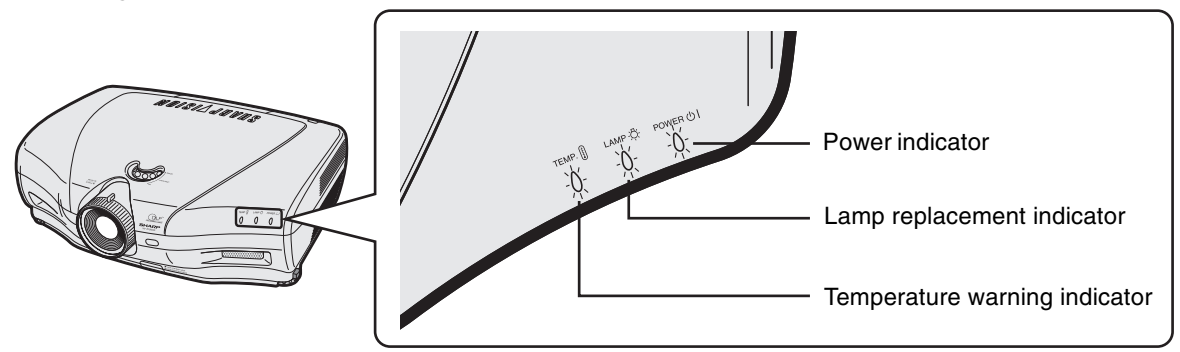

#### **About the temperature warning indicator**

If the temperature inside the projector increases, due to blockage of the air vents, or the setting location, " $T$  $T$  $R$ " will blink in the lower left corner of the picture. If the temperature keeps on rising, the lamp will turn off and the temperature warning indicator will blink, the cooling fan will run for further 90 seconds, then the power will be shut off. After "TEMP. " appears, be sure to perform the following measures.

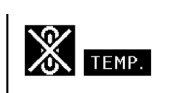

#### **About the lamp replacement indicator**

■ When the lamp exceeds 1,900 cumulative hours of use,

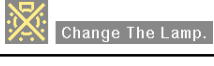

" will be displayed on the screen in yellow. When the cumulative hours of use reach 2,000,  $\sqrt[4]{x}$  will change to red, the lamp will automatically turn off and then the projector as well. At this time, the LAMP REPLACEMENT indicator will illuminate in red.

■ If you try to turn on the projector a fourth time without replacing the lamp, the projector will not turn on.

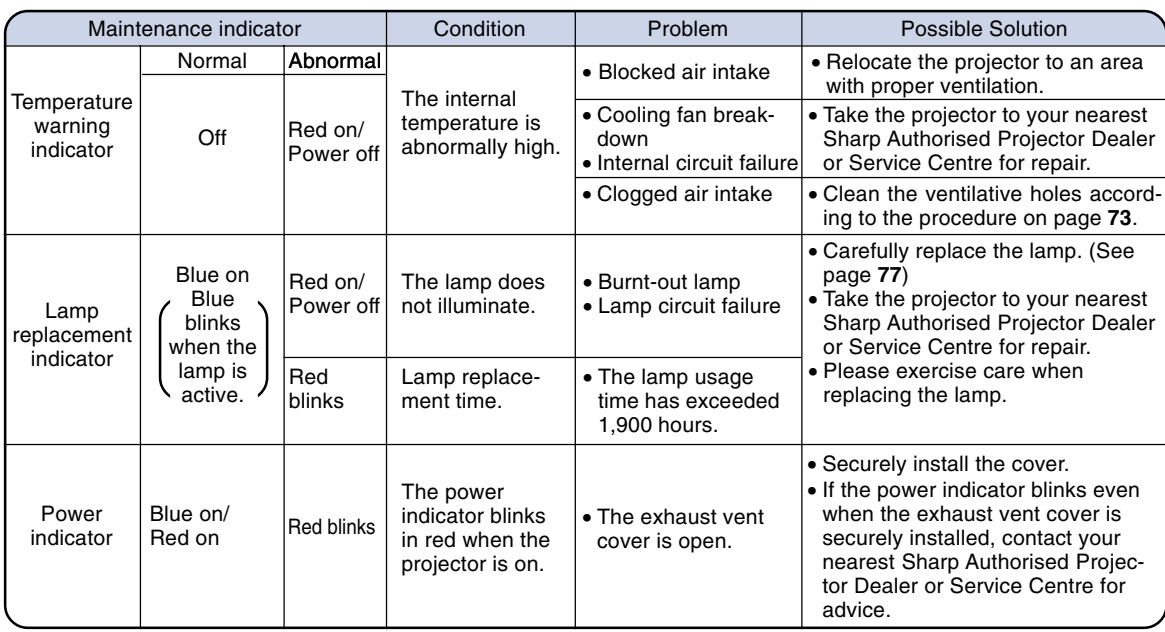

## **Info**

- If the temperature warning indicator illuminates, and the power turns off, follow the above possible solutions and then wait until the projector has cooled down completely before plugging in the power cord and turning the power back on. (At least 5 minutes.)
- If the power is turned off and then turned on again, as during a brief test, the lamp replacement indicator may be triggered, preventing the power from going on. Should this occur, take the power cord out of the wall outlet and plug it back in again.
- If you want to clean the air vents during projector operation, be sure to first press  $\overset{\circ}{\circ}$ . Make sure the power has turned off and the cooling fan has stopped, then clean the vents.
- Do not unplug the power cord after the power has been turned off and while the cooling fan is running. The cooling fan runs for about 90 seconds.

## **Regarding the Lamp**

### **Lamp**

- **It is recommended that the lamp (sold separately) be replaced after approximately 1,900 cumulative hours of use or when you notice a significant deterioration in the picture and colour quality. The lamp usage time can be checked with "Lamp Timer" in the "Options" menu on the menu screen.**
- For lamp replacement, please consult your nearest Sharp Authorised Projector Dealer or Service **Centre.**
- The actual lamp service life may be less than 2,000 hours depending on the environment in which **the projector is used.**

## **Caution Concerning the Lamp**

- This projector utilizes a pressurized mercury lamp. A loud sound may indicate lamp failure. Lamp **failure can be attributed to numerous sources such as: excessive shock, improper cooling, surface scratches or deterioration of the lamp due to a lapse of usage time. The period of time up to failure largely varies depending on the individual lamp and/or the condition and the frequency of use. It is important to note that failure can often result in the bulb cracking.**
- When the lamp replacement indicator and on-screen display icon are illuminated or flash, it is rec**ommended that the lamp be replaced with a new one immediately, even if the lamp appears to be operating normally.**
- Should the lamp break, the glass particles may spread inside the lamp cage or gas contained in the **lamp may be vented into the room from the exhaust vent. Because the gas in this lamp includes mercury, ventilate the room well if the lamp breaks and avoid all exposure to the released gas. In case of exposure to the gas, consult with a doctor as soon as possible.**
- Should the lamp break, there is also a possibility that glass particles may spread inside of the **projector. In such a case, it is recommended you contact your nearest Sharp Authorised Projector Dealer or Service Centre to remove the damaged lamp and assure safe operation.**

## **Replacing the Lamp**

## **Caution**

- Do not remove the lamp unit immediately after operation of the projector. The lamp will be hot and touching it can lead to burn or injury.
- Wait at least one hour after the power cord is disconnected to allow the surface of the lamp unit to fully cool before removing the lamp unit.
- **If the new lamp does not light after replacement, take your projector to the nearest Sharp Authorised Projector Dealer or Service Centre for repair. Purchase a replacement lamp unit of type BQC-XVZ100001 from your nearest Sharp Authorised Projector Dealer or Service Centre. Then carefully change the lamp by following the instructions described in this section. If you wish, you may have the lamp replaced at your nearest Sharp Authorised Projector Dealer or Service Centre.**

## **Removing and Installing the Lamp Unit**

### **Info**

- •Be sure to remove the lamp unit by the handle. Be sure not to touch the glass surface of the lamp unit or the inside of the projector.
- To avoid injury to yourself and damage to the lamp, be sure to carefully follow the steps below.
- Do not loosen other screws except for the lamp unit cover and lamp unit. (Only the silver screws are loosened).
- •Please refer to the installation manual included with the lamp unit.

### **1 Press**  $\oslash$  on the projector or  $\oslash$ **on the remote control to turn off the power.**

• Wait until the cooling fan stops.

#### Warning!

• Do not remove the lamp unit from the projector right after use. The lamp will be very hot and may cause burn or injury.

## **2 Disconnect the power cord.**

- Unplug the power cord from the AC socket.
- Leave the lamp until it has fully cooled down (about 1 hour).

## **3 Remove the lamp unit cover.**

• Loosen the user service screws that secure the lamp unit cover. Then open the cover in the direction of the arrow.

## Lamp unit

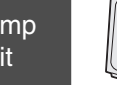

BQC-XVZ100001

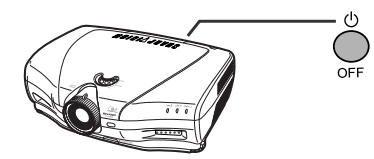

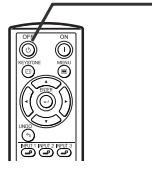

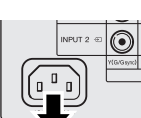

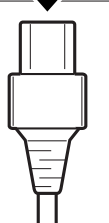

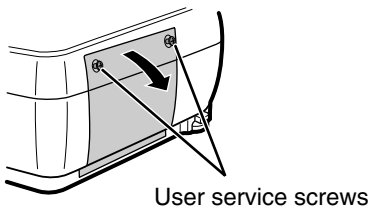

### **Regarding the Lamp**

### **4 Remove the lamp unit.**

• Loosen the securing screws from the lamp unit. Hold the lamp unit by the handle and pull it in the direction of the arrow.

## **5 Insert the new lamp unit.**

•Press the lamp unit firmly into the lamp unit compartment. Fasten the securing screws.

## **6 Attach the lamp unit cover.**

• Close the lamp unit cover in the direction of the arrow (to the close mark) on the side of the projector. Then tighten the user service screws.

#### **Info**

• If the lamp unit and lamp cover are not correctly installed, the power will not turn on, even if the power cord is connected to the projector.

### **Resetting the Lamp Timer**

**Reset the lamp timer after replacing the lamp.**

#### **1 Connect the power cord.**

•Plug the power cord into the AC socket of the projector.

## **2 Reset the lamp timer.**

• While holding down  $\Box$ ,  $\nabla$  and  $\nabla$  on

the projector, press  $\bigcirc$  on the projector.

• "LAMP 0000H" is displayed, indicating that the lamp timer is reset.

#### **Info**

• Make sure to reset the lamp timer only when replacing the lamp. If you reset the lamp timer and continue to use the same lamp, this may cause the lamp to become damaged or explode.

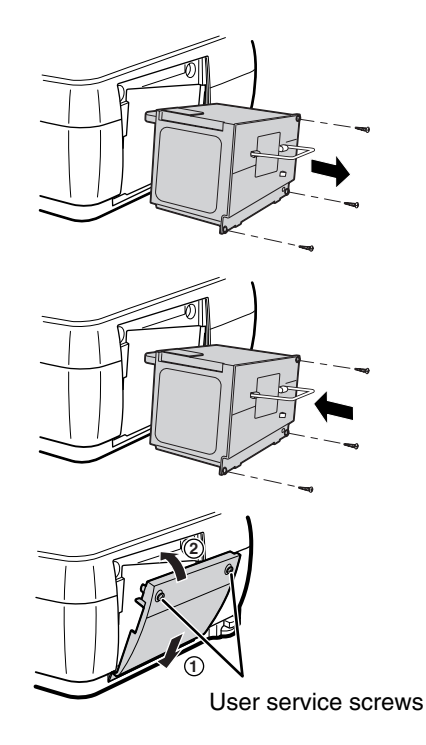

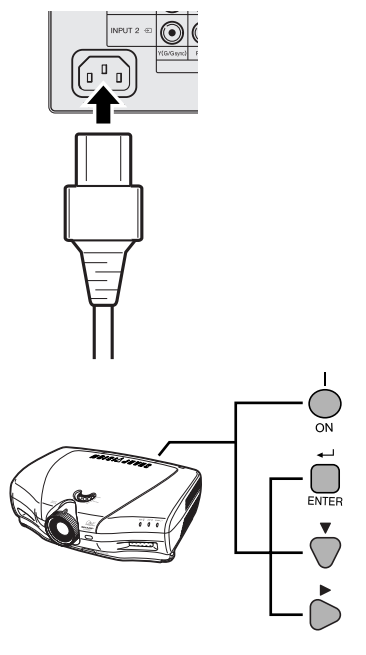

**-78**

## **Connecting Pin Assignments**

### **DVI-I (INPUT 5 / DIGITAL INPUT) port :** 29 pin connector

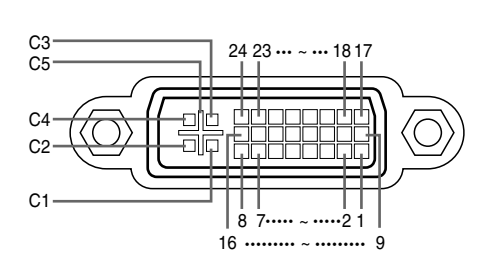

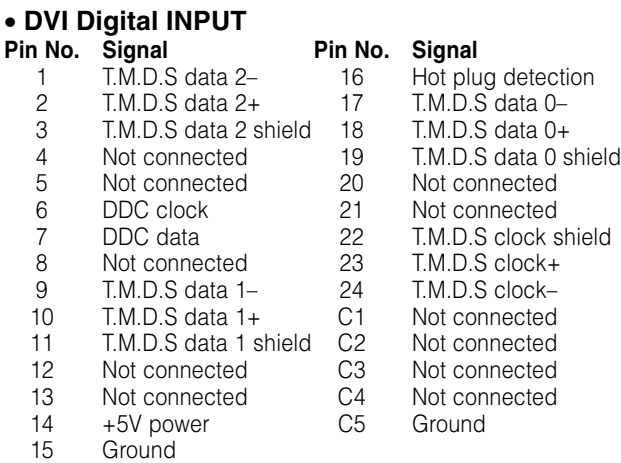

16 Not connected<br>17 Not connected 17 Not connected<br>18 Not connected 18 Not connected<br>19 Not connected 19 Not connected<br>20 Not connected 20 Not connected<br>21 Not connected 21 Not connected<br>22 Not connected 22 Not connected<br>23 Not connected 23 Not connected<br>24 Not connected Not connected C1 Analog input Pr/Cr<br>C2 Analog input Y C2 Analog input Y<br>C3 Analog input Pt C3 Analog input Pb/Cb<br>C4 Not connected C4 Not connected<br>C5 Ground

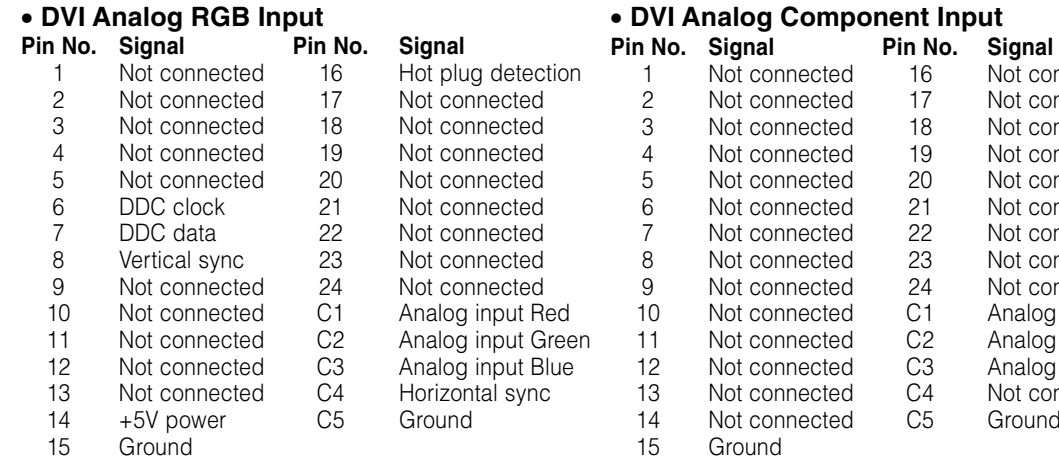

**Ground** 

#### **RS-232C Port:** 9-pin D-sub male connector of the DIN-D-sub RS-232C cable

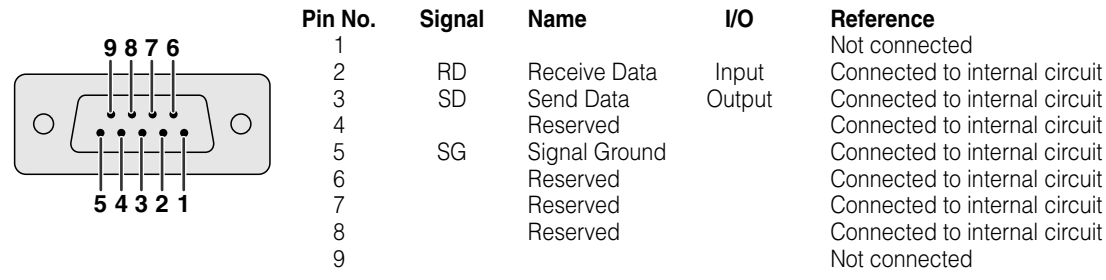

Ground

# **Appendix**

## **(RS-232C) Specifications and Command Settings**

## **PC control**

**A computer can be used to control the projector by connecting an RS-232C cable (null modem, cross type, commercially available) to the projector. (See page 23 for connection.)**

### **Communication conditions**

**Set the serial port settings of the computer to match that of the table. Signal format: Conforms to RS-232C standard. Baud rate\*: 9,600 bps / 38,400bps / 115,200bps Data length: 8 bits Parity bit: None Stop bit: 1 bit Flow control: None \*Use the same settings for the projector and computer.**

## **Basic format**

**Commands from the computer are sent in the following order: command, parameter, and return code. After the projector processes the command from the computer, it sends a response code to the computer.** Command format

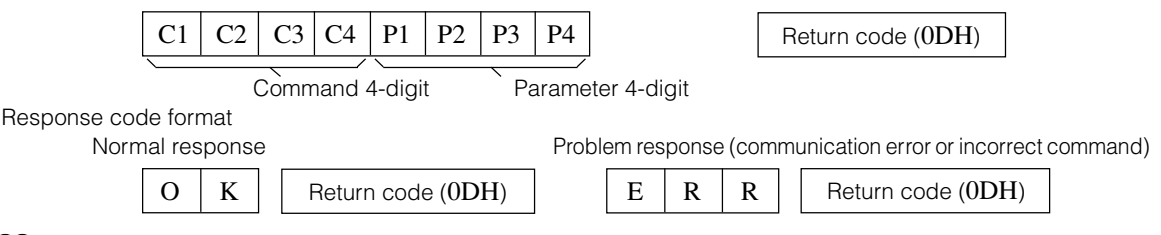

### **Info**

- When more than one code is being sent, send each command only after the response code for the previous command from the projector is verified.
- In the case of transmitting commands during standby, it takes a maximum of 30 seconds until the response code is received.
- When the power is turned on during standby with the "POWER ON" command, wait for at least 30 seconds after the power has been turned on, and then transmit the next command.

## **KA** Note

• When using the computer control function of the projector, the projector's operating status cannot be read by the computer. Therefore, confirm the status by transmitting the display commands for each adjustment menu and checking the status with the on-screen display. If the projector receives a command other than a menu display command, it will execute the command without displaying the on-screen display.

### **Commands**

### **Example:**

• When "BRIGHT" of INPUT 1 image adjustment is set to -10.

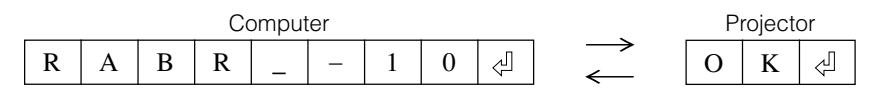

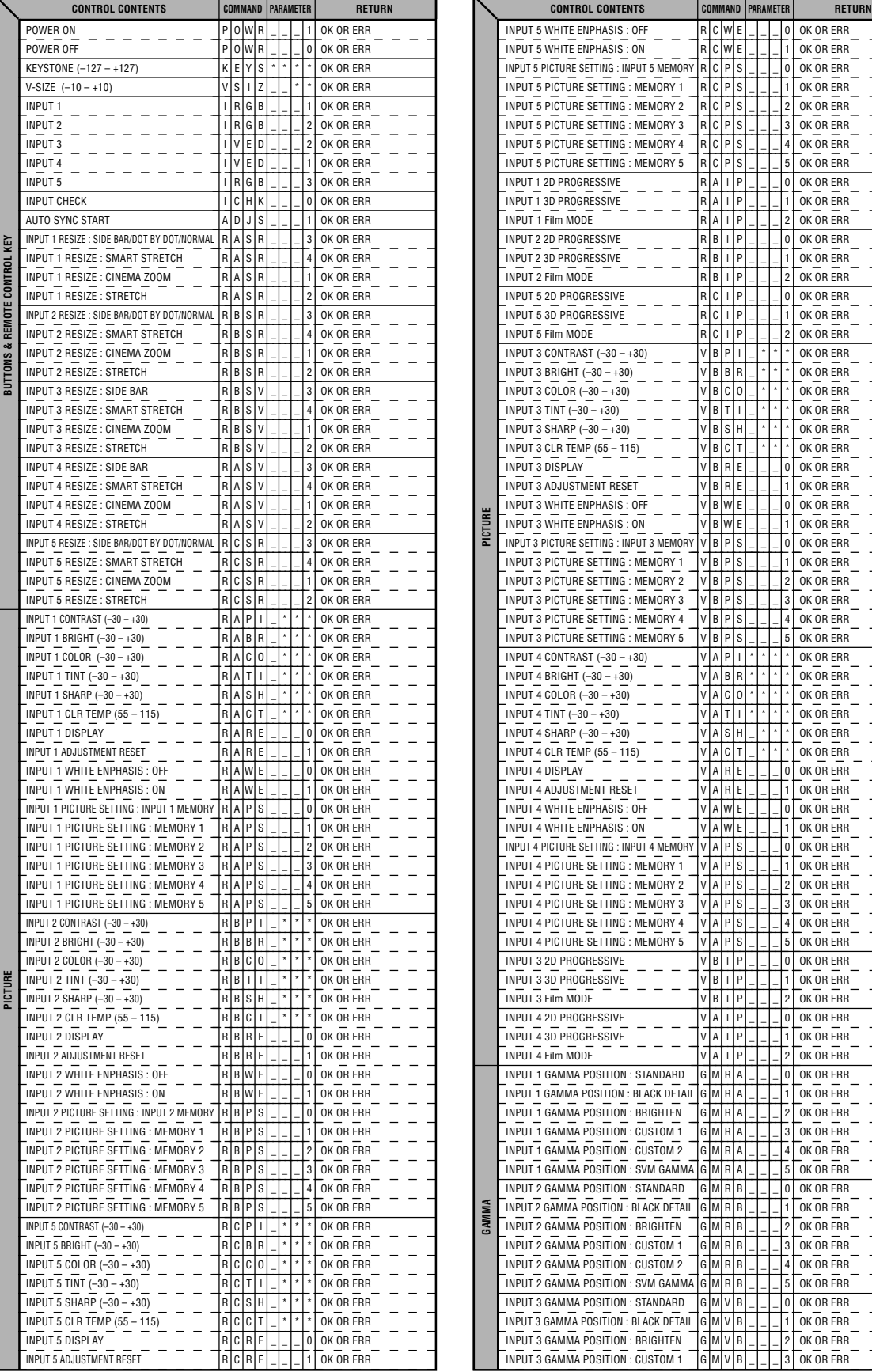

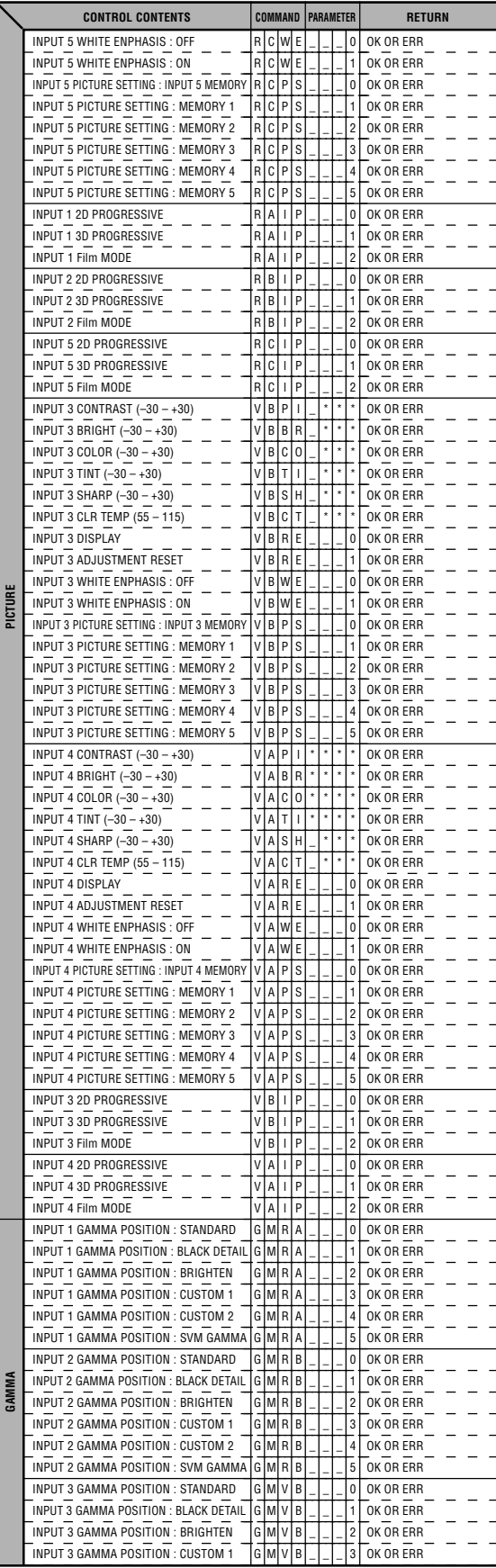

**Appendix**

### **(RS-232C) Specifications and Command Settings**

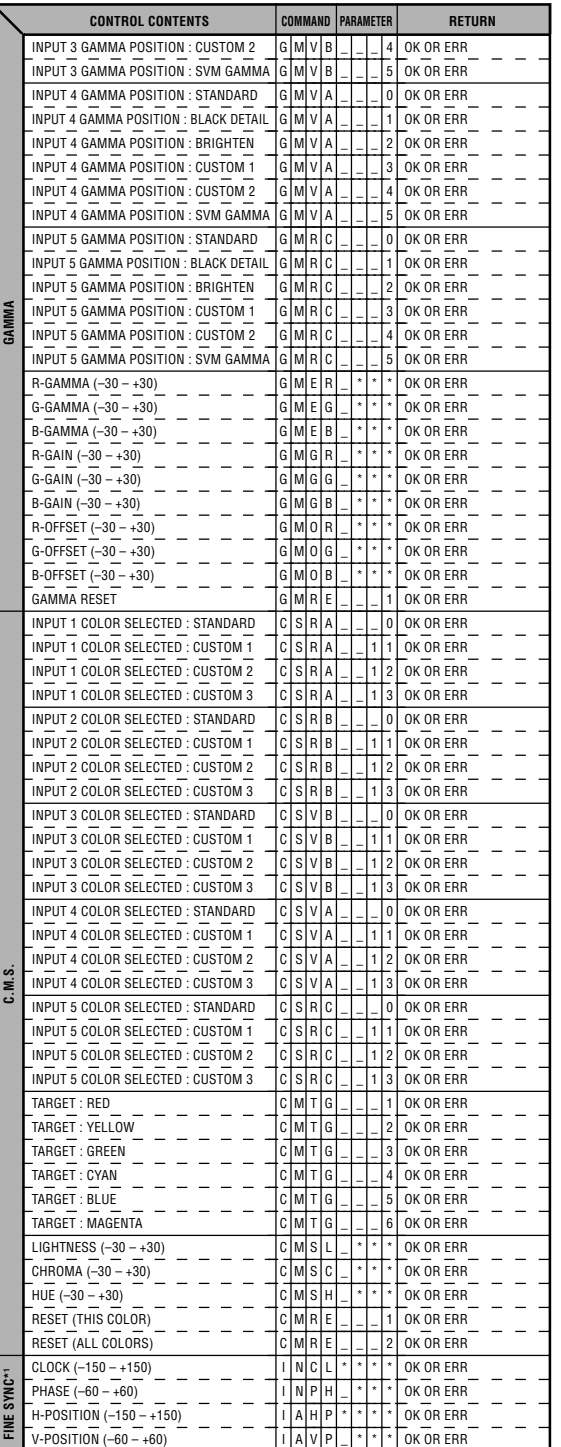

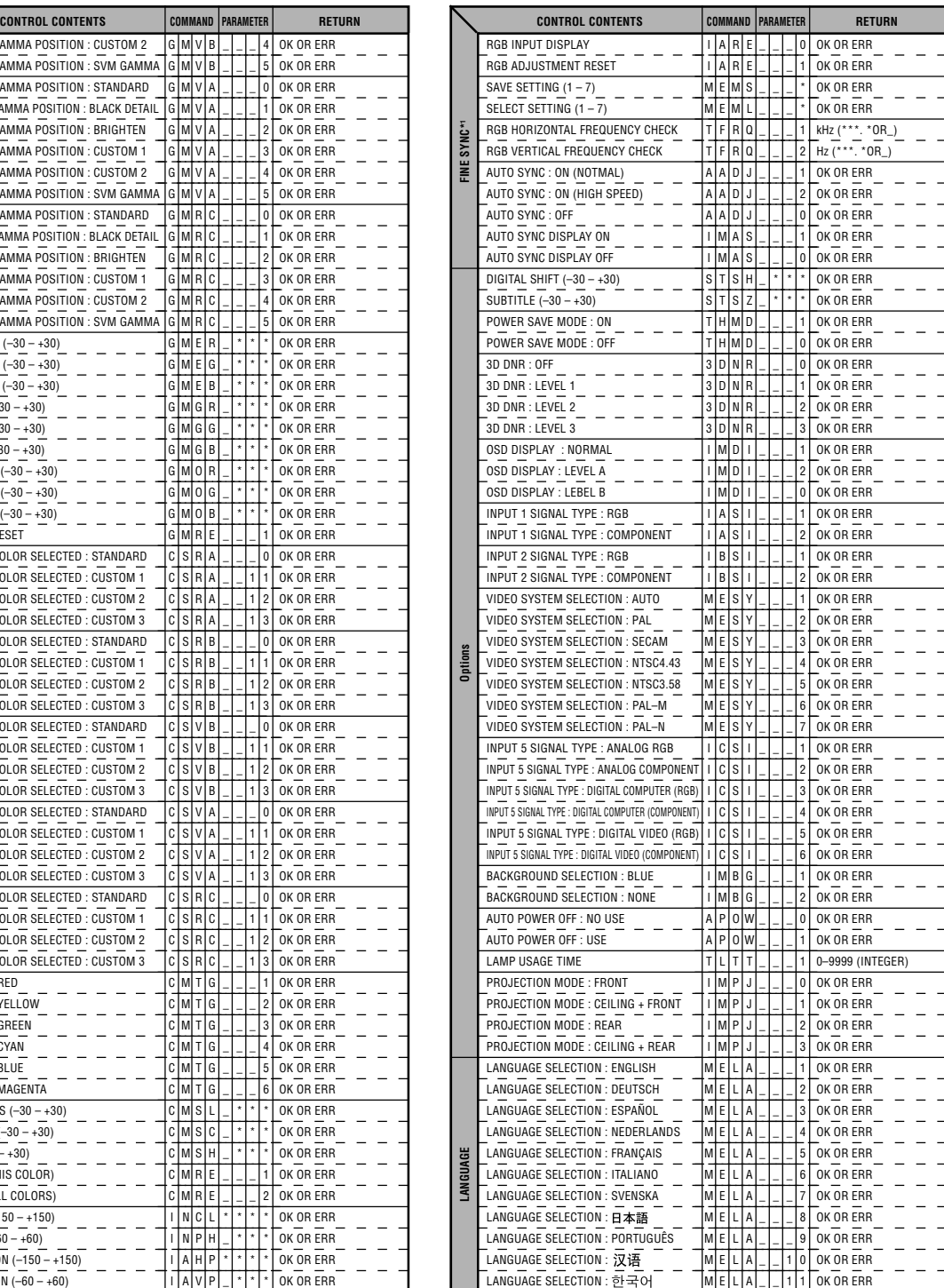

## **Note**

- If an underbar (\_) appears in the parameter column, enter a space. If an asterisk (\*) appears, enter a value in the range indicated in brackets under CONTROL CONTENTS.
- \*1 FINE SYNC can only be set in the displayed RGB mode.

The return value of "TLTT\_\_\_ 1" becomes "0" when the projector is in the following states:

- Power is in the standby mode
- Cooling fan is operating after the power has been turned off

**-82**

## **Wired Remote Control Terminal Specifications**

## **Specifications of wired remote control input**

- **ø3.5 mm minijack**
- **External: GND**
- **Internal: +3.3V**

## **Function and transmission codes**

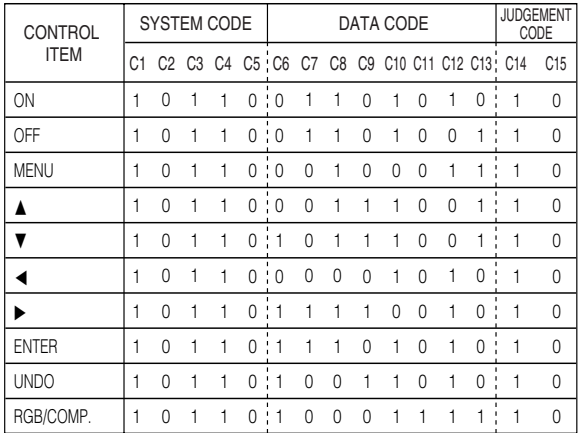

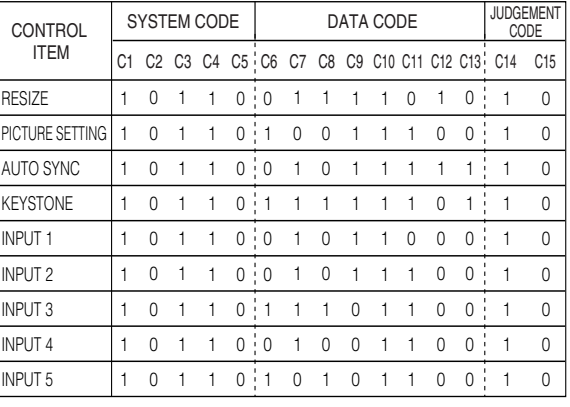

Wired remote control function code

LSB MSB

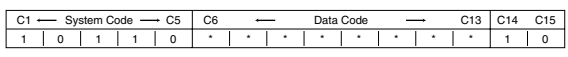

• System codes C1 to C5 are fixed at "10110".

• Codes C14 and C15 are reverse confirmation bits, with "10" indicating "Front" and "01" indicating "Rear".

## **Sharp remote control signal format**

**Transmission format:** 15-bit format

System Address

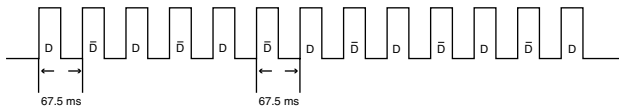

**Wave form of output signal:** Output using Pulse Position Modulation

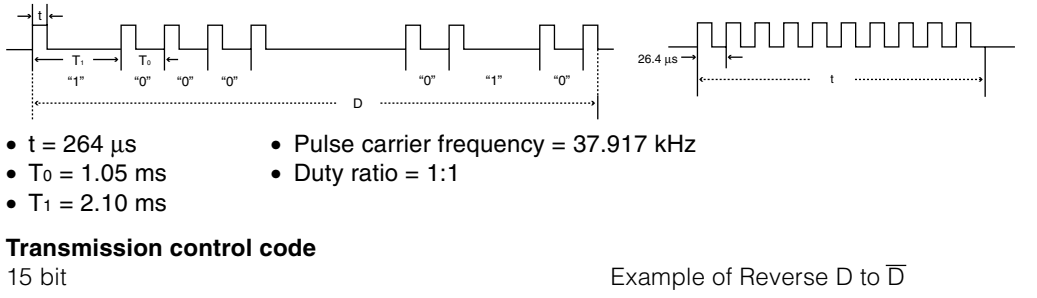

Data Determination Mask

## $\boxed{C1 \mid C2 \mid C3 \mid C4 \mid C5 \mid C6 \mid C7 \mid C8 \mid C9 \mid C10 \mid C11 \mid C12 \mid C13 \mid C14 \mid C15}$ Data<br>Expansion

Function Key Data Bit

D to D Common Data Bit Reverse in D

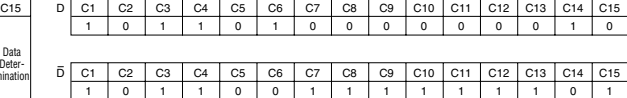

**Appendix**

## **Computer Compatibility Chart**

#### **Computer**

- Multiple signal support
- Horizontal Frequency: 15–81 kHz, Vertical Frequency: 43–100 Hz, Pixel Clock: 12–120 MHz
- Compatible with sync on green and composite sync signals
- SXGA compatible in advanced intelligent compression
- AICS (Advanced Intelligent Compression and Expansion System) resizing technology

#### **The following is a list of modes that conform to VESA. However, this projector supports other signals that are not VESA standards.**

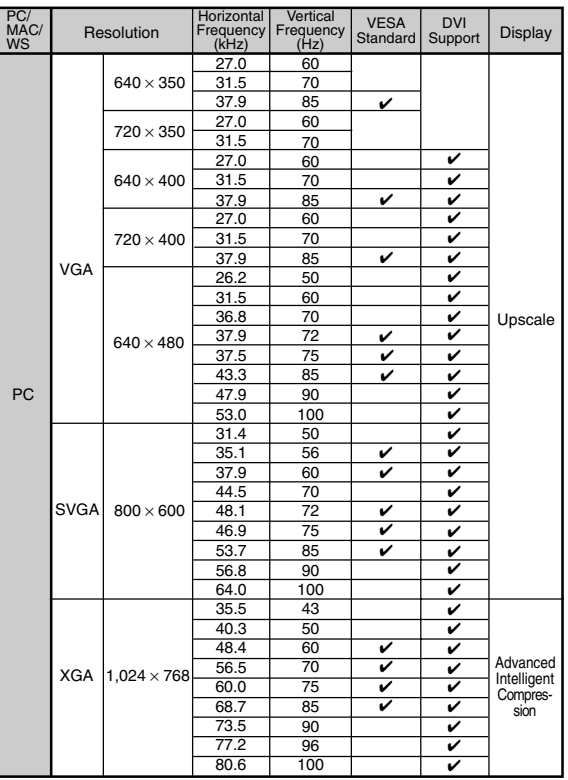

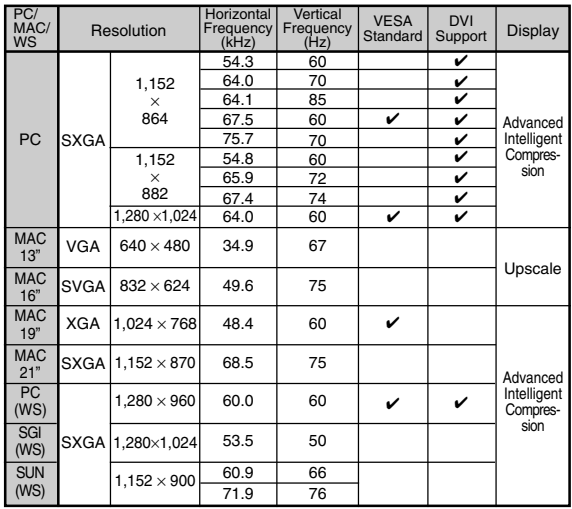

## Note

- This projector may not be able to display images from notebook computers in simultaneous (CRT/LCD) mode. Should this occur, turn off the LCD display on the notebook computer and output the display data in "CRT only" mode. Details on how to change display modes can be found in your notebook computer's operation manual.
- When this projector receives 640 × 350 VESA format VGA signals, "640 × 400" appears on the screen.
- When projecting moving image of interlace signals using RGB input, the intended image may not be projected depending on the signal types. In such cases, use the component, S-video or video input.

#### **DTV**

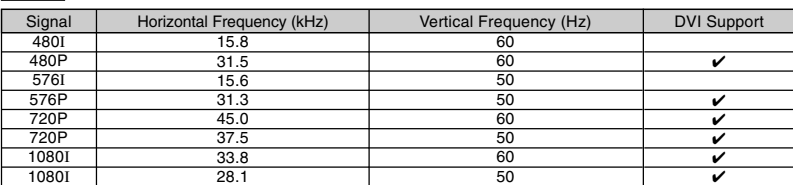

## **Troubleshooting**

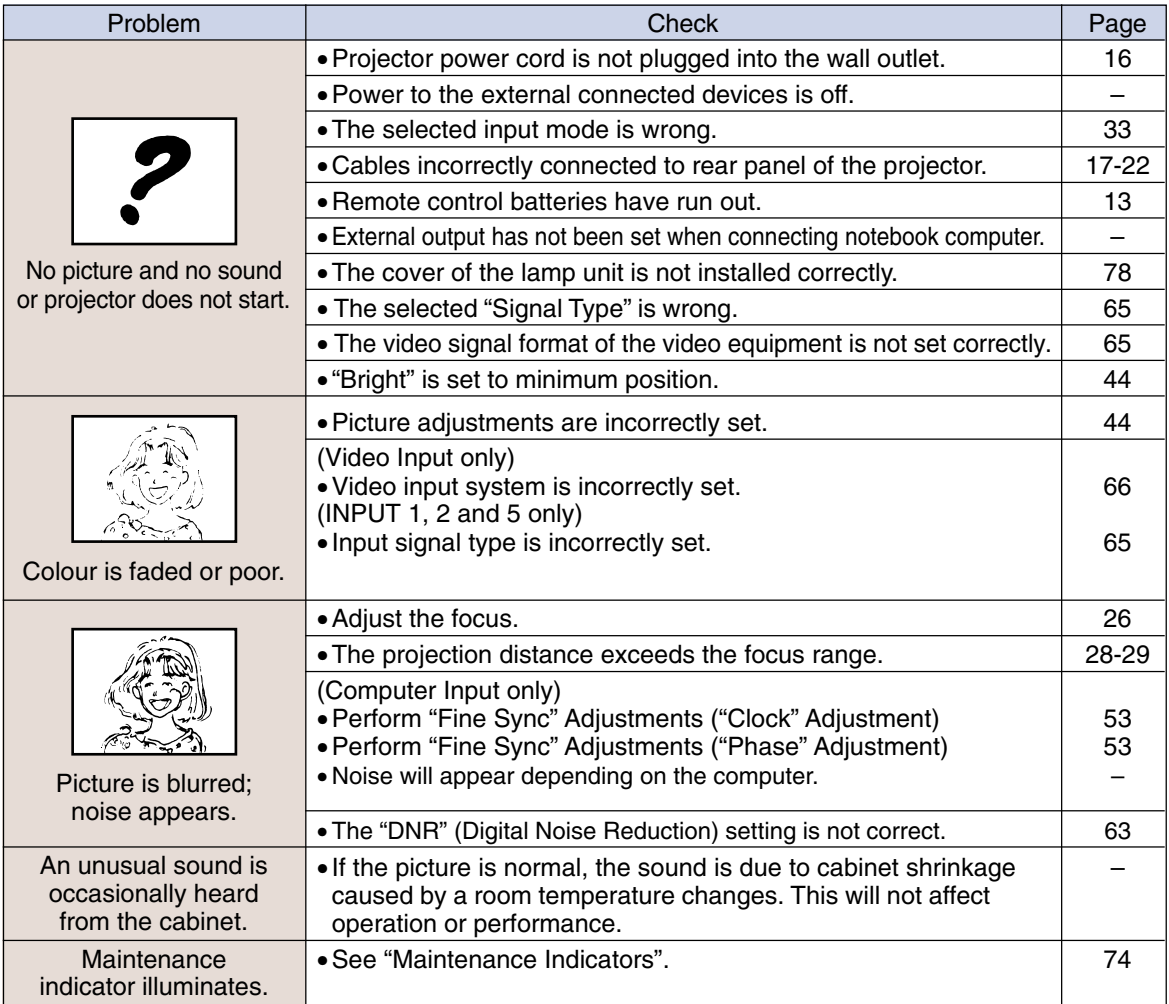

## **Troubleshooting**

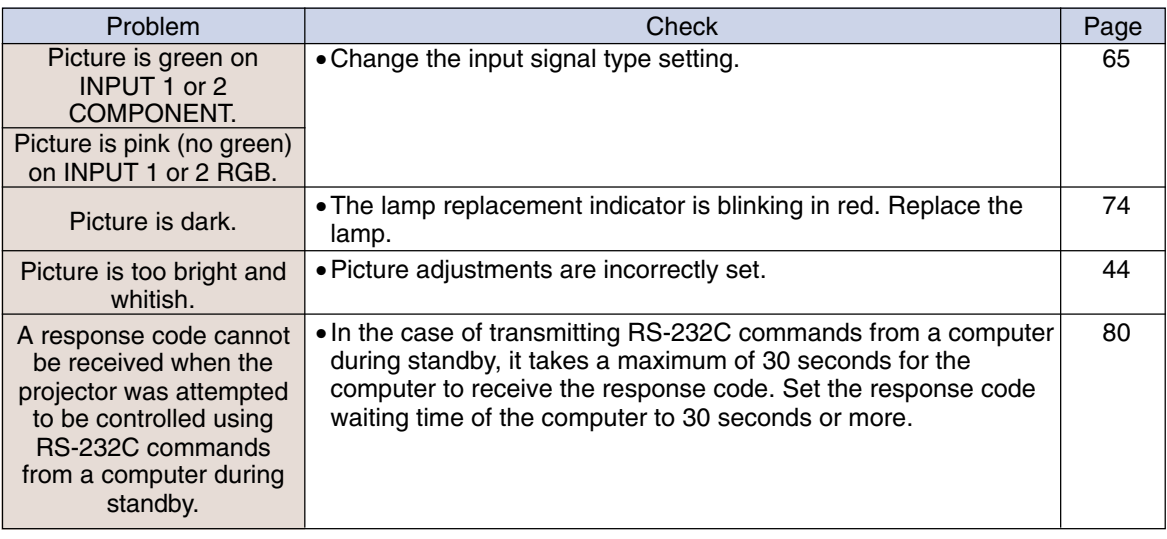

## **Specifications**

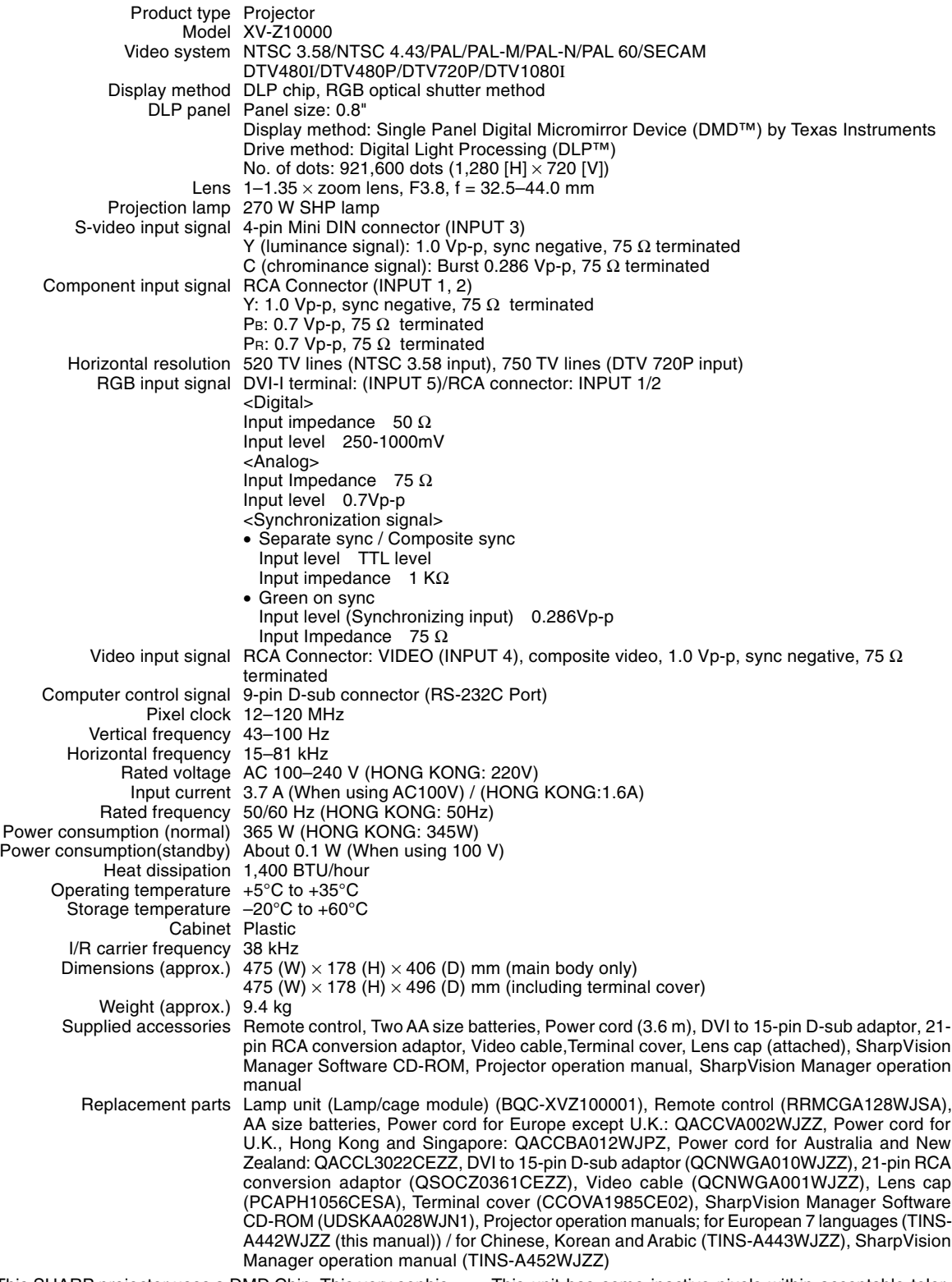

This SHARP projector uses a DMD Chip. This very sophisticated panel contains 921,600 pixels. As with any high technology electronic equipment such as large screen TVs, video systems and video cameras, there are certain acceptable tolerances that the equipment must conform to.

This unit has some inactive pixels within acceptable tolerances which may result in inactive dots on the picture screen. This will not affect the picture quality or the life expectancy of the unit.

## **Dimensions**

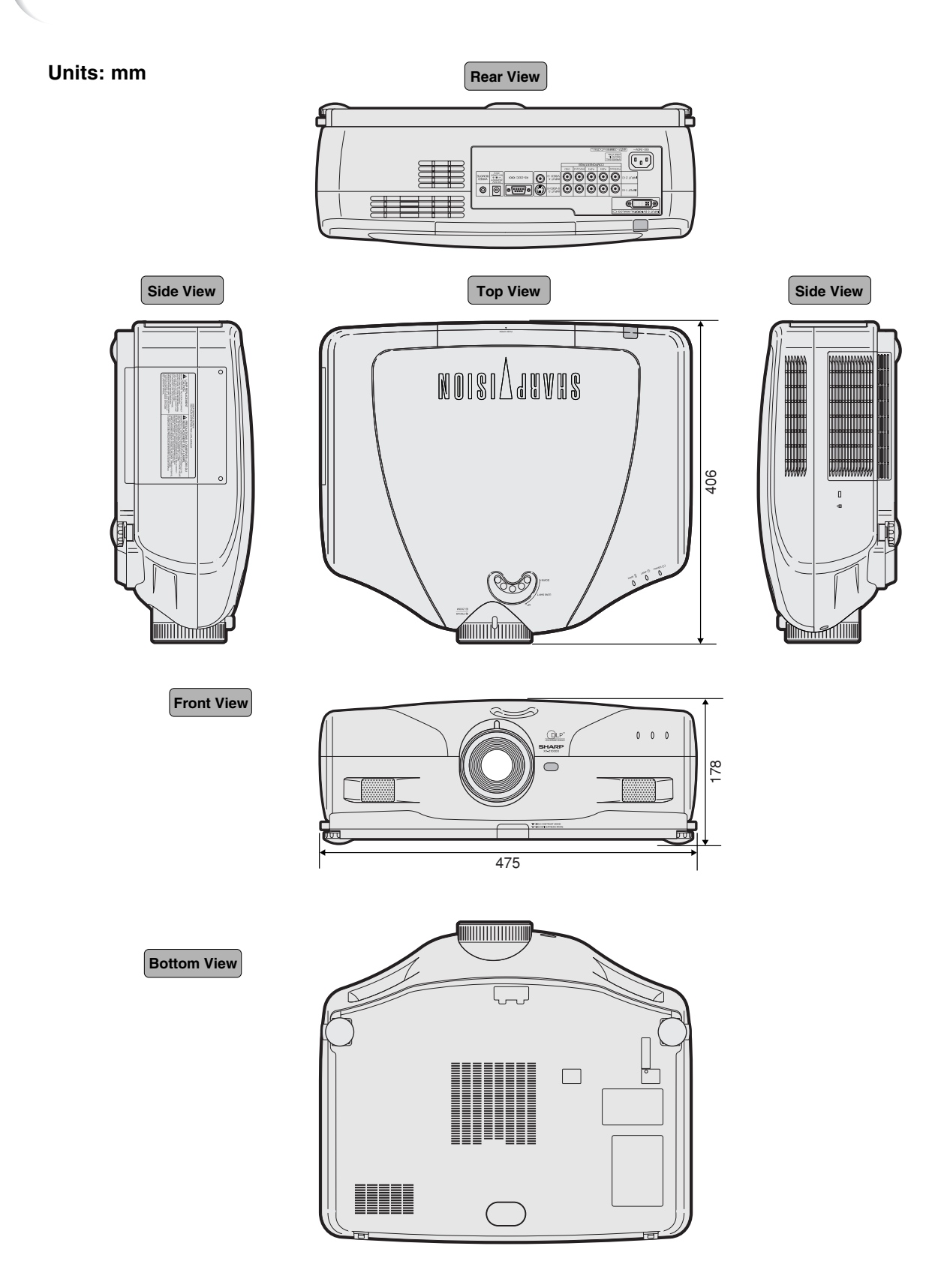

**-88**

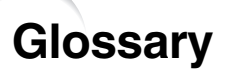

#### **Advanced intelligent compression**

High quality resizing of lower and higher resolution images to fit the projector's native resolution.

#### **Aspect Ratio**

Width and height ratio of an image. The normal aspect ratio of a computer and video image is 4:3. There are also wide images with an aspect ratio of 16:9 and 21:9.

#### **Auto Sync**

Optimizes projected computer images by automatically adjusting certain characteristics.

#### **Background**

Initial setting image projected when no signal is being output.

#### **Clock**

Clock adjustment is used to adjust vertical noise when clock level is incorrect.

#### **CLR Temp (Colour temperature)**

Function that can be used to adjust the colour temperature to suit the type of image input to the projector. Decrease the colour temperature to create warmer, reddish images for natural flesh tones, or increase to create cooler, bluish images for a brighter picture.

#### **C.M.S. (Colour Management System)**

Function allows you individually adjust the display characteristics of six colours (R: Red, Y: Yellow, G: Green, C: Cyan, B: Blue, M: Magenta)

#### **Digital Shift Setting**

The image can be moved vertically when the image display mode is set to SMART STRETCH or CINEMA ZOOM during input of video or DTV signals.

#### **Dot by dot**

Mode that projects images in their native resolution.

#### **Gamma**

Image quality enhancement function that offers a richer image by brightening the darker portions of the image without altering the brightness of the brighter portions.

#### **HDCP**

Display digital interface that also supports Analog interfaces.

#### **Keystone correction**

Function to digitally correct a distorted image when the projector is set up at an angle, smoothens out jaggies on keystone images and compresses the image not only horizontally but vertically keeping the 4:3 aspect ratio.

#### **Phase**

Phase shift is a timing shift between isomorphic signals with the same resolution. When phase level is incorrect, the projected image typically displays horizontal flicker.

#### **Progressive Mode**

The progressive display projects a smoother video image. You can select three different modes: 2D Progressive, 3D Progressive and Film Mode.

#### **Resize**

Allows you to modify or customize the picture display mode to enhance the input image. You can select six different modes: SIDE BAR, SMART STRETCH, CINEMA ZOOM, STRETCH, DOT BY DOT or NORMAL.

#### **Smart Stretch**

Mode that stretches the right and left sides of the 4:3 image horizontally while maintaining the aspect ratio around the centre of the image to display it on the WIDE screen.

#### **Stretch**

Mode that stretches the 4:3 image horizontally to display it fully on a 16:9 screen.

## Index

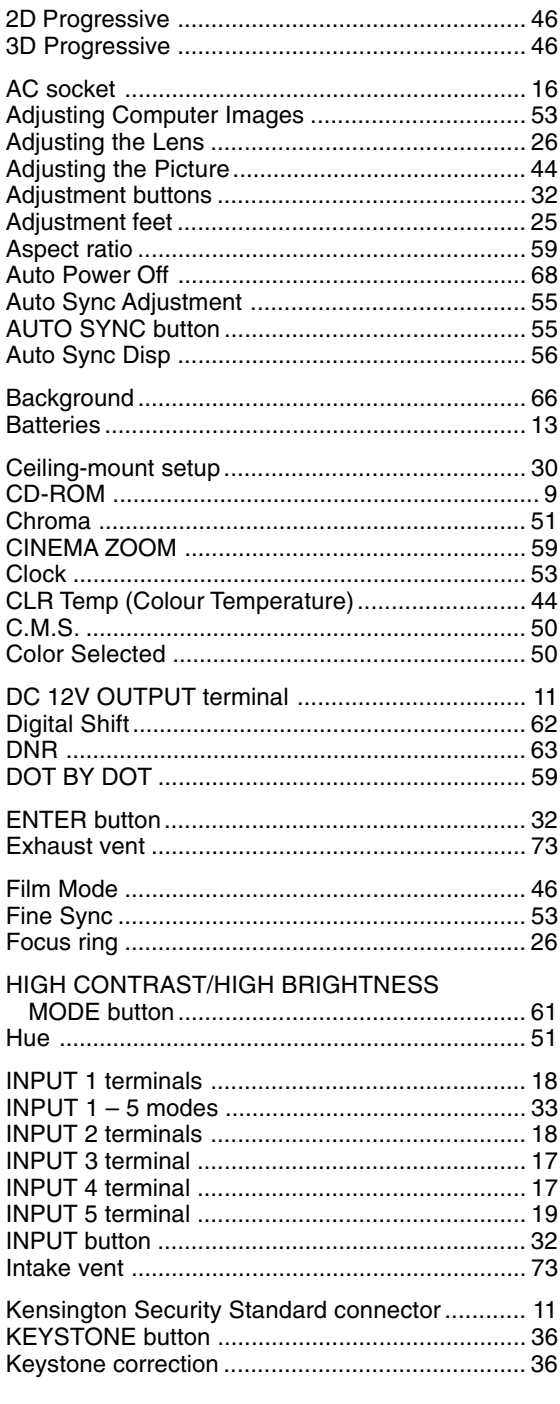

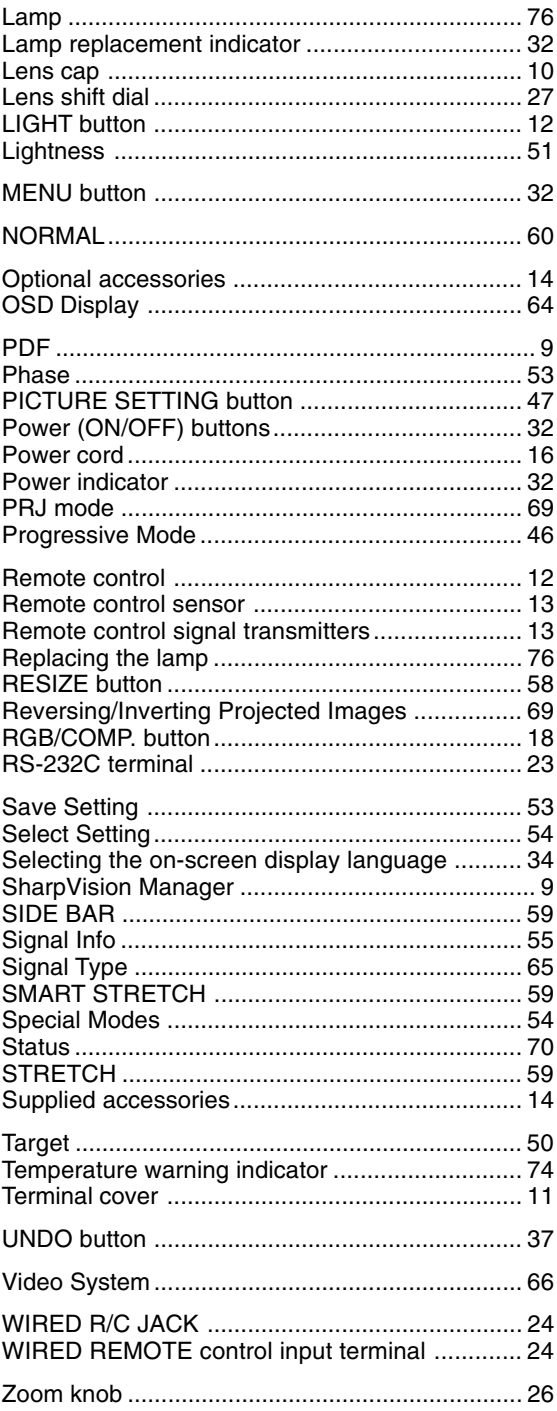

## **SHARP SHARP CORPORATION**

Printed in Japan In Japan gedruckt Imprimé au Japon Triykt i Japan Impreso en Japón Stampato in Giappone Gedrukt in Japan TINS-A442WJZZ